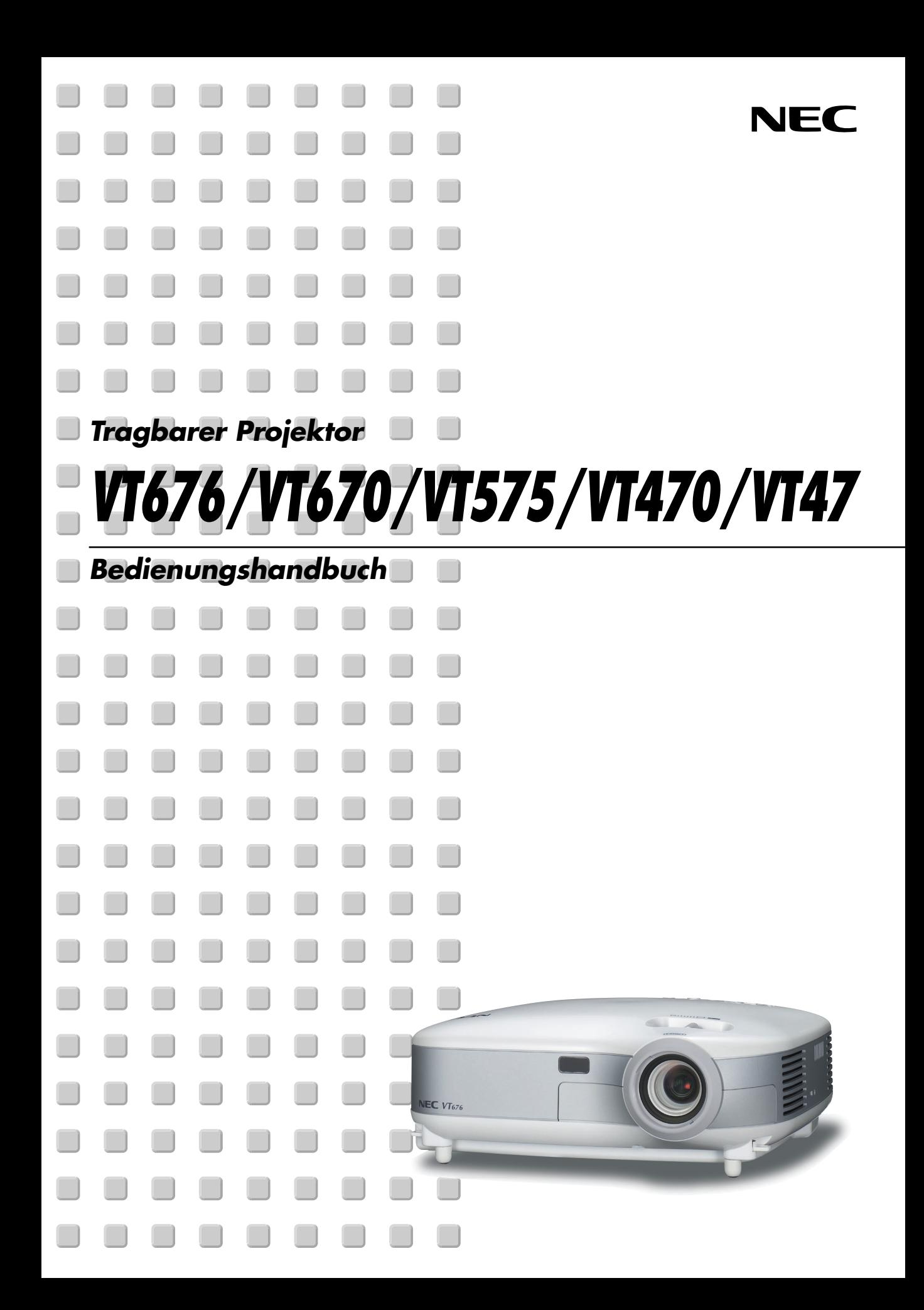

# <span id="page-1-0"></span>**Sicherheitshinweise**

#### **Vorsichtsmaßnahmen**

Lesen Sie sich dieses Handbuch bitte sorgfältig durch, bevor Sie den NEC VT676/VT670/VT575/VT470/VT47 Projektor benutzen, und bewahren Sie das Bedienungshandbuch in greifbarer Nähe als spätere Referenz auf. Die Seriennummer Ihres Projektors befindet sich auf der Unterseite des Gerätes. Tragen Sie diese hier ein:

#### **VORSICHT**

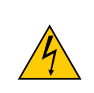

Zum Ausschalten der Hauptspannung müssen Sie unbedingt den Netzstecker von der Netzsteckdose abziehen.

Die Netzsteckdose sollte so nahe wie möglich am Gerät installiert werden und jederzeit leicht zugänglich sein.

#### **VORSICHT**

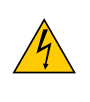

UM EINEN ELEKTRISCHEN SCHLAG ZU VERMEIDEN, SOLLTEN SIE DAS GEHÄUSE NICHT ÖFFNEN. IM INNEREN DES GERÄTES BEFINDEN SICH KEINE BAUTEILE, DIE VOM BENUTZER SELBST GEWARTET WERDEN KÖNNTEN. ÜBERLASSEN SIE SÄMTLICHE SERVICEARBEITEN QUALIFIZIERTEM NEC-SERVICEPERSONAL.

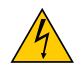

Dieses Symbol warnt den Benutzer vor unisolierter Spannung im Inneren des Gerätes, die einen elektrischen Schlag verursachen kann. Daher ist der Kontakt mit sämtlichen inneren Gerätebauteilen gefährlich.

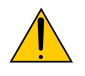

Dieses Symbol macht den Benutzer darauf aufmerksam, dass dem Gerät wichtige den Betrieb und die Wartung betreffende Informationen beigefügt sind.

Diese Informationen sollten zur Vermeidung von Störungen unbedingt sorgfältig gelesen und beachtet werden.

**ACHTUNG:** ZUR VERMEIDUNG VON FEUER- UND ELEKTROSCHLAGGEFAHR DARF DIESES GERÄT WEDER REGEN NOCH FEUCHTIGKEIT AUSGESETZT WERDEN. VERWENDEN SIE DEN STECKER DIESES GERÄTES NICHT MIT EINEM VERLÄNGERUNGSKABEL ODER EINER STECKDOSE, IN DIE NICHT ALLE STIFTE VOLLSTÄNDIG EINGESTECKT WERDEN KÖNNEN. ÖFFNEN SIE NICHT DAS GEHÄUSE. IM INNEREN BEFINDEN SICH HOCHSPANNUNGSFÜHRENDE BAUTEILE. ÜBERLASSEN SIE SÄMTLICHE SERVICEARBEITEN QUALIFIZIERTEM NEC-SERVICEPERSONAL.

#### **Geräuschemissionsverordnung: GSGV (nur für Deutschland):**

Der Schalldruckpegel beträgt entsprechend ISO 3744 oder ISO 7779 weniger als 70 dB (A).

#### **VORSICHT**

Vermeiden Sie die Anzeige von Standbildern über einen längeren Zeitraum hinweg.

Andernfalls könnten diese Bilder vorübergehend auf der Oberfläche des LCD-Feldes sichtbar bleiben.

Setzen Sie in einem solchen Fall den Projektorbetrieb fort. Der statische Hintergrund von vorherigen Bildern verschwindet.

#### **VORSICHT**

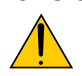

Den Projektor bei eingeschalteter Lampe nicht auf die Seite legen.

Dies könnte den Projektor beschädigen.

#### **Wichtige Sicherheitshinweise**

Diese Sicherheitshinweise sollen eine lange Lebensdauer Ihres Projektors sicherstellen und vor Feuer und elektrischen Schlägen schützen. Lesen Sie diese Hinweise sorgfältig durch und beachten Sie alle Warnungen.

#### **Installation**

- 1. Um beste Resultate zu erzielen, empfielt es sich, den Projektor in einem abgedunkelten Raum zu betreiben.
- 2. Stellen Sie den Projektor auf eine flache, waagerechte Fläche in einer trockenen Umgebung; frei von Staub und Feuchtigkeit.
- 3. Stellen Sie den Projektor weder in direktes Sonnenlicht noch in die Nähe einer Heizung oder sonstiger Hitze abstrahlender Einrichtungen.
- 4. Wenn das Gerät direktem Sonnenlicht, Rauch oder Dampf ausgesetzt wird, können interne Komponenten beschädigt werden.
- 5. Behandeln Sie Ihren Projektor vorsichtig. Fallenlassen oder starkes Schütteln kann interne Komponenten beschädigen.
- 6. Legen Sie keine schweren Gegenstände auf den Projektor.
- 7. Wenn der Projektor an der Decke installiert werden soll:
	- a. Versuchen Sie nicht, den Projektor selbst zu installieren.
	- b. Der Projektor muss von qualifiziertem NEC-Servicepersonal installiert werden, um einen ordnungsgemäßen Betrieb sicherzustellen und die Verletzungsgefahr zu reduzieren.
	- c. Die Decke muss für das Gewicht des Projektors eine ausreichende Festigkeit aufweisen und die Installation muss entsprechend den örtlichen Bauvorschriften ausgeführt werden.
	- d. Weitere Informationen erhalten Sie von Ihrem Fachhändler.

#### **Stellen Sie den Projektor in einer Horizontal-Position auf**

Der Neigungswinkel des Projektors sollte nicht mehr als 10 Grad betragen, und der Projektor darf nur auf dem Tisch aufgestellt oder an der Decke installiert werden, da anderenfalls die Lebensdauer der Lampe drastisch verkürzt wird.

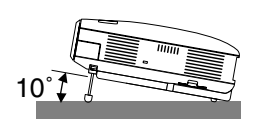

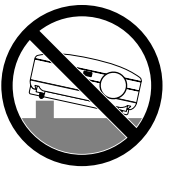

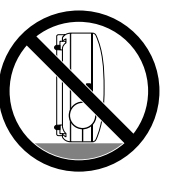

#### **Vorsichtsmaßnahmen in Bezug auf Feuer und Elektroschläge**

- 1. Um einen Hitzestau im Projektor zu vermeiden, sollten Sie darauf achten, dass eine ausreichende Ventilation gewährleistet ist und die Lüftungsschlitze nicht blockiert sind. Halten Sie einen Mindestabstand von 10 cm zwischen Wänden und Projektor ein.
- 2. Achten Sie darauf, dass keine Fremdkörper wie Büroklammern oder Papierschnipsel in den Projektor eindringen können. Versuchen Sie niemals selbst, in den Projektor gefallene Gegenstände zu entfernen. Keinesfalls Metallobjekte wie Drähte oder Schrauben in den Projektor einführen. Schalten Sie den Projektor sofort aus, wenn ein

Gegenstand hineingerutscht ist, und lassen Sie den Gegenstand vom NEC-Kundendienst entfernen.

- 3. Platzieren Sie keine mit Flüssigkeit gefüllten Behälter auf dem Projektor.
- 4. Blicken Sie bei eingeschaltetem Projektor keinesfalls direkt in die Linse. Dies könnte schwere Augenschäden zur Folge haben.
- 5. Halten Sie Gegenstände wie Lupen vom Lichtstrahl des Projektors fern. Der von der Linse projizierte Lichtstrahl ist äußerst intensiv. Daher können sämtliche Gegenstände, die in der Lage sind den Lichtstrahl umzuleiten, Gefahren wie Feuer oder Augenschäden verursachen.
- 6. Decken Sie niemals bei eingeschaltetem Gerät die Linse mit der beiliegenden Kappe o. Ä. ab. Dies kann aufgrund der von der Lichtquelle abgestrahlten Wärme zum Schmelzen der Kappe und zu Verbrennungen der Hände führen.
- 7. Stellen Sie keinerlei Gegenstände, die leicht durch Hitze beeinflusst werden, vor die Projektorlinse oder vor eine Projektor-Auslassöffnung. Eine Nichtbeachtung dessen kann zu einem Schmelzen des Gegenstandes oder zu einer Verbrennung Ihrer Hand durch die Hitze führen, die von der Lichtausgabe und von der Auslassöffnung abstrahlt.
- 8. Der Projektor ist für den Betrieb mit einer Netzspannung von 100 240 V AC 50 / 60 Hz ausgelegt. Vergewissern Sie sich vor der Inbetriebnahme des Gerätes, dass die Netzspannung diesen Vorgaben entspricht.
- 9. Behandeln Sie das Netzkabel mit Vorsicht und vermeiden Sie übermäßiges Biegen.

Ein beschädigtes Kabel kann einen elektrischen Schlag oder Feuer verursachen.

- 10. Trennen Sie den Netzstecker von der Netzsteckdose ab, wenn Sie beabsichtigen, den Projektor über einen längeren Zeitraum hinweg nicht zu verwenden.
- 11. Berühren Sie während eines Gewitters nicht den Netzstecker. Dies könnte einen elektrischen Schlag oder Feuer verursachen.
- 12. Fassen Sie den Netzstecker nicht mit nassen Händen an.

#### **VORSICHT**

- Versuchen Sie nicht, den Lüftungsauslass auf der linken Seite (von der Vorderseite aus gesehen) zu berühren, da dieser bei eingeschaltetem Projektor sehr heiß werden kann.
- Verwenden Sie den Kippfuß ausschließlich für den angegebenen Zweck. Ein Missbrauch wie z.B. die Benutzung des Kippfußes als Griff oder Aufhänger für die Wandmontage kann zu einer Beschädigung des Projektors führen.
- Stellen Sie beim Tragen des Projektors am Tragegriff sicher, dass die beiden Befestigungsschrauben des Tragegriffs am Projektorgehäuse festgezogen sind. (nur VT676/VT670/VT470) Bei ungenügend festgezogenen Schrauben kann der Projektor herunterfallen und Verletzungen verursachen.
- Versenden Sie die Softtragetasche nicht durch einen Paketdienst und verschiffen Sie sie nicht. Der Projektor im Inneren der Softtragetasche könnte dadurch beschädigt werden.
- Wählen Sie als Lüftermodus [Hoch], wenn Sie den Projektor mehrere Tage in Folge verwenden möchten.(Wählen Sie im Menü [Erweiterter] → [Gebläsemodus] → [Hoch].)
- Unter den nachfolgend aufgeführten Umständen, darf das Netzkabel nicht von der Netzsteckdose abgezogen werden.

Andernfalls könnte der Projektor beschädigt werden.

- Während das Sanduhr-Symbol zu sehen ist.
- Während die Lüfter laufen. (Die Lüfter laufen nach dem Ausschalten des Projektors noch 30 Sekunden lang nach.)

#### **Lampenaustausch**

- Folgen Sie für den Austausch der Lampe allen Anweisungen auf Seite **[50](#page-56-0)**.
- Die Lampe muss ausgetauscht werden, wenn die Meldung **"Das Ende der Lampenlebensdauer ist erreicht. Bitte tauschen Sie die Lampe aus."** angezeigt wird. Wenn die Lampe über das Ende ihrer Lebensdauer hinaus weiter verwendet wird, kann die Birne platzen und Glassplitter können im Lampengehäuse verstreut werden. Berühren Sie die Splitter nicht, da Sie sich dabei verletzen könnten.

Sollte einmal eine Lampe zerplatzt sein, beauftragen Sie bitte Ihren NEC-Fachhändler mit dem Lampenaustausch.

• Lassen Sie nach dem Ausschalten des Projektors mindestens 30 Sekunden verstreichen. Schalten Sie dann den Hauptnetzschalter aus und ziehen Sie den Netzstecker, um den Projektor dann weitere 60 Minuten abkühlen zu lassen, bevor Sie die Lampe austauschen.

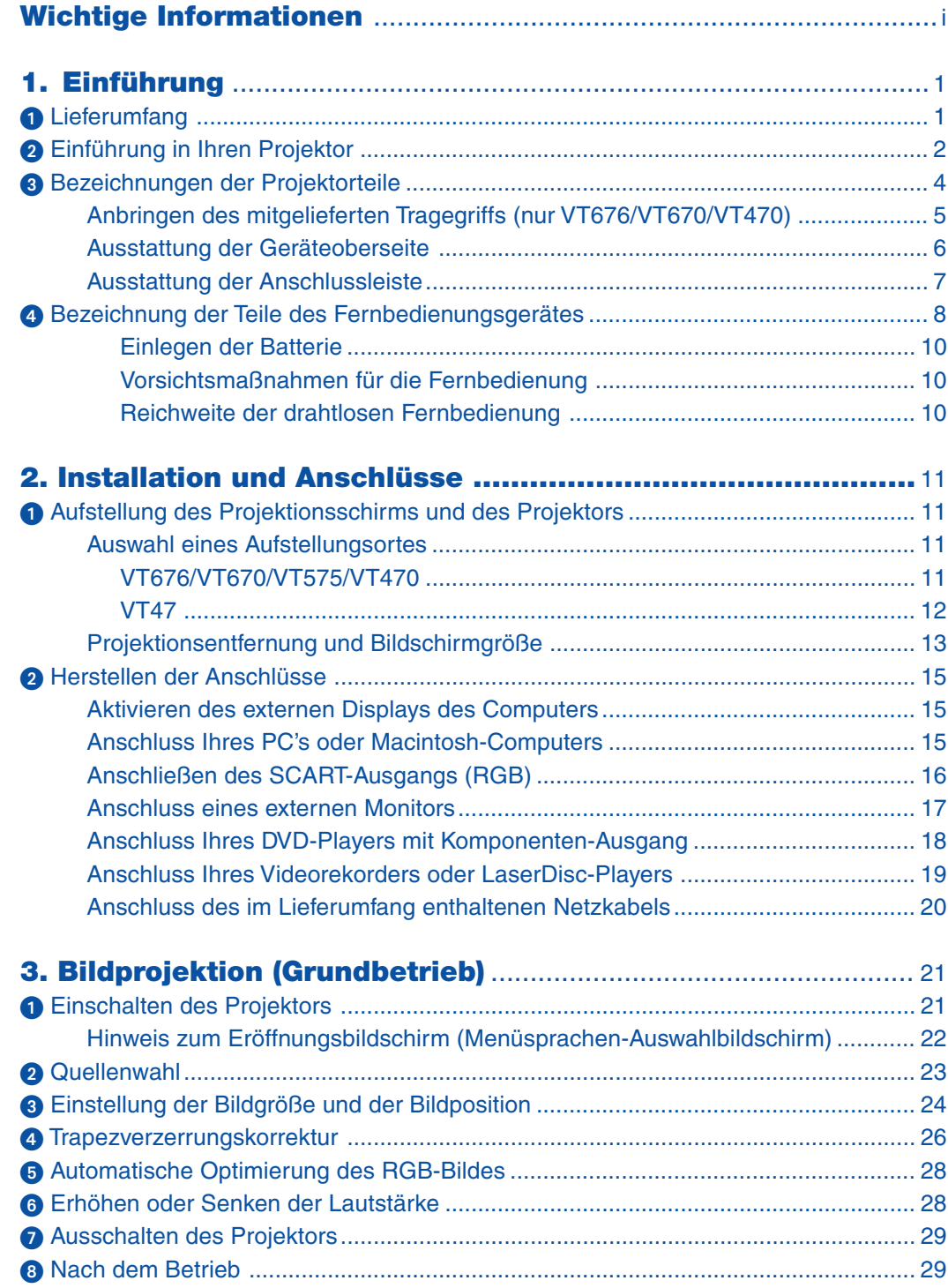

#### **Inhaltsverzeichnis**

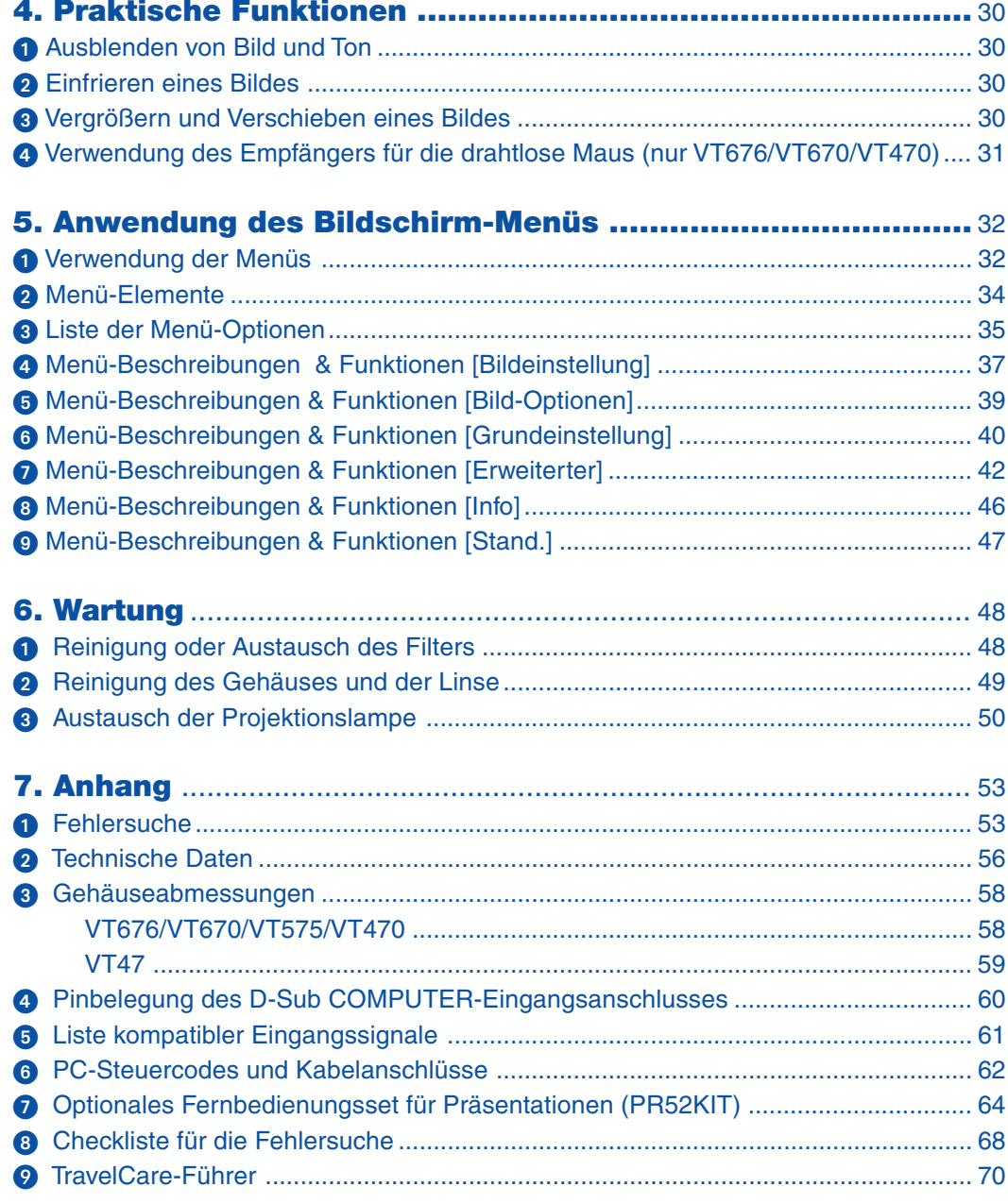

# <span id="page-7-0"></span>**1. Einführung**

# **Lieferumfang**

Vergewissern Sie sich, dass der Karton alle aufgeführten Teile enthält. Sollte ein Teil fehlen, wenden Sie sich an Ihren Fachhändler.

Bitte bewahren Sie den Originalkarton und das Verpackungsmaterial auf, falls Sie das Gerät einmal versenden müssen.

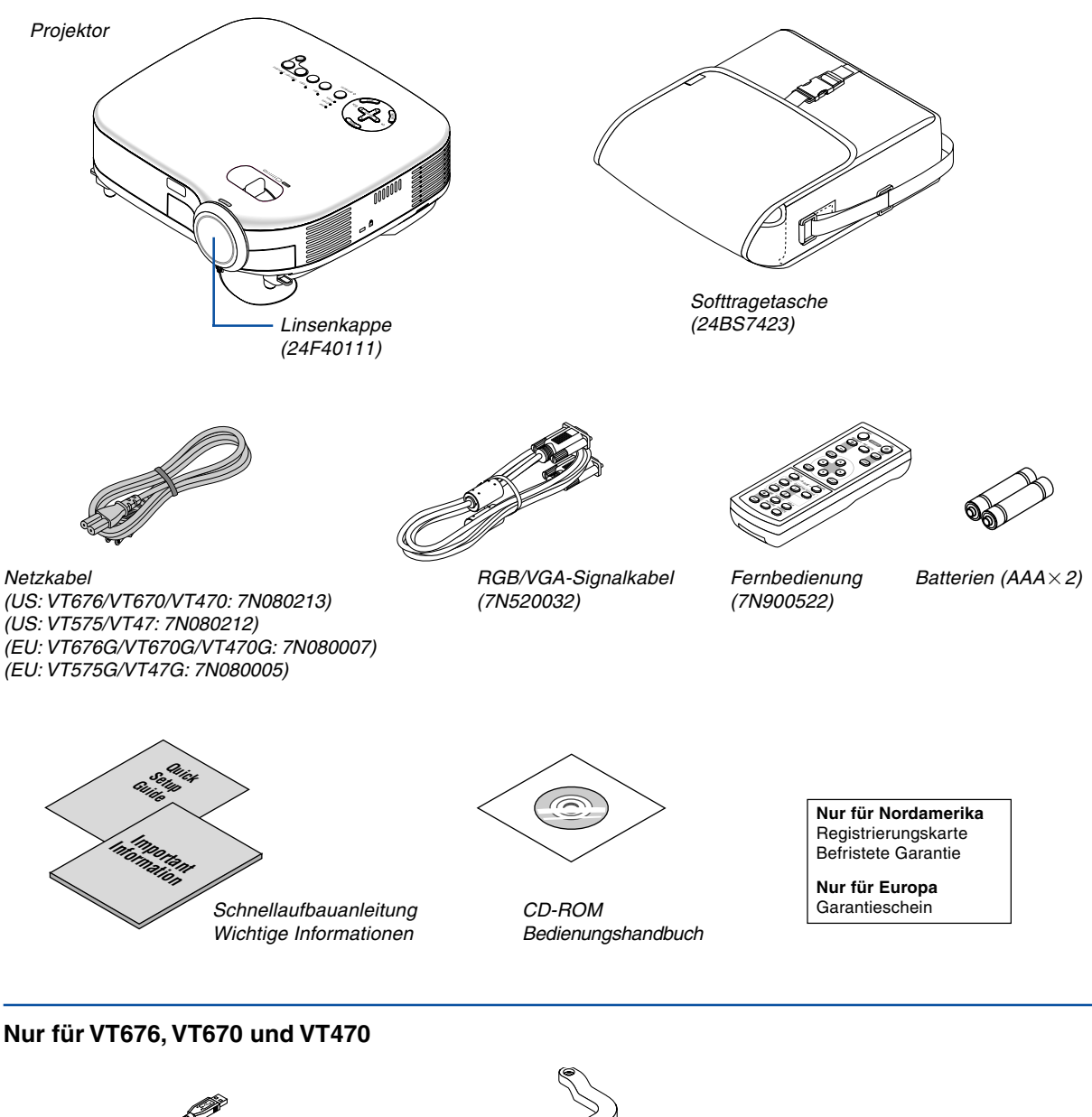

 Empfänger für drahtlose Maus (7N900561)

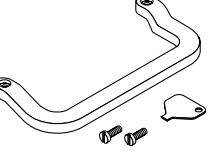

Tragegriff (24F39671) Schraube (M4×2: 24N07502) Flachkopf-Schraubendreher(24H51611)

# <span id="page-8-0"></span>- **Einführung in Ihren Projektor**

Dieses Kapitel stellt Ihnen Ihren neuen VT676/VT670/VT575/VT470/VT47 Projektor vor und beschreibt dessen Funktionen und Bedienungselemente.

#### **Wir gratulieren Ihnen zur Anschaffung Ihres VT676/VT670/VT575/VT470/VT47 Projektors.**

Der VT676/VT670/VT575/VT470/VT47 ist einer der besten zur Zeit auf dem Markt erhältlichen Projektoren. Er ermöglicht Ihnen das Projizieren von scharfen Bildern bis zu 300 Zoll parallel (diagonal gemessen) von Ihrem PC oder Macintosh-Computer (Tischgerät oder Notebook), Ihrem Videorekorder, Ihrem DVD-Player, Ihrer Dokumentenkamera oder Ihrem LaserDisc-Player.

Sie können den Projektor auf einen Tisch oder Wagen stellen, ihn für die Rückprojektion hinter dem Projektionsschirm platzieren oder ihn permanent an der Decke montieren\*1. Die Fernbedienung kann drahtlos verwendet werden.

\*1 Versuchen Sie nicht, den Projektor selbst an der Decke zu installieren.

Der Projektor muss von qualifizierten Technikern installiert werden, um einen ordnungsgemäßen Betrieb sicherzustellen und die Verletzungsgefahr zu reduzieren.

Die Decke muss für das Gewicht des Projektors eine ausreichende Festigkeit aufweisen und die Installation muss entsprechend der örtlichen Bauvorschriften ausgeführt werden. Weitere Informationen erhalten Sie von Ihrem Fachhändler.

#### **Ausstattungsmerkmale, an denen Sie Ihre Freude haben werden:**

- Automatische vertikale Trapezkorrektur bis zu +/– 30 Grad
- Integrierte Hintergrundfarbkorrektur-Voreinstellungen sorgen bei der Projektion auf nicht-weißem Projektionsmaterial für eine anpassungsfähige Farbkorrektur
- Schnellstart und Schnellausschaltung Die Schnellstart- und Schnellausschaltungsfunktion bedeutet, dass Sie den Projektor ohne Verzögerung einrichten oder wegräumen können.

Neun Sekunden nach dem Einschalten der Stromversorgung ist der Projektor bereit und kann PC- oder Videobilder anzeigen.

Wenn Sie fertig sind, stoppen die Gebläse 30 Sekunden nach dem Ausschalten der Stromversorgung, so dass Sie den Projektor schnell nach einer Konferenz oder nach einem Kurs wegräumen können.

- Niedriger Geräuschpegel
- Linse für kurze Brennweite
- 130W Lampe (110W Eco-Modus) : VT575/VT47 180W Lampe (150W Eco-Modus) : VT670/VT470 190W Lampe (150W Eco-Modus) : VT676
- Direkttasten für die Quellen-Auswahl
- Neues Farbmanagement-System
- Neues Menü-Design für erhöhten Bedienkomfort
- Sicherheitsschutz durch Sicherheitsfunktion Die Sicherheitseinrichtung verhindert die Verwendung des Projektors durch Unbefugte. Das Schlüsselwort verhindert eine Änderung der Projektor-Eingaben oder -Einstellungen durch Unbefugte.
- Die exklusive NEC-Advanced AccuBlend Intelligent Pixel Blending-Technologie eine extrem genaue Bildkomprimierungstechnologie -liefert ein wohldefiniertes Bild mit UXGA-Auflösung (1600 $\times$ 1200)<sup>\*2</sup>
- Unterstützt die meisten Videosignale, unter anderem IBM VGA, SVGA, XGA, SXGA / UXGA (mit Advanced AccuBlend)\*2 , und Macintosh, sowie Komponentensignale (YCbCr/YPbPr) und andere RGB-Signale innerhalb eines Horizontal-Frequenzbereiches von 24 bis 100 kHz und eines Vertikal-Frequenzbereichs von 50 bis 120 Hz. Dies schließt NTSC-, PAL-, PAL-N-, PAL-M-, PAL60-, SECAM- und NTSC 4.43 Standard-Videosignale mit ein.
	- $*2$  Mit NECs' Advanced AccuBlend wird auf dem VT676, VT670 und VT575 ein UXGA- (1600 $\times$ 1200) und SXGA- (1280 $\times$ 1024) Bild angezeigt.

Mit NECs' Advanced AccuBlend wird auf dem VT470 ein UXGA-(1600 $\times$ 1200), SXGA-(1280 $\times$ 1024) und  $XGA-(1024\times768)$  Bild angezeigt.

Mit NECs' Advanced AccuBlend wird auf dem VT47 ein SXGA- (1280 $\times$ 1024) und XGA- (1024 $\times$ 768) Bild angezeigt.

**HINWEIS: Es gibt folgende Video-Signalgemischformate:** NTSC: U.S. TV-Format für Video in den USA und Kanada. PAL: In Westeuropa verwendetes TV-Format. PAL-N: In Argentinien, Paraguay und Uruguay verwendetes TV-Format. PAL-M: In Brasilien verwendetes TV-Format. PAL60: Für die NTSC-Wiedergabe auf PAL-Fernsehgeräten verwendetes TV-Format. SECAM: In Frankreich und Osteuropa verwendetes TV-Format. NTSC4.43: In Ländern des Mittleren Ostens verwendetes TV-Format.

- Mit der im Lieferumfang enthaltenen drahtlosen Fernbedienung und dem Empfänger für die drahtlose Maus können Sie Ihre PC-Maus drahtlos aus jeder beliebigen Position im Raum bedienen. Der Empfänger für die drahtlose Maus unterstützt nahezu alle PC's mit USB-Anschluss (VT676, VT670 und VT470).
- Sie können Ihren Projektor über den PC-Steuerport von Ihrem PC oder einem Steuersystem aus steuern.
- Das moderne Gehäuse-Design ist hell, kompakt, leichtgewichtig und verschönert jedes Büro, jedes Konferenzzimmer und jeden Hörsaal.

#### **Zu diesem Handbuch**

Der schnellste Weg für eine erfolgreiche Inbetriebnahme ist, sich bei den ersten Schritten Zeit zu nehmen und alles auf Anhieb richtig zu machen. Nehmen Sie sich die Zeit, sich mit diesem Handbuch vertraut zu machen. Dies spart Ihnen unter Umständen später viel Zeit. Am Anfang eines jeden Kapitels finden Sie eine Übersicht über dessen Inhalt. Wenn das Kapitel für Sie nicht von Belang ist, können Sie es überspringen.

- IBM ist ein Warenzeichen bzw. eingetragenes Warenzeichen der International Business Machines Corporation.
- Mac und PowerBook sind Warenzeichen der Apple Computer, Inc., registriert in den USA und anderen Ländern.
- Windows, Windows 98, Windows Me, Windows XP und Windows 2000 sind Warenzeichen bzw. eingetragene Warenzeichen der Microsoft Corporation.
- Andere in diesem Handbuch aufgeführte Produkte und Firmennamen können Warenzeichen bzw. eingetragene Warenzeichen der jeweiligen Firmeninhaber sein.

### <span id="page-10-0"></span> **Bezeichnungen der Projektorteile**

#### **Vorderseite / Oberseite**

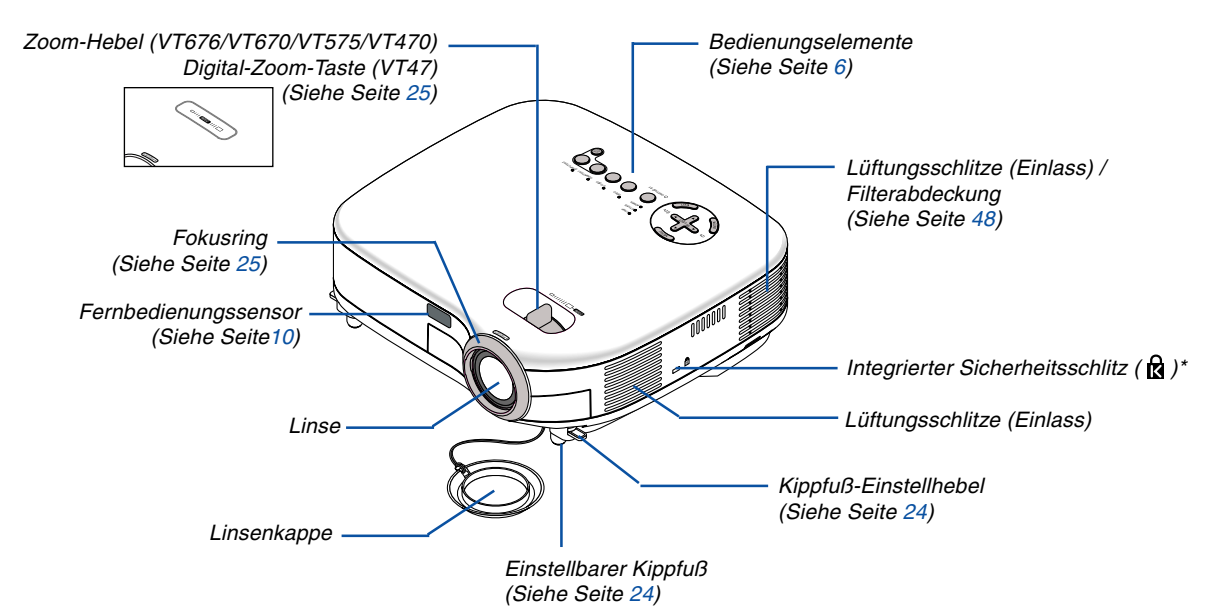

Dieser Sicherheitsschlitz unterstützt das MicroSaver®-Sicherheitssystem. MicroSaver® ist ein eingetragenes Warenzeichen der Kensington Microware Inc. Das Logo ist ein Warenzeichen von Kensington Microware Inc.

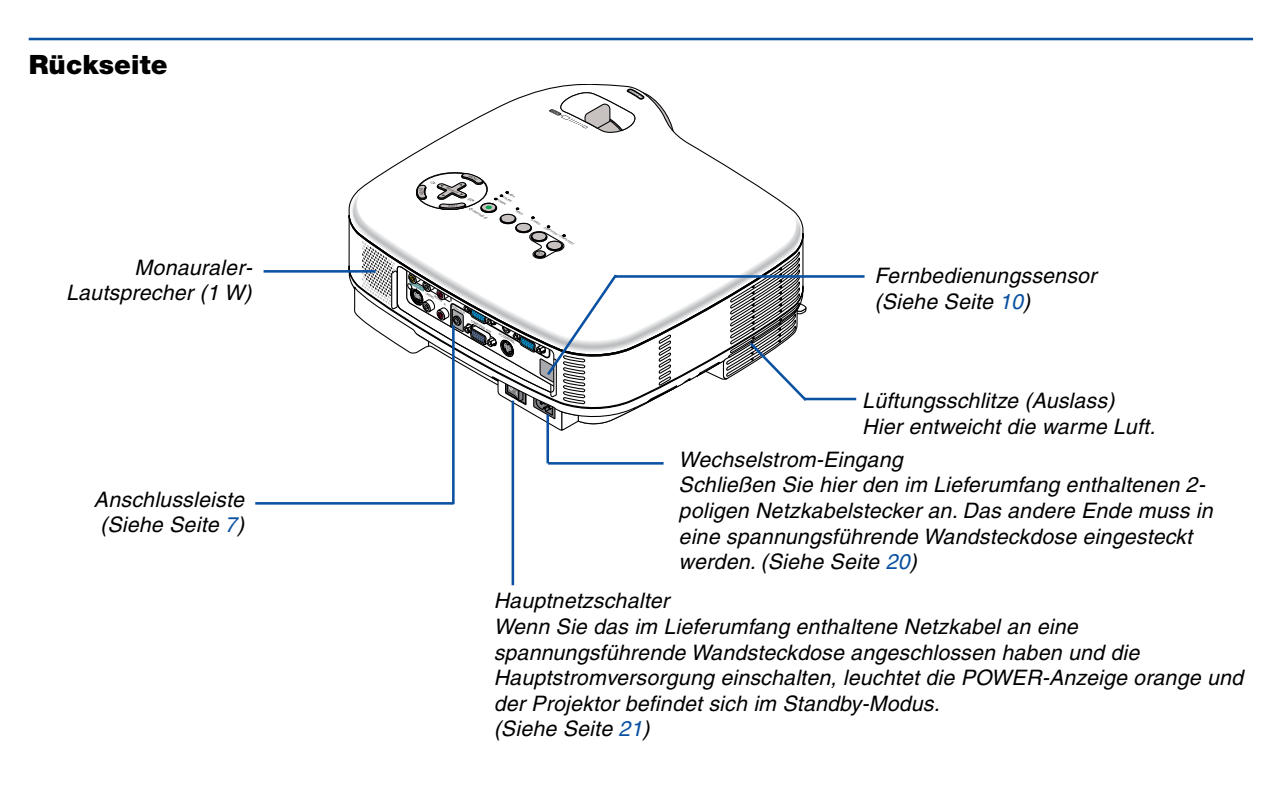

#### **Unterseite**

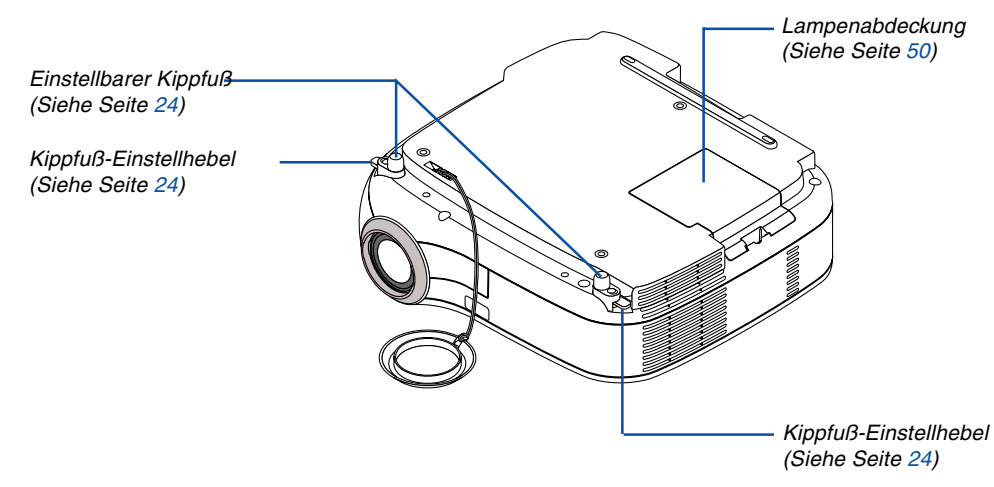

#### <span id="page-11-0"></span>**Für VT676, VT670 und VT470**

#### **Anbringen des mitgelieferten Tragegriffs**

Sie können den Projektor mittels Tragegriff tragen, der fest am Projektor befestigt werden muss. Verwenden Sie zum Befestigen des Tragegriffs den mitgelieferten Flachkopf-Schraubendreher sowie die zwei Schrauben.

Legen Sie ein weiches Tuch auf die Arbeitsfläche, bevor Sie den Projektor umdrehen, um ein Zerkratzen der oberen Abdeckung zu verhindern. Stellen Sie sicher, dass der Tragegriff - wie unten dargestellt - richtig herum befestigt wurde.

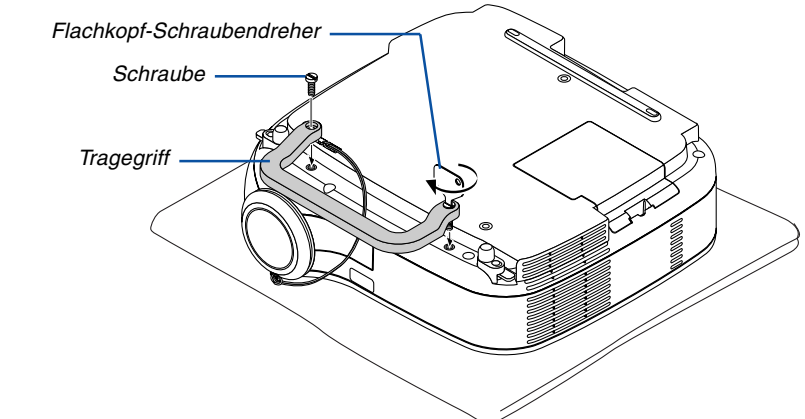

#### **VORSICHT**

Stellen Sie beim Tragen des Projektors am Tragegriff sicher, dass die beiden Befestigungsschrauben des Tragegriffs am Projektorgehäuse festgezogen sind.

#### <span id="page-12-0"></span>**Ausstattung der Geräteoberseite**

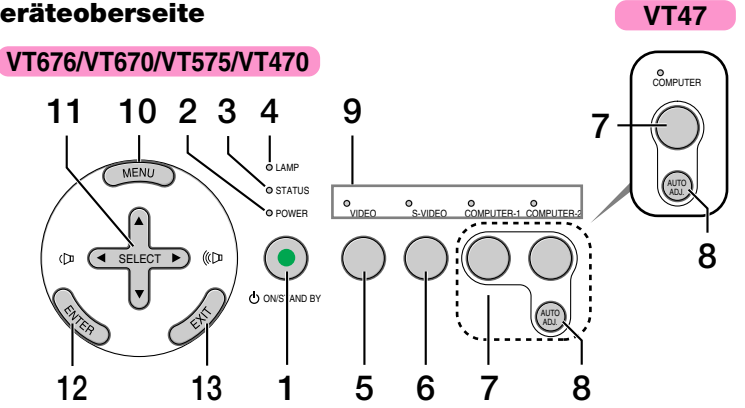

#### **1. POWER-Taste (ON / STAND BY) ( )**

Mit dieser Taste können Sie das Gerät ein- und ausschalten, wenn das Gerät an das Stromnetz angeschlossen ist und sich im Standby-Modus befindet.

Halten Sie diese Taste zum Einschalten des Projektors mindestens zwei Sekunden lang gedrückt. Drücken Sie zum Ausschalten des Projektors diese Taste zweimal.

#### **2. POWER-Anzeige**

Wenn diese Anzeige grün leuchtet, ist der Projektor eingeschaltet; wenn die Anzeige orange leuchtet, befindet sich der Projektor im Standby-Modus. Einzelheiten hierzu finden Sie im Kapitel "Netzanzeige" auf Seit[e 53.](#page-59-0)

#### **3. STATUS-Anzeige**

Wenn diese Lampe schnell rot blinkt, ist dies ein Zeichen dafür, dass ein Fehler aufgetreten ist, die Lampenabdeckung nicht richtig befestigt wurde oder der Projektor überhitzt ist. Wenn diese Anzeige orange leuchtet, ist das ein Zeichen dafür, dass bei aktivierter Bedienfeld-Tastensperre eine Taste am Gehäuse gedrückt wurde. Einzelheiten hierzu finden Sie im Kapitel "Statusanzeige" auf Seit[e 53.](#page-59-1)

#### **4. LAMP-Anzeige**

Schnelles rotes Blinken dieser Anzeige weist darauf hin, dass die Lampe das Ende ihrer Lebensdauer erreicht hat. Tauschen Sie die Lampe nach Aufleuchten dieser Warnanzeige so schnell wie möglich aus. (Siehe Seite [50\).](#page-56-0) Ein kontinuierliches grünes Leuchten der Anzeige weist darauf hin, dass als Lampen-Modus "Eco" eingestellt ist. Einzelheiten hierzu finden Sie im Kapitel "Lampen-Anzeige" auf Seit[e 53.](#page-59-2)

#### **5. VIDEO-Taste**

Wählen Sie mit dieser Taste eine Videoquelle von einem Videorekorder, DVD-Player, LaserDisc-Player oder einer Dokumentenkamera aus.

#### **6. S-VIDEO-Taste**

Wählen Sie mit dieser Taste eine S-Videoquelle von einem Videorekorder, DVD-Player, LaserDisc-Player oder einer Dokumentenkamera aus.

#### **7. COMPUTER 1- und 2-Tasten (ein COMPUTER-Port am VT47)**

Drücken Sie diese Taste, um eine RGB-Quelle von einem an den COMPUTER 1- oder 2-Port angeschlossenen Computer oder Komponenten-Gerät auszuwählen.

#### **8. AUTO ADJ.- Taste**

Diese Taste dient zur Einstellung einer RGB-Quelle für ein optimales Bild. (Siehe Seite [28\).](#page-34-0)

#### **9. Quellen-Anzeigen**

Wenn ein COMPUTER-, VIDEO- oder S-VIDEO-Eingang ausgewählt wird, leuchtet die entsprechende Quellen-Anzeige auf.

#### **10. MENU-Taste**

Zum Aufrufen des Menüs.

#### 11. SELECT-Tasten **AV<I**≻ / Lautstärketasten

- ▲▼: Wählen Sie mit diesen Tasten das Menü der Option an, die Sie einstellen möchten.
- : Mit diesen Tasten stellen Sie den Wert der im Menü ausgewählten Option ein. Die Auswahl wird durch einen Druck auf die > -Taste ausgeführt. Wenn kein Menü erscheint, fungieren diese Tasten als Lautstärkeregler.

#### **12. ENTER-Taste**

Führt Ihre Menü-Auswahl aus und aktiviert die im Menü ausgewählten Optionen.

#### **13. EXIT-Taste**

Durch Drücken dieser Taste können Sie zum vorherigen Menü zurückkehren.

Durch Drücken dieser Taste wird das Menü geschlossen, wenn Sie sich im Hauptmenü befinden.

#### <span id="page-13-0"></span>**Ausstattung der Anschlussleiste**

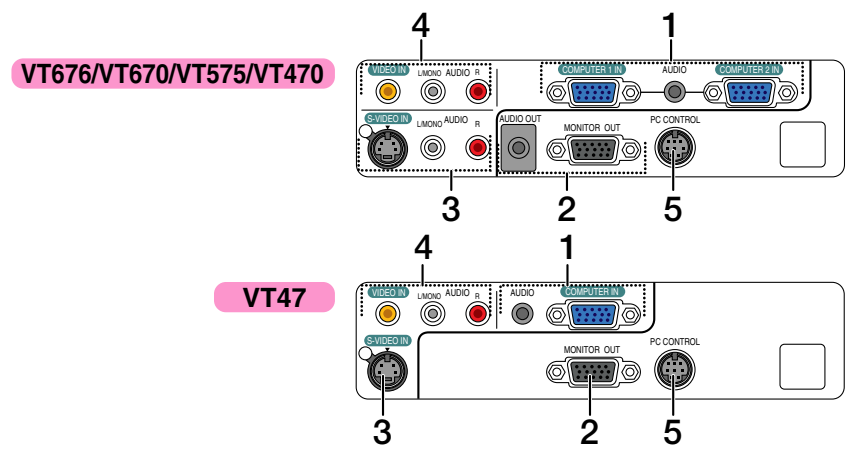

#### **1. COMPUTER 1- und 2 IN / Komponenten-Eingangsstecker (15-poliger Mini D-Sub) (Ein COMPUTER-Port am VT47)**

Schließen Sie hier Ihren Computer oder ein anderes analoges RGB-Gerät an, beispielsweise einen IBMkompatiblen PC oder einen Macintosh. Schließen Sie Ihren Computer mit dem mitgelieferten RGB-Kabel an. Dieser Anschluss dient auch als Komponenten-Eingangsanschluss, der Ihnen erlaubt, einen Komponenten-Video-Ausgang eines Komponenten-Gerätes wie z.B. einen DVD-Player anzuschließen. Dieser Anschluss unterstützt auch das SCART-Ausgangssignal. Einzelheiten hierzu finden Sie auf Seit[e 16.](#page-22-1)

#### **COMPUTER AUDIO-Eingangs-Minibuchse (Stereo Mini)**

Schließen Sie hier den Audio-Ausgang Ihres an COMPUTER IN angeschlossenen Computers oder DVD-Players an. Sie benötigen dafür ein handelsübliches Audiokabel.

#### **2. MONITOR OUT-Anschluss (15-poliger Mini D-Sub)**

Über diesen Anschluss können Sie das Computerbild der RGB-Eingangsquelle an einen externen Monitor weiterleiten.

Dieser Anschluss gibt RGB-Signale im Standby-Modus aus.

#### **AUDIO OUT-Minibuchse (Stereo Mini)**

#### **(Nicht verfügbar am VT47)**

Über diese Buchse kann das Tonsignal der aktuell gewählten Eingangsquelle (COMPUTER, VIDEO oder S-VIDEO) ausgegeben werden. Der Ausgangspegel dieses Signals wird zusammen mit der Lautstärke der internen Lautsprecher geregelt.

Dieser Ausgang kann nicht als Kopfhörerbuchse verwendet werden.

(Bei Anschluss eines Audiogerätes wird der Projektor-Lautsprecher Projektors entaktiviert.)

Bei Anschluss eines Kabels mit Mini-Stecker an diese Buchse werden die rechten und linken Audiokanäle nicht gemischt, sondern getrennt.

Wenn z.B. ein Kabel mit Mini-Stecker nur in die linke AUDIO IN-Buchse eingesteckt wird, wird der Ton auch nur vom linken Kanal ausgegeben.

#### **3. S-VIDEO IN-Anschluss (4-poliger Mini DIN)**

Schließen Sie hier den S-Video-Eingang einer externen Quelle wie z.B. von einem Videorekorder an.

HINWEIS: S-Video liefert leuchtendere Farben und eine höhere Auflösung als das traditionell Signalgemisch.

#### **S-VIDEO AUDIO-Eingangsbuchsen L / R (RCA)**

Hierbei handelt es sich um die Eingangsbuchsen für den linken und rechten Tonkanal einer S-Video-Quelle für Stereoton.

#### **4. VIDEO IN-Anschluss (RCA)**

Schließen Sie hier für die Bildprojektion einen Videorekorder, LaserDisc-Player oder eine Dokumentenkamera an.

#### **VIDEO AUDIO-Eingangsbuchsen L / R (RCA)**

Hierbei handelt es sich um die Eingangsbuchsen für den linken und rechten Tonkanal einer Video-Quelle.

HINWEIS: Die VIDEO AUDIO-Eingänge können als auch S-VIDEO AUDIO-Eingänge am VT47 verwendet werden.

#### **5. PC CONTROL-Port (8-poliger DIN)**

Schließen Sie an diesen Port einen PC oder ein Steuersystem an. Dadurch können Sie den Projektor über das serielle Kommunikationsprotokoll steuern. Wenn Sie Ihr eigenes Steuerungsprogramm schreiben möchten, finden Sie die typische PC-Steuercodes auf Seit[e 62.](#page-68-0)

### <span id="page-14-0"></span> **Bezeichnung der Teile des Fernbedienungsgerätes**

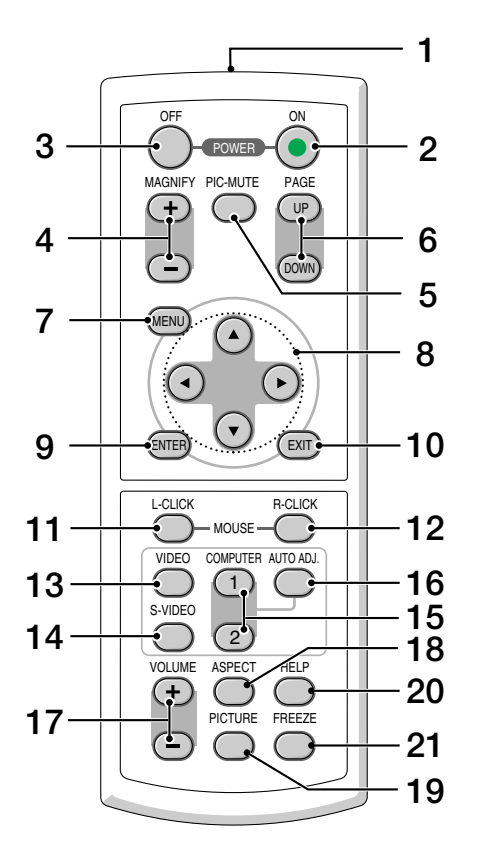

HINWEIS: Falls Sie einen Macintosh-Computer verwenden, können Sie die Maus durch Klicken der MOUSE R-CLICK-Taste oder MOUSE L-CLICK-Taste aktivieren. (nur VT676/ VT670/VT470)

#### **1. Infrarot-Sender**

Richten Sie die Fernbedienung auf den Fernbedienungssensor am Projektorgehäuse.

#### **2. POWER ON-Taste**

Wenn die Hauptstromversorgung eingeschaltet ist, können Sie den Projektor mit dieser Taste einschalten.

HINWEIS: Halten Sie die POWER ON-Taste zum Einschalten des Projektors mindestens zwei Sekunden lang gedrückt.

#### **3. POWER OFF-Taste**

Mit dieser Taste können Sie Ihren Projektor ausschalten.

HINWEIS: Drücken Sie zum Ausschalten des Projektors zweimal die POWER OFF-Taste.

#### **4. MAGNIFY (+)(–)-Taste**

Mit dieser Taste können Sie das Bild um auf bis zu 400 % vergrößern. Das Bild wird über die Bildschirmmitte vergrößert. Siehe Seite [30.](#page-36-3)

#### **5. PIC-MUTE-Taste**

Mit dieser Taste können Bild und Ton vorübergehend ausgeblendet werden. Zum Wiedereinblenden von Bild und Ton drücken Sie die Taste noch einmal.

#### **6. PAGE UP / DOWN-Taste**

#### **(Nicht verfügbar am VT575 und VT47)**

Mit diesen Tasten können Sie Ihren Computer mit dem im Lieferumfang enthaltenen Empfänger für die drahtlose Maus bedienen. Siehe Seit[e 31. M](#page-37-1)it diesen Tasten können Sie den Fenster-Anzeigebereich durchlaufen oder in PowerPoint das vorherige oder nächste Dia auf Ihrem Computer anzeigen lassen.

#### **7. MENU-Taste**

Zeigt das Menü für verschiedene Eingaben und Einstellungen an.

#### 8. SELECT **▲▼◀▶** (Maus)-Taste

- ▲▼: Wählen Sie mit diesen Tasten das Menü der Option an, die Sie einstellen möchten.
- : Mit diesen Tasten können Sie den Wert einer ausgewählten Menü-Option ändern. Die Auswahl wird durch einen Druck auf die  $\blacktriangleright$  -Taste ausgeführt.

Mit den SELECT ▲▼◀▶-Tasten lassen sich vergrößerte Bilder auf dem Bildschirm verschieben. Siehe Seit[e 30.](#page-36-0)

#### **9. ENTER-Taste**

Drücken Sie diese Taste zur Eingabe Ihrer Menü-Auswahl. Diese Taste hat dieselbe Funktion wie die ENTER-Taste am Projektorgehäuse. Siehe Seit[e 6.](#page-12-0)

#### **10. EXIT-Taste**

Diese Taste hat dieselbe Funktion wie die EXIT-Taste am Projektorgehäuse. Siehe Seit[e 6.](#page-12-0)

#### **11. MOUSE L-CLICK-Taste**

#### **(Nicht verfügbar am VT575 und VT47)**

Wenn der im Lieferumfang enthaltene Empfänger für die drahtlose Maus an Ihren Computer angeschlossen ist, fungiert diese Taste als linke Maustaste. Siehe Seit[e 31.](#page-37-2)

#### **12. MOUSE R-CLICK-Taste**

#### **(Nicht verfügbar am VT575 und VT47)**

Wenn der im Lieferumfang enthaltene Empfänger für die drahtlose Maus an Ihren Computer angeschlossen ist, fungiert diese Taste als rechte Maustaste. Siehe Seit[e 31.](#page-37-1)

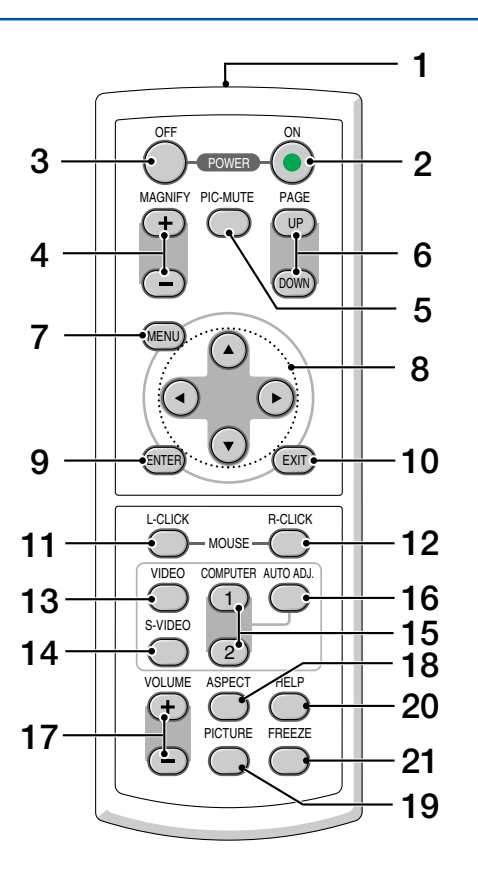

#### **13. VIDEO-Taste**

Wählen Sie mit dieser Taste eine Videoquelle von einem Videorekorder, DVD-Player, LaserDisc-Player oder einer Dokumentenkamera aus.

#### **14. S-VIDEO-Taste**

Wählen Sie mit dieser Taste eine S-Videoquelle von einem Videorekorder aus.

#### **15. COMPUTER 1 / 2-Taste**

Drücken Sie diese Taste, um den COMPUTER 1 oder 2- (oder Komponenten-) Eingang auszuwählen. (Ein COMPUTER-port am VT47)

#### **16. AUTO ADJ.- Taste**

Diese Taste dient zur Einstellung einer RGB-Quelle für ein optimales Bild. Siehe Seit[e 28.](#page-34-0)

#### **17. VOLUME (+)(–)-Taste**

Drücken Sie zum Erhöhen der Lautstärke (+) und zum Senken der Lautstärke (–).

#### **18. ASPECT-Taste**

Drücken Sie diese Taste einmal, umdas Bildformat-Auswahlmenü anzeigen zu lassen. Wenn Sie die Taste gedrückt halten, ändert sich das Bildformat. Siehe Seit[e 39.](#page-45-1)

#### **19. PICTURE-Taste**

Drücken Sie zum Aufrufen des Bildeinstellungs-Menüs diese Taste, um die Muurkleur das Bild-Management, die Helligkeit, den Kontrast, die Schärfe, die Farbe und den Farbton einzustellen. Siehe Seite[n 37 b](#page-43-0)i[s 38.](#page-44-0)

#### **20. HELP-Taste**

Liefert Informationen über das aktuell anliegende Signal sowie über die Projektor-Einstellungen. Siehe Seite [46.](#page-52-0)

#### **21. FREEZE-Taste**

Mit dieser Taste lassen sich Bilder einfrieren. Drücken Sie diese Taste nochmals zur Freigabe der Bewegung.

#### <span id="page-16-0"></span>**Einlegen der Batterie**

**1** Drücken Sie fest auf die Batterieabdeckung und schieben Sie sie ab.

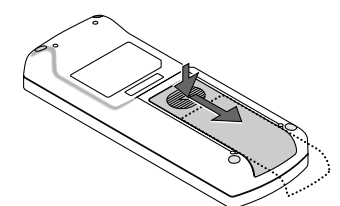

**2** Entfernen Sie beide alten Batterien und legen sie neue (Typ AAA) ein. Achten Sie auf die richtige Ausrichtung der Batteriepole (+/–).

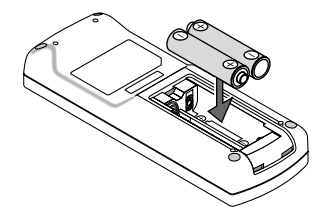

**3** Schließen Sie die Batterieabdeckung, bis sie einrastet.Verwenden Sie niemals verschiedene Batterietypen oder neue und alte Batterien zusammen.

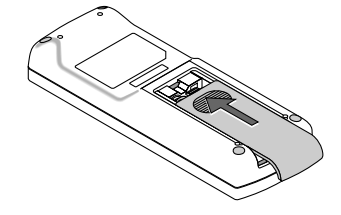

#### <span id="page-16-1"></span>**Vorsichtsmaßnahmen zur Fernbedienung**

- Behandeln Sie die Fernbedienung mit Sorgfalt.
- Wischen Sie die Fernbedienung sofort trocken, wenn sie einmal nass geworden sein sollte.
- Vermeiden Sie übermäßige Hitze und Feuchtigkeit.
- Nehmen Sie die Batterien heraus, wenn Sie beabsichtigen, die Fernbedienung über einen längeren Zeitraum hinweg nicht zu benutzen.
- Legen Sie die Batterien nicht verkehrt herum ein.
- Verwenden Sie niemals verschiedene Batterietypen oder neue und alte Batterien zusammen.
- <span id="page-16-3"></span>• Entsorgen Sie leere Batterien entsprechen den an Ihrem Wohnort geltenden Bestimmungen

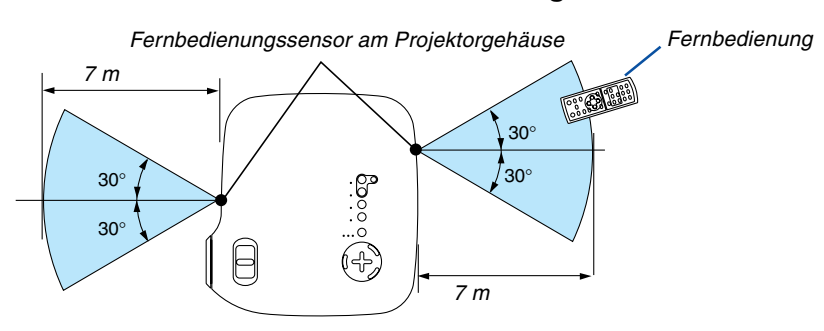

#### <span id="page-16-2"></span>**Reichweite der drahtlosen Fernbedienung**

- Das Infrarot-Signal der Fernbedienung hat innerhalb eines Einstrahlwinkels von 60° bei freier Sichtlinie zum Sensor am Projektorgehäuse eine Reichweite von bis zu 7 m.
- Der Projektor spricht nicht an, wenn sich zwischen der Fernbedienung und dem Sensor Gegenstände befinden oder wenn helles Licht auf den Sensor fällt. Auch schwache Batterien können einen ordnungsgemäßen Betrieb des Projektors verhindern.

# <span id="page-17-0"></span>**2. Installation und Anschlüsse**

Dieses Kapitel beschreibt die Aufstellung des Projektors und den Anschluss von Video- und Audioquellen.

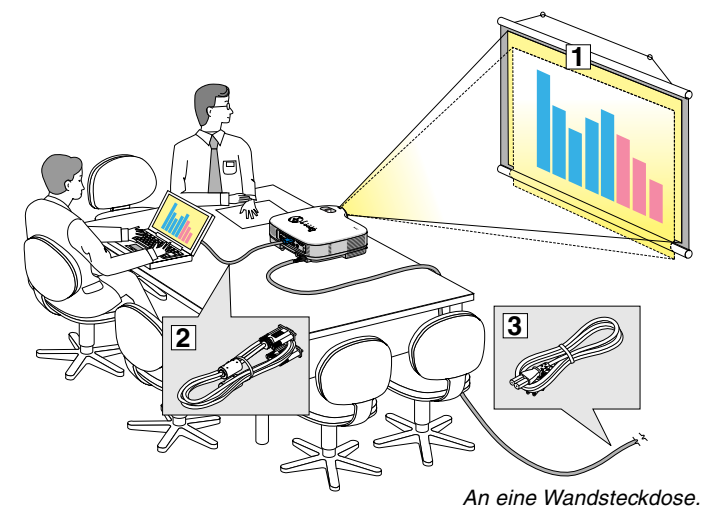

Die Aufstellung und Bedienung Ihres Projektors ist denkbar einfach. Bevor Sie den Projektor jedoch in Betrieb nehmen, sind folgende Vorarbeiten erforderlich:

- 1 Stellen Sie einen Projektionsschirm und den Projektor auf.
- 2 Schließen Sie ihren Computer oder ihr Videogerät an den Projektor an. Siehe Seiten [15 b](#page-21-0)i[s 19.](#page-25-0)

Schließen Sie das mitgelieferte Netzkabel an. Siehe Seit[e 20.](#page-26-0)

HINWEIS: Stellen Sie vor dem Transport des Projektors sicher, dass sowohl das Netzkabel als auch alle anderen Kabel abgetrennt sind. Decken Sie die Linse mit der Linsenkappe ab, wenn Sie den An eine Wandsteckdose. Projektor transportieren oder nicht verwenden.

# **Aufstellung des Projektionsschirmes und des Projektors**

<span id="page-17-1"></span>**Auswahl eines Aufstellungsortes (VT676/VT670/VT575/VT470)**

Je weiter der Projektor vom Projektionsschirm oder der Wand entfernt ist, desto größer wird das Bild. Die kleinste Bilddiagonale beträgt 0,53m (21"), wenn der Projektor grob gemessen etwa 0,73m von der Wand oder dem Projektionsschirm entfernt aufgestellt ist. Die größte Bilddiagnonale beträgt 7,6m (300"), wenn der Projektor ca. 10 m von der Wand oder dem Projektionsschirm entfernt aufgestellt ist. Nehmen Sie die nachstehende Zeichnung als Richtlinie.

![](_page_17_Figure_11.jpeg)

#### <span id="page-18-0"></span>**Auswahl eines Aufstellungsortes (VT47)**

Je größer die Entfernung zwischen Projektor und Projektionsschirm oder Projektor und Wand, desto größer wird das Bild. Die kleinste Bilddiagonale beträgt 0,64m (25"), wenn der Projektor grob gemessen etwa 0,6 m von der Wand oder dem Projektionsschirm entfernt aufgestellt ist. Die größte Bilddiagnonale beträgt 7,6m (300"), wenn der Projektor ca. 7,3 m von der Wand oder dem Projektionsschirm entfernt aufgestellt ist. Nehmen Sie die nachstehende Zeichnung als Richtlinie.

![](_page_18_Figure_3.jpeg)

HINWEIS: Der Digital-Zoom kann ein verschwommenes Bild verursachen, da das Zoomen elektronisch ausgeführt wird.

#### <span id="page-19-0"></span>**Projektionsentfernung und Bildschirmgröße**

Nachfolgendes zeigt die richtigen relativen Positionen des Projektors und des Projektionsschirmes. Bestimmen Sie den Aufstellungsort anhand der Tabelle.

#### **Entfernungstabelle**

![](_page_19_Figure_4.jpeg)

#### B = Vertikale Entfernung zwischen Linsenmitte und Bildschirmmitte

- C = Projektionsentfernung
- D = Vertikale Entfernung zwischen Linsenmitte und unterem Bildschirmteil (oberer Bildschirmteil für Deckenprojektion)
- $\alpha$  = Projektionswinkel

HINWEIS: Die Entfernungen können um +/- 5 % variieren.

![](_page_19_Picture_1735.jpeg)

Bildschirmgröße<br>Diagonale Breite Höhe B C D

![](_page_19_Picture_1736.jpeg)

![](_page_19_Picture_1737.jpeg)

#### **VT676/VT670/VT575/VT470**

**VT47**

α

**Grad** 14.6 14.5 14.4 14.2 14.2 14.2 14.2 14.1 14.1 14.1 14.1 14.1 14.0 14.0 14.0 14.0 14.0

Zoll -2 -2 -2 -4 -4 -5 -5 -6 -6 -7 -9 -11 -12 -13 -15 -17 -18

#### **ACHTUNG**

- \* Die Deckenmontage Ihres Projektors muss von einem qualifizierten Techniker durchgeführt werden. Für nähere Informationen wenden Sie sich bitte an Ihren NEC-Fachhändler.
- \* Versuchen Sie nicht, den Projektor selbst zu installlieren.
- Betreiben Sie Ihren Projektor nur auf einer festen, waagerechten Unterlage. Beim Herunterfallen des Projektors auf den Boden könnten Sie sich Verletzungen zuziehen und der Projektor könnte schwer beschädigt werden.
- Betreiben Sie den Projektor nicht an Orten, an denen er großen Temperaturschwankungen ausgesetzt wäre. Der Betriebstemperaturbereich des Projektors liegt zwischen 5° C und 35°C.
- Schützen Sie den Projektor vor Feuchtigkeit, Staub und Rauch. Andernfalls könnte die Bilddarstellung beeinträchtigt werden.

• Achten Sie auf eine ausreichende Ventilation im Bereich des Projektors, damit Hitze entweichen kann. Decken Sie weder die seitlichen noch vorderen Lüftungsschlitze am Projektor ab.

#### **Reflexion des Bildes**

Wenn Sie das Bild vom Projektor mit Hilfe eines Spiegels reflektieren, kommen Sie in den Genuss eines viel größeren Bildes. Kontaktieren Sie Ihren NEC-Händler, falls Sie ein Spiegelsystem benötigen. Wenn Ihr Bild bei der Verwendung eines Spiegels spiegelverkehrt dargestellt wird, können Sie die Bildausrichtung mit den MENU- und SELECT-Tasten am Projektorgehäuse oder mit den Tasten auf der Fernbedienung korrigieren. Siehe Seit[e 41.](#page-47-0)

# <span id="page-21-0"></span>- **Herstellen der Anschlüsse**

HINWEIS: Bei Benutzung eines Notebooks muss dieses vor dem Einschalten an den Projektor angeschlossen werden. Die Signalausgabe über den RGB-Ausgang des Notebooks funktioniert in den meisten Fällen nur, wenn das Notebook erst nach dem Anschluss an den Projektor eingeschaltet wird.

\* Wenn das Bild während des Fernbedienungsbetriebes abschaltet, liegt das möglicherweise daran, dass der Bildschirmschoner des Computers oder die Power Management-Software aktiviert ist.

#### <span id="page-21-1"></span>**Aktivieren des externen Displays des Computers.**

Die Tatsache, dass auf dem Bildschirm des Notebook-PCs ein Bild angezeigt wird, bedeutet nicht, dass zwangsläufig auch ein Signal zum Projektor ausgegeben wird.

Bei der Verwendung eines PC-kompatiblen Laptops wird das externe Display durch eine Kombination von Funktionstasten aktiviert / entaktiviert.

Normalerweise wird das externe Display mit der Tastenkombination der 'Fn"-Taste und einer der 12 Funktionstasten ein- oder ausgeschaltet. NEC-Laptops verwenden z.B. die Tastenkombination Fn + F3, während Dell-Laptops die Tastenkombination Fn + F8 verwenden, um durch die Auswahlmöglichkeiten des externen Displays zu schalten.

#### <span id="page-21-2"></span>**Anschluss Ihres PC's oder Macintosh-Computers**

HINWEIS: • VT676/VT670/VT575/VT470: Plug & Play wird vom COMPUTER 1-Anschluss unterstützt (DDC2). • VT47: Plug & Play wird vom COMPUTER-Anschluss unterstützt (DDC2).

![](_page_21_Figure_10.jpeg)

IBM VGA oder Kompatible (Notebook) oder Macintosh (Notebook)

IBM PC oder Kompatible (Tischgerät) oder Macintosh (Tischgerät)

Wenn Sie Ihren PC oder Macintosh-Computer an Ihren Projektor anschließen, können Sie für eine eindrucksvolle Präsentation das Bild vom Computer-Bildschirm projizieren.

#### **Verfahren Sie zum Anschluss an einen PC oder Macintosh einfach wie folgt:**

- 1. Schalten Sie Ihren Computer und Ihren Projektor aus.
- 2. Schließen Sie Ihren PC oder Macintosh mit Hilfe des mitgelieferten RGB/VGA-Signalkabels an den Projektor an.
- 3. Schließen Sie das im Lieferumfang enthaltene Netzkabel an. Siehe Seit[e 20.](#page-26-0)
- 4. Schalten Sie den Projektor und den Computer ein.
- 5. Wenn nach einer gewissen Zeit der Inaktivität kein Bild mehr zu sehen ist, könnte dies am Bildschirmschoner des an den Projektor angeschlossenen Computers liegen.

HINWEIS: Der Projektor ist weder mit den videoentschlüsselten Ausgängen des NEC ISS-6020- noch ISS-6010-Umschalters kompatibel.

HINWEIS: Möglicherweise wird ein Bild nicht richtig angezeigt, wenn eine Video- oder S-Video-Quelle über einen handelsüblichen Abtastumwandler wiedergegeben wird.

Das liegt darin begründet, dass der Projektor in der Standard-Einstellung ein Videosignal als Computersignal bearbeitet. Verfahren Sie in einem solchen Fall wie folgt.

\* Wenn bei der Anzeige eines Bildes unten und oben schwarze Streifen zu sehen sind oder ein dunkles Bild nicht richtig angezeigt wird:

Lassen Sie ein Bild projizieren, das den Bildschirm ausfüllt, und drücken Sie anschließend die AUTO ADJ-Taste auf der Fernbedienung oder am Projektorgehäuse.

#### <span id="page-22-1"></span><span id="page-22-0"></span>**Anschließen des SCART-Ausgangs (RGB)**

![](_page_22_Figure_7.jpeg)

Handelsübliches SCART-Kabel

Vor dem Anschließen: Für diesen Anschluss sind ein exklusiver SCART-Adapter (ADP-SC1) und ein handelsübliches SCART-Kabel erforderlich.

#### HINWEIS: Bei diesem Anschluss ist kein Audiosignal verfügbar.

- 1. Schalten Sie Ihren Projektor und Ihr Videogerät aus.
- 2. Verwenden Sie den NEC ADP-SC1 SCART-Adapter und ein handelsübliches SCART-Kabel, um den RGB-Eingang Ihres Projektors mit dem SCART-Ausgang (RGB) Ihres Videogerätes zu verbinden.
- 3. Schließen Sie das im Lieferumfang enthaltene Netzkabel an. Siehe Seit[e 20.](#page-26-0)
- 4. Schalten Sie Ihren Projektor und Ihr Videogerät ein.
- 5. Verwenden Sie die COMPUTER 1-Taste am Projektorgehäuse, um den COMPUTER 1-Eingang auszuwählen. Verwenden Sie die COMPUTER-Taste am Projektorgehäuse, um den COMPUTER-Eingang am VT47 auszuwählen.
- 6. Rufen Sie mit der sich am Projektorgehäuse befindlichen MENU-Taste das Menü auf.
- 7. Wählen Sie im Menü [Erweiterter] → [Signalauswahl] → [Computer 1 ([Computer] am VT47)] → [Scart] aus. SCART ist der europäische Audio-Visual-Standardanschluss für TV-Geräte, Videorekorder und DVD-Payer. Dieser wird auch als Euro-Anschluss bezeichnet.

HINWEIS: Der ADP-SC1 SCART-Adapter ist bei Ihrem NEC-Fachhändler in Europa erhältlich. Für weitere Informationen wenden Sie sich bitte an Ihren NEC-Fachhändler in Europa.

#### <span id="page-23-0"></span>**Anschluss eines externen Monitors**

![](_page_23_Figure_2.jpeg)

Sie können einen separaten, externen Monitor an Ihren Projektor anschließen, um sich während der Bildprojektion auf dem Monitor gleichzeitig das analoge RGB-Bild anzeigen zu lassen.

#### **Verfahren Sie hierzu wie folgt:**

- 1. Schalten Sie Ihren Projektor, Monitor und Computer aus.
- 2. Verwenden Sie ein RGB/VGA-Signalkabel, um Ihren Monitor an den MONITOR OUT (Mini D-Sub 15-pol.)-Anschluss an Ihrem Projektor anzuschließen.
- 3. Schließen Sie das im Lieferumfang enthaltene Netzkabel an. Siehe Seit[e 20.](#page-26-0)
- 4. Schalten Sie den Projektor, Monitor und den Computer ein.

#### HINWEIS: Ein Daisychain-Anschluss ist nicht möglich.

![](_page_24_Figure_1.jpeg)

#### <span id="page-24-0"></span>**Anschluss Ihres DVD-Players mit Komponenten-Ausgang**

Sie können Ihren Projektor über den Komponenten-Ausgang oder den Video-Ausgang an einen DVD-Player anschließen. Verfahren Sie hierzu wie folgt:

- 1. Schalten Sie Ihren Computer und den DVD-Player aus.
- 2. Falls Ihr DVD-Player mit einem Komponenten-Video-Ausgang (Y,Cb, Cr) ausgestattet ist, schließen Sie den DVD-Player mit Hilfe eines handelsüblichen Komponenten-Video-Kabels (RCA×3) und eines optionalen 15-pol. - an -RCA-Kabels (Weibchen) $\times$ 3 an den sich am Projektor befindlichen COMPUTER IN-Anschluss an. Verwenden Sie bei einem DVD-Player ohne Komponenten-Video-Ausgang (Y,Cb,Cr) herkömmliche RCA-Kabel (nicht im Lieferumfang enthalten), um den Signalgemisch-VIDEO-Ausgang des DVD-Players an den Video-Eingang
- 3. Schließen Sie das im Lieferumfang enthaltene Netzkabel an. Siehe Seit[e 20.](#page-26-0)
- 4. Schalten Sie den Projektor und den DVD-Player ein.

des Projektors anzuschließen.

Ein Komponenten-Signal wird automatisch angezeigt. Falls nicht, wählen Sie im Menü [Erweiterter] → [Signalauswahl] → [Computer], und setzen Sie dann ein Kontrollzeichen in die Komponenten-Optionsschaltfeld.

HINWEIS: Weitere Informationen über die Spezifikation des Video-Ausgangs Ihres DVD-Players entnehmen Sie bitte dem Bedienungshandbuch für Ihren DVD-Player.

<span id="page-25-0"></span>![](_page_25_Figure_1.jpeg)

Audiokabel (nicht im Lieferumfang enthalten)

Schließen Sie das Bild von Ihrem Videorekorder, LaserDisc-Player oder Ihrer Dokumentenkamera mit einem RCA- oder S-Video-Kabel (nicht im Lieferumfang enthalten) und den Ton mit RCA-Kabeln (nicht im Lieferumfang enthalten) an Ihren Projektor an.

#### **Verfahren Sie zur Durchführung der Anschlüsse, wie folgt:**

- 1. Schalten Sie Projektor und Videorekorder, LaserDisc-Player bzw. Dokumentenkamera aus.
- 2. Schließen Sie ein Ende des RCA-Kabels an den sich auf der Rückseite Ihres Videorekorders oder LaserDisc-Players befindlichen Videoausgang (oder ein Ende eines S-Video-Kabels an den S-Video-Ausgangsanschluss) und das andere Ende an den entsprechenden Videoeingang Ihres Projektors an. Schließen Sie ein Ende eines RCA-Kabelpaares (nicht im Lieferumfang enthalten) an den sich auf der Rückseites Ihres Videorekorders oder LaserDisc-Players befindlichen Audioausgang und das andere Ende an Ihr Audiogerät oder den geeigneten Audioeingang Ihres Projektors an.

Achten Sie im Hinblick auf korrekten Stereoton auf den richtigen Anschluss des rechten und linken Kanals.

HINWEIS: Die Video- und S-Videoeingänge am VT47 teilen sich die AUDIO IN L / MONO- und R-Buchsen (RCA).

- 3. Schließen Sie das im Lieferumfang enthaltene Netzkabel an. Siehe Seit[e 20.](#page-26-0)
- 4. Schalten Sie den Projektor und den Videorekorder bzw. LaserDisc-Player ein.

HINWEIS: Weitere Informationen über die Spezifikation des Video-Ausgangs Ihres Videorekorders oder LaserDisc-Players entnehmen Sie bitte dem Bedienungshandbuch für Ihren DVD-Player.

HINWEIS: Möglicherweise wird ein Bild nicht richtig angezeigt, wenn eine Video- oder S-Video-Quelle über einen Abtastumwandler im Schnellvorlauf oder Schnellrücklauf wiedergegeben wird.

#### <span id="page-26-0"></span>**Anschluss des im Lieferumfang enthaltenen Netzkabels**

Schließen Sie das mitgelieferte Netzkabel an den Projektor an.

Schließen Sie zunächst den zweipoligen Stecker des im Lieferumfang enthaltenen Netzkabels an den AC IN-Eingang des Projektors und dann den anderen Stecker an eine Wandsteckdose an.

![](_page_26_Picture_4.jpeg)

Stellen Sie sicher, dass die Stifte vollständig sowohl in den AC IN-Anschluss als auch in die Wandsteckdose eingesteckt sind.

#### **VORSICHT:**

Wenn einer der nachfolgenden Umstände gegeben ist, darf das Netzkabel nicht von der Wandsteckdose abgetrennt werden.

Andernfalls könnte der Projektor beschädigt werden.

- Während das Sanduhr-Symbol zu sehen ist.
- Während die Lüfter laufen. Die Lüfter laufen nach dem Ausschalten des Projektors noch 30 Sekunden lang nach.

# <span id="page-27-0"></span>**3. Bildprojektion (Grundbetrieb)**

Dieses Kapitel beschreibt das Einschalten des Projektors und das Projizieren eines Bildes auf den Projektionsschirm.

# **Einschalten des Projektors**

#### **HINWEIS:**

- Der Projektor verfügt über zwei Netzschalter: einen Hauptnetzschalter und eine POWER-Taste (ON / STANDBY) (POWER ON und OFF auf der Fernbedienung).
- Stellen Sie vor dem Anschließen oder Abtrennen des im Lieferumfang enthaltenen Netzkabels sicher, dass sich der Hauptnetzschalter in der Aus-Position  $\,(\bigcirc)$  befindet. Andernfalls könnte der Projektor beschädigt werden.
- **1. Drücken Sie zum Einschalten der Hauptstromversorgung zum Projektor den Hauptnetzschalter in Ein-Position ( I ).**

Die POWER-Anzeige leuchtet orange.

Einzelheiten hierzu finden Sie im Abschnitt "Netzanzeige" auf Seit[e 53.](#page-59-0)

**2. Drücken Sie für mindestens 2 Sekunden die POWER (ON/STAND BY)-Taste am Projektorgehäuse oder die POWER ON-Taste auf der Fernbedienung. Die POWER-Anzeige schaltet sich zu Grün um und der Projektor ist betriebsbereit.**

Stellen Sie nach dem Einschalten Ihres Projektors sicher, dass die Computer- oder Videoquelle eingeschaltet ist und dass die Linsenkappe entfernt wurde.

HINWEIS: Wenn kein Signal anliegt, wird entweder ein blauer, ein schwarzer oder ein Logo-Bildschirm angezeigt. Wenn der Projektor einen blauen oder schwarzen Bildschirm (kein Logo) anzeigt, wird in "Lampenbetriebsart" automatisch der Eco-Modus ausgewählt.

HINWEIS: Wenn Sie den Projektor direkt nach dem Ausschalten der Lampe oder bei hoher Temperatur einschalten, laufen die Lüfter zunächst eine Zeit lang, ohne dass ein Bild angezeigt wird. Der Projektor zeigt das Bild dann später.

![](_page_27_Picture_13.jpeg)

![](_page_27_Figure_14.jpeg)

![](_page_27_Figure_15.jpeg)

![](_page_27_Figure_16.jpeg)

![](_page_27_Figure_17.jpeg)

#### <span id="page-28-0"></span>**Hinweis zum Eröffnungsbildschirm (Menüsprachen-Auswahlbildschirm)**

Beim ersten Einschalten des Projektors erscheint das Eröffnungsmenü. In diesem Menü haben Sie die Möglichkeit aus 8 Menüsprachen eine Sprache auszuwählen.

#### **Verfahren Sie zum Auswählen einer Menüsprache bitte wie folgt:**

**1.** Wählen Sie mit der SELECT ▲ or ▼ -Taste eine der 8 Sprachen als Menüsprache aus.

![](_page_28_Picture_206.jpeg)

![](_page_28_Picture_6.jpeg)

![](_page_28_Picture_7.jpeg)

LAMP STATUS POWER VIDEO

ON/STAND BY

SELECT

#### **2. Drücken Sie die ENTER-Taste, um die Auswahl auszuführen.**

Anschließend können Sie den Menü-Betrieb fortsetzen. Wenn Sie möchten, können Sie die Menüsprache auch später auswählen. Siehe "Sprache" auf Seite[n 35 u](#page-41-0)n[d 41.](#page-47-1)

HINWEIS: Unmittelbar nach dem Einschalten des Projektors kann das Bild flimmern. Hierbei handelt es sich nicht um einen Fehler. Warten Sie 3 bis 5 Minuten, bis sich die Lampe stabilisiert hat.

Wenn der Lampen-Modus auf Eco eingestellt ist, leuchtet die LAMP-Anzeige grün. Unter den nachfolgend aufgeführten Umständen schaltet sich der Projektor nicht ein.

- Wenn die interne Temperatur des Projektors zu hoch ist, erkennt der Projektor diese abnormal hohe Temperatur. Unter diesen Umständen schaltet sich der Projektor zum Schutz des internen Systems nicht ein. Warten Sie in einem derartigen Fall, bis die internen Komponenten abgekühlt sind.
- Wenn die Lampe das Ende ihrer Lebensdauer erreicht, schaltet sich der Projektor nicht ein. In diesem Fall muss die Lampe ausgetauscht werden.
- Wenn die Lampe nicht leuchtet und die STATUS-Anzeige sechsmal hintereinander blinkt, müssen Sie eine volle Minute warten. Schalten Sie den Projektor nach Ablauf dieser Zeit noch einmal ein.

![](_page_28_Picture_16.jpeg)

ENTER EXIT

AUTO ADJ.

S-VIDEO COMPUTER-1 COMPUTER-2

# <span id="page-29-0"></span>**<sup>2</sup>** Quellenwahl

#### **Auswählen der Computer- oder Videoquelle**

HINWEIS: Schalten Sie den an den Projektor angeschlossenen Computer oder Videorekorder ein.

#### **Verwendung der Tasten am Projektorgehäuse**

Drücken Sie eine der COMPUTER 1 / 2- (COMPUTER-Taste am VT47), VIDEO- oder S-VIDEO-Tasten. Die entsprechende Anzeige leuchtet grün.

#### **Fernbedienungsbetrieb**

Drücken Sie eine der COMPUTER 1/2-, VIDEO- oder S-VIDEO-Tasten. (Ein COMPUTER-Port am VT47)

![](_page_29_Picture_8.jpeg)

![](_page_29_Picture_9.jpeg)

# <span id="page-30-0"></span> **Einstellung der Bildgröße und Bildposition**

Stellen Sie den Projektor auf eine flache, waagerechte Unterlage und stellen Sie sicher, dass er rechtwinklig zum Projektionsschirm steht.

Heben Sie die Vorderkante des Projektors an, um das Bild vertikal zu zentrieren.

Wenn das projizierte Bild nicht rechtwinklig zum Projektionsschirm erscheint, verwenden Sie bitte zur Korrektur die Trapez-Funktion. Siehe Seit[e 26.](#page-32-0)

Versetzen Sie den Projektor nach links, um das Bild horizontal auf dem Projektionsschirm zu zentrieren.

### <span id="page-30-1"></span>**Einstellung des Kippfußes**

- **1. Heben Sie die Vorderkante des Projektors an.**
- **2. Drücken Sie die Kippfuß-Einstellhebel auf der rechten und linken Seite des Projektors nach oben, um die einstellbaren Kippfüsse auszufahren (maximale Höhe).**

- **3. Drücken Sie die Kippfuß-Einstellhebel nach unten.**
- **4. Senken Sie die Vorderseite des Projektors auf die gewünschte Höhe und lassen Sie den Kippfuß-Einstellhebel los, um den einstellbaren Kippfuß zu arretieren. Die Vorderseite des Projektors kann um ungefähr 10 Grad nach oben oder unten geneigt werden.**

#### **VORSICHT**

Benutzen Sie den Kippfuß ausschließlich für den dafür vorgesehenen Zweck. Ein Missbrauch wie z.B. die Benutzung des Kippfußes als Griff oder Aufhänger für die Wandmontage kann zu einer Beschädigung des Projektors führen.

Kippfuß-**Einstellhebel** 

![](_page_30_Picture_14.jpeg)

![](_page_30_Picture_15.jpeg)

![](_page_30_Picture_16.jpeg)

#### <span id="page-31-0"></span>**Zoom**

#### **VT676/VT670/VT575/VT470**

Stellen Sie die Bildgröße auf dem Bildschirm mit Hilfe des ZOOM-Hebels fein ein.

#### **VT47**

Mit Hilfe der sich am Projektorgehäuse befindlichen Digital-ZOOM-Taste können Sie die das Bild elektronisch vergrößern oder verkleinern.

HINWEIS: Der Digital-Zoom kann ein verschwommenes Bild verursachen, da das Zoomen elektronisch ausgeführt wird.

#### <span id="page-31-1"></span>**Fokus**

Verwenden Sie den FOCUS-Ring zum Erzielen der besten Fokusleistung.

![](_page_31_Picture_9.jpeg)

![](_page_31_Picture_10.jpeg)

# <span id="page-32-0"></span> **Trapezverzerrungskorrektur**

#### **Automatische Trapezkorrektur**

Die automatische Trapezkorrektur korrigiert die vertikale Verzerrung des projizierten Bildes. Hierzu ist keine spezielle Vorgehensweise erforderlich. Stellen Sie den Projektor einfach auf einer waagerechten Unterlage auf.

Beachten Sie, dass der vertikale Trapezwinkel nur ausreichend korrigiert werden kann, wenn der Projektor maximal um 30 Grad nach oben oder unten geneigt ist.

![](_page_32_Figure_5.jpeg)

HINWEIS: Der automatische und manuelle Trapezkorrektur-Winkel könnte abhängig von einigen Signalarten und Bildformaten weniger als 30 Grad betragen.

HINWEIS: Während der automatischen Trapezkorrektur kann das Bild leicht verschwimmen, weil die Korrektur elektronisch durchgeführt wird.

#### **Manuelle Trapezkorrektur**

Sie können die vertikale Trapezverzerrung auch manuell korrigieren. Verfahren Sie hierzu wie folgt:

**1. Drücken Sie die MENU-Taste.**

**Das Menü wird gezeigt.**

**2. Schalten Sie die Automatische Trapezkorrektur-Funktion aus.**

**Wählen Sie zunächst mit der SELECT** -**- Taste "Bild-Optionen" aus und drücken Sie dann die SELECT -Taste. Die Anzeige "Auto Trapez" wird eingeblendet. Drücken Sie SELECT und wählen Sie "Aus".**

![](_page_32_Picture_150.jpeg)

- **3. Wählen Sie die Trapez-Funktion. Wählen Sie mit der SELECT ▼-Taste "Trapez".**
- **4. Korrigieren Sie die vertikale Verzerrung. Korrigieren Sie die vertikale Trapezverzerrung mit der SELECT bzw. -Taste.**

HINWEIS: Während der automatischen Trapezkorrektur kann das Bild leicht verschwimmen, weil die Korrektur elektronisch durchgeführt wird.

![](_page_32_Picture_151.jpeg)

#### **3. Bildprojektion (Grundbetrieb)**

**5. Drücken Sie die MENU-Taste, um das Menü zu schließen.**

![](_page_33_Picture_2.jpeg)

HINWEIS: Sie können die Änderungen beim Ausschalten des Computers mittels der Funktion Trapez-Speicherung abspeichern. Siehe Seit[e 39.](#page-45-0)

## <span id="page-34-0"></span> **Automatische Optimierung des RGB-Bildes**

#### **Einstellung des Bildes mit Hilfe der Automatik-Einstellfunktion**

Automatische Optimierung des RGB-Bildes.

Drücken Sie zum automatischen Optimieren des RGB-Bildes die AUTO ADJ.-Taste.

![](_page_34_Picture_5.jpeg)

Drücken Sie die AUTO ADJ.-Taste zur Feineinstellung des Computerbildes oder zum Entfernen von möglicherweise auftretenden vertikalen Streifen und zum Unterdrücken von Videorauschen, Punktinterferenzen oder Einstreuungen (an einem scheinbar schimmernden Bild zu erkennen). Diese Funktion stellt die Taktfrequenz ein, mit der horizontale Streifen im Bild eliminiert werden. Die Funktion stellt auch die Taktphase zur Verminderung von Videorauschen, Punktinterferenzen oder Einstreuungen ein. (Dies ist offenkundig, wenn Ihr Bild zu schimmern scheint.) Diese Einstellung kann erforderlich sein, wenn Sie Ihren Computer das erste Mal anschließen.

#### HINWEIS:

Einige Signale werden möglicherweise falsch oder erst nach einer Weile angezeigt.

- Die Automatik-Einstellfunktion kann nicht für Komponenten- und Videosignale angewendet werden.
- Falls das RGB-Signal nicht mit der Automatik-Einstellfunktion optimiert werden kann, sollten Sie es mit der manuellen Einstellung versuchen. Siehe Seiten [45 u](#page-51-0)n[d 46.](#page-52-1)

# <span id="page-34-1"></span> **Erhöhen oder Senken der Lautstärke**

Lautstärke erhöhen

![](_page_34_Picture_13.jpeg)

Sie können die Lautstärke des Lautsprechers und den Pegel der AUDIO OUT-Minibuchse (Stereo Mini) am Projektor regeln.

Lautstärke senken

# <span id="page-35-0"></span> **Ausschalten des Projektors**

**Ausschalten des Projektors:**

**Drücken Sie zunächst die POWER-Taste (ON/STAND BY) am Projektorgehäuse oder die sich auf der Fernbedienung befindliche POWER OFF-Taste. Die "Bastätigung Strom Aus Wirklich ?"- Meldung erscheint.**

![](_page_35_Picture_4.jpeg)

**Drücken Sie dann die ENTER-Taste oder noch einmal die POWER-Taste (ON/STAND BY) oder die POWER OFF-Taste.**

**Die Netzanzeige leuchtet nun orange. Nach dem Ausschalten des Projektors laufen die Lüfter noch 30 Sekunden lang nach (Abkühlzeit).**

**Direkt nach dem Einschalten des Projektors und der Anzeige eines Bildes kann der Projektor 60 Sekunden lang nicht ausgeschaltet werden.**

**Schalten Sie schließlich den Hauptnetzschalter aus. Die Netzanzeige erlischt.**

![](_page_35_Figure_9.jpeg)

![](_page_35_Picture_10.jpeg)

![](_page_35_Figure_11.jpeg)

#### **VORSICHT**

Unter den nachfolgend aufgeführten Umständen darf weder der Netzstecker gezogen noch die Hauptstromversorgung ausgeschaltet werden. Andernfalls könnte der Projektor beschädigt werden.

- Während das Sanduhr-Symbol zu sehen ist.
- Während die Lüfter laufen. (Die Lüfter laufen nach dem Ausschalten des Projektors noch 30 Sekunden lang nach.)

# <span id="page-35-1"></span> **Nach dem Betrieb**

**Vorbereitung: Stellen Sie sicher, dass der Projektor ausgeschaltet ist.**

- **1. Ziehen Sie den Netzstecker.**
- **2. Trennen Sie alle sonstigen Kabel ab.**
- **3. Ziehen Sie die einstellbaren Kippfüße ein, falls diese ausgezogen sind.**
- **4. Decken Sie die Linse mit der Linsenabdeckung ab.**
- **5. Legen Sie den Projektor und dessen Zubehörteile in die im Lieferumfang enthaltene Softtragetasche.**

![](_page_35_Picture_23.jpeg)

orange
# **4. Praktische Funktionen**

# **Ausblenden von Bild und Ton**

Mit der PIC-MUTE-Taste können Sie das Bild und den Ton vorübergehend ausblenden. Zum Wiedereinblenden von Bild und Ton drücken Sie die Taste noch einmal.

# **Einfrieren eines Bildes**

Drücken Sie zum Einfrieren eines Bildes die FREEZE-Taste. Drücken Sie diese Taste zur Freigabe der Bewegung noch einmal.

# **Vergrößern und Verschieben eines Bildes**

Sie können ein Bild auf bis zu 400 Prozent vergrößern.

Verfahren Sie hierzu wie folgt:

**1. Drücken Sie die MAGNIFY (+)-Taste, um das Bild zu vergrößern.**

**Sie können das vergrößerte Bild mit der SELECT-Taste verschieben.**

**2. Lassen Sie das Bild wieder in dessen Originalgröße anzeigen.**

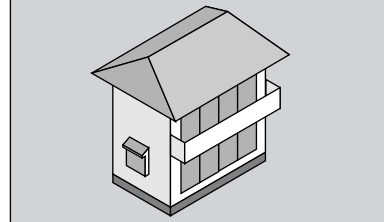

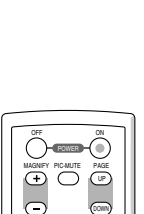

 $\odot$ 

UP MAGNIFY PIC-MUTE PAGE OFF POWER ON PIC-MUTE

DOWN

 $\overline{\phantom{0}}$ 

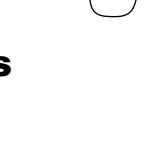

S-VIDEO ASPECT HELP PICTURE FREEZE

1 2

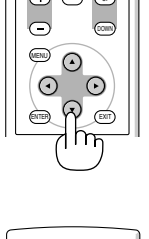

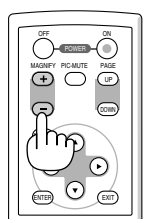

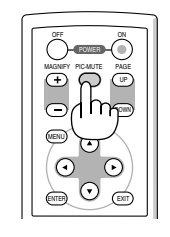

# **Verwendung des Empfängers für die drahtlose Maus (nur VT676/VT670**

# **/ VT470)**

Der Empfänger für die drahtlose Maus ermöglicht Ihnen die Steuerung der Computer-Mausfunktionen per Fernbedienung. Dies ist besonders praktisch, um durch die mit dem Computer erstellten Präsentationen zu klicken.

### **Anschluss des Empfängers für die drahtlose Maus an Ihren Computer**

Falls Sie die drahtlose Mausfunktion anwenden möchten, schließen Sie den Empfänger für die drahtlose Maus und den Computer an.

Der Maus-Empfänger kann direkt an den USB-Port (Typ A) des Computers angeschlossen werden.

HINWEIS: Abhängig von der Art des Anschlusses und des auf Ihrem Computer installierten Betriebssystems, müssen Sie Ihren Computer möglicherweise neu starten oder gewisse Computer-Einstellungen ändern.

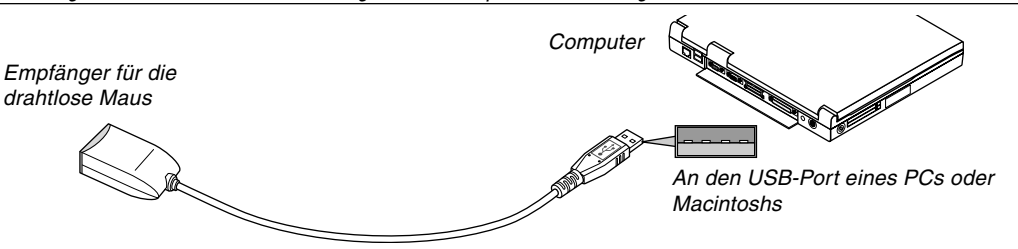

# **Bedienung des Computers über den Empfänger für die drahtlose Maus**

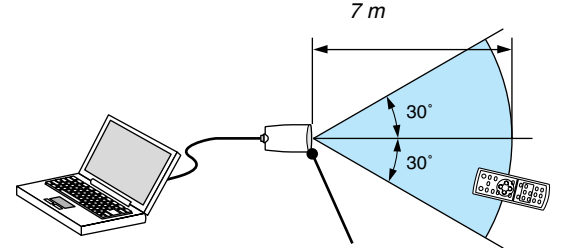

Fernsensor auf dem Empfänger für die drahtlose Maus

# **Anschluss über den USB-Port**

Der Maus-Empfänger kann nur verwendet werden, wenn das Betriebssystem Windows 98 / ME / XP\* oder Windows 2000 auf Ihrem Computer installiert ist.

\* HINWEIS: Falls sich der Mauscursor in Windows XP nicht richtig bewegt, verfahren Sie wie folgt: Löschen Sie das Kontrollfeld für die verbesserte Zeiger-Präzision unter dem Mausgeschwindigkeitsschieber im Mauseigenschaften-Dialogfeld [Zeiger-Optionen-Registerkarte].

HINWEIS: Warten Sie mindestens 5 Sekunden, bevor Sie den Maus-Empfänger nach dem Abtrennen wieder Anschließen und umgekehrt. Der Computer kann den Maus-Empfänger möglicherweise nicht identifizieren, wenn er mehrmals hintereinander angeschlossen und abgetrennt wird.

#### **Bedienung Ihrer Computer-Maus von der Fernbedienung**

Sie können Ihre Computer-Maus von der Fernbedienung aus bedienen.

PAGE UP / DOWN-Taste: Zum Durchlaufen des Fenster-Anzeigebereiches oder zum Anzeigen des vorherigen oder nächsten Dias in PowerPoint auf Ihrem Computer.

- **AV4** / Maus-Tasten: Für die Bewegung des Maus-Cursors auf Ihrem Computer.
- MOUSE L-CLICK-Taste: fungiert als linke Maustaste.

MOUSE R-CLICK-Taste: fungiert als rechte Maustaste.

# **5. Anwendung des Bildschirm-Menüs**

# **Verwendung der Menüs**

HINWEIS: Das Bildschirm-Menü wird während der Projektion eines bewegten Halbvideobildes möglicherweise nicht richtig angezeigt..

**1. Drücken Sie zum Aufrufen des Menüs die sich auf der Fernbedienung oder am Projektorgehäuse befindliche MENU-Taste.**

UP

DOWN

POWER ON PIC-MUTE

ENTER EXIT

UP MAGNIFY PIC-MUTE PAGE OFF POWER ON PIC-MUTE

DOWN

MENU

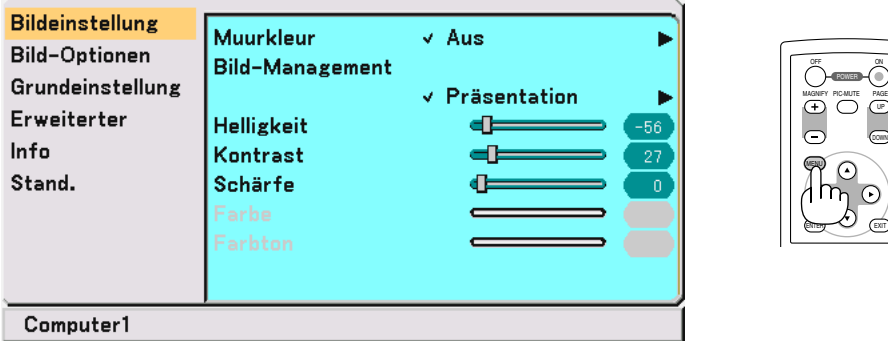

**2. Drücken Sie die sich auf der Fernbedienung oder am Projektorgehäuse befindliche SELECT-Taste**  oder ▼, um das Menü für die Option hervorzuheben, die Sie einstellen oder eingeben möchten.

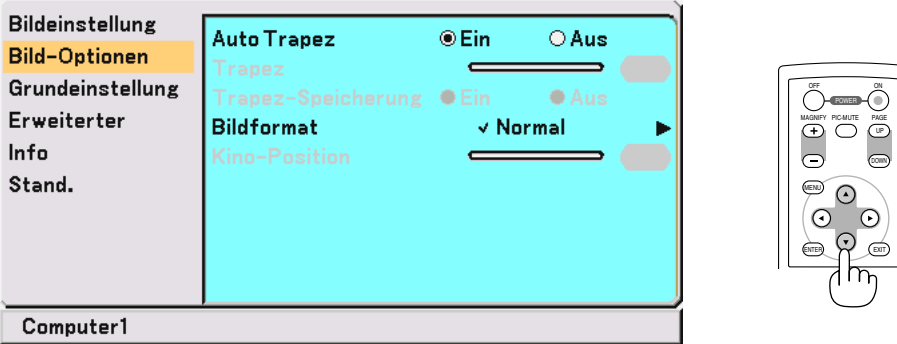

**3. Drücken Sie die sich auf der Fernbedienung oder am Projektorgehäuse befindliche SELECT -Taste oder ENTER-Taste, um ein Untermenü oder eine Option auszuwählen.**

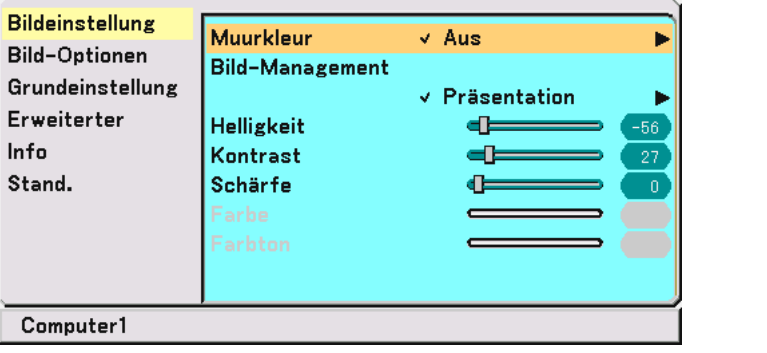

**4. Wählen Sie mit der sich auf der Fernbedienung oder am Projektorgehäuse befindlichen SELECT-Taste** ▲ oder ▼ die Option aus, die Sie einstellen oder eingeben möchten.

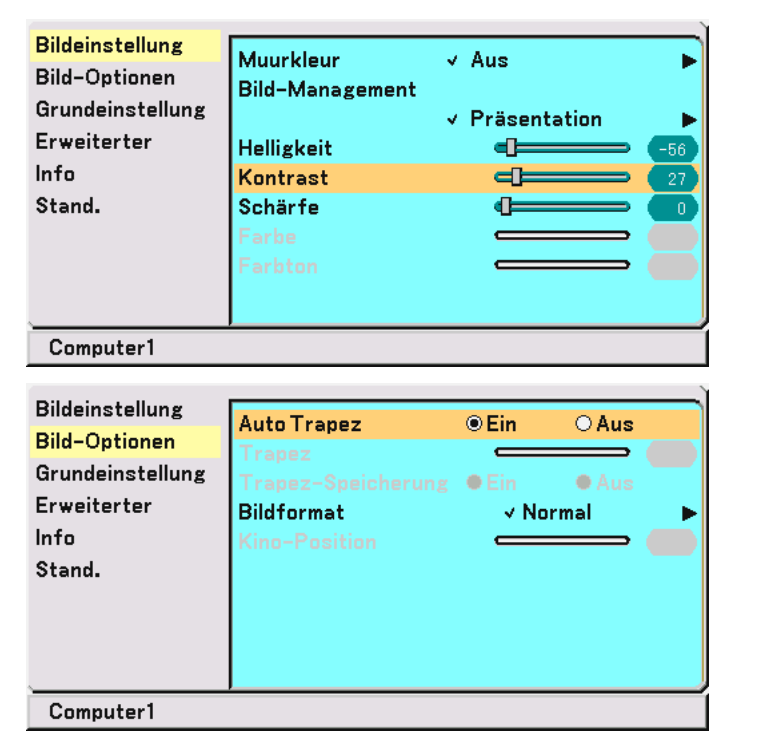

**5. Stellen Sie mit der sich auf der Fernbedienung oder am Projektorgehäuse befindlichen SELECT-Taste oder einen Wert ein oder schalten Sie die ausgewählte Option ein oder aus.**

**Die Bildlaufleiste auf dem Bildschirm zeigt die Werterhöhungen bzw. Wertverringerungen an.**

**Die Einstellungen bleiben bis zur nächsten Einstellung gespeichert.**

EXIT ...................... Kehren Sie zum vorherigen Menü zurück.

**6. Wiederholen Sie die Schritte 2 - 5, um weitere Optionen einzustellen, oder drücken Sie die MENU-Taste, um das Menü zu schließen.**

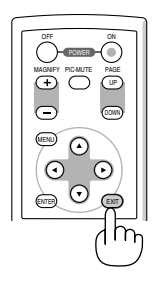

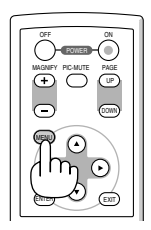

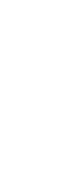

ENTER) **Y** (EXIT

UP MAGNIFY PIC-MUTE PAGE OFF

DOWN

ON PIC-MUTE

MENU

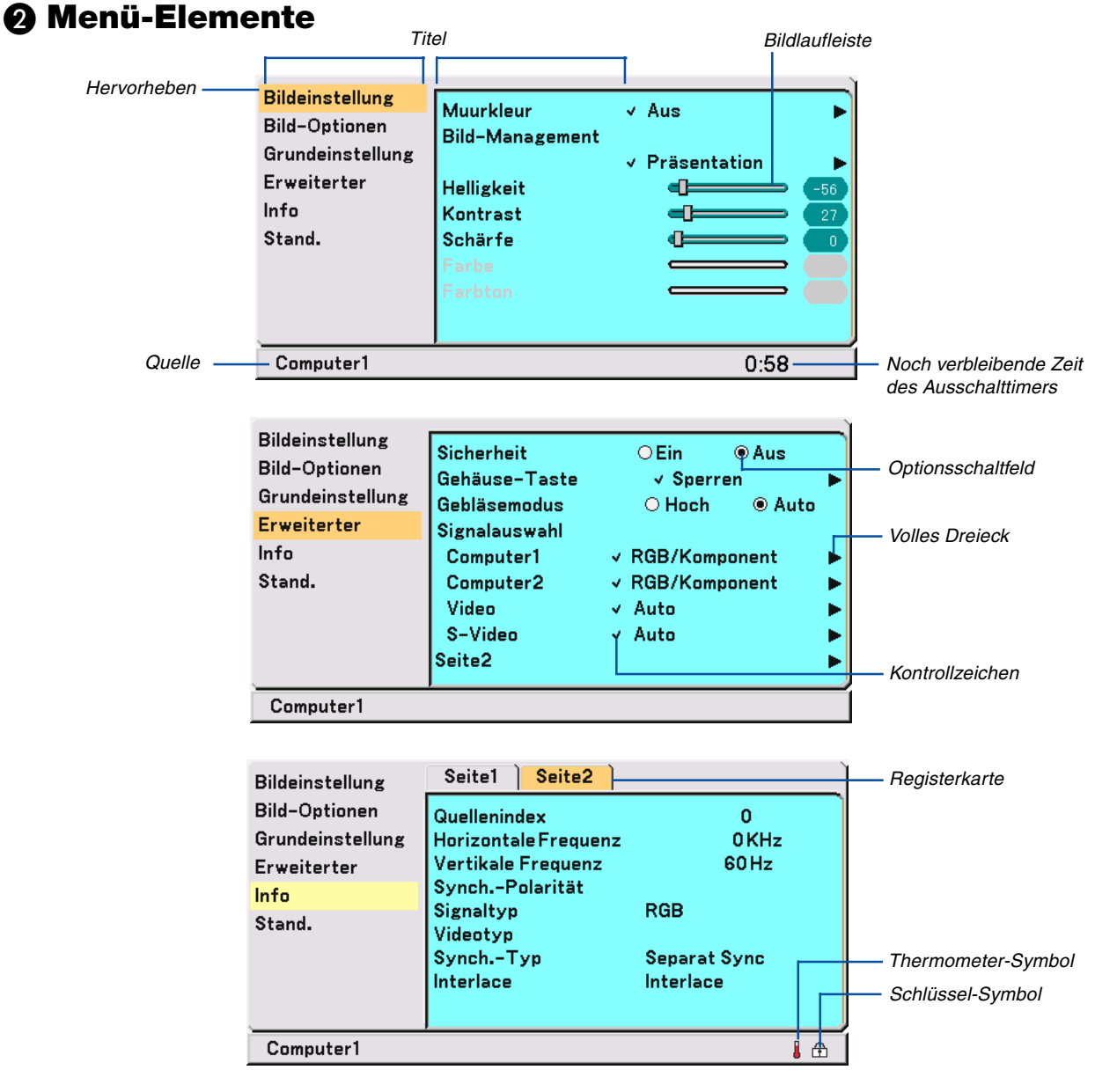

Menüfenster oder Dialogfelder haben normalerweise folgende Elemente:

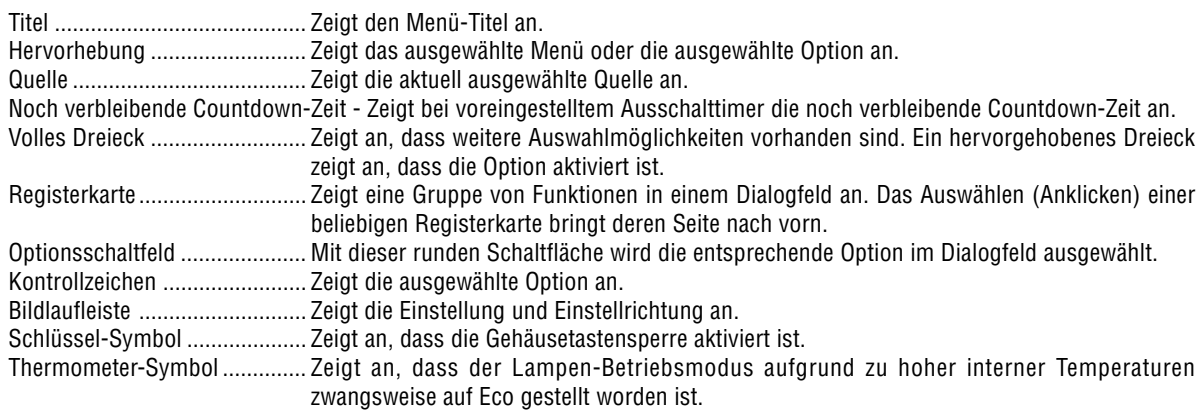

# **Liste der Menü-Optionen**

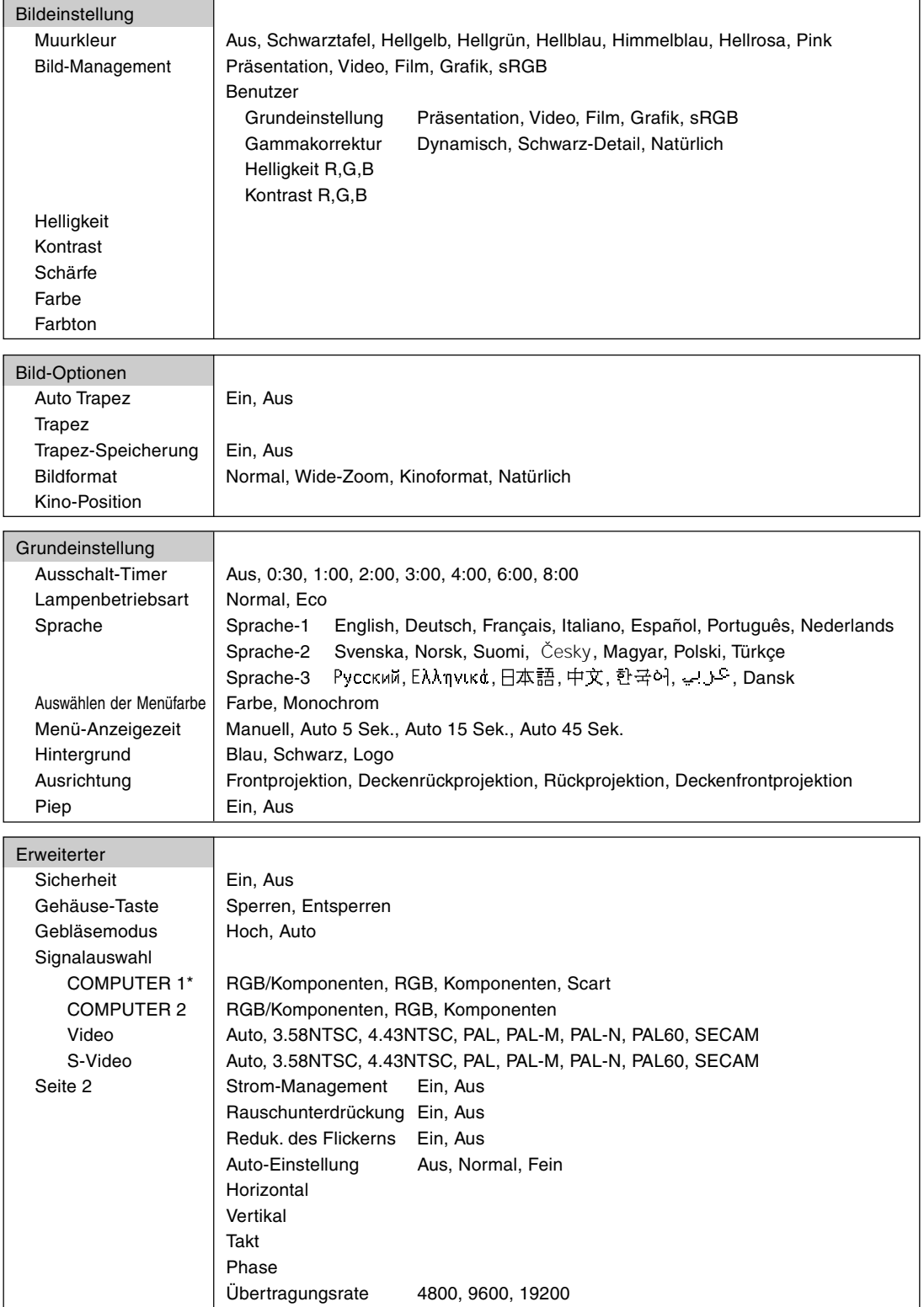

\* Nur COMPUTER am VT47.

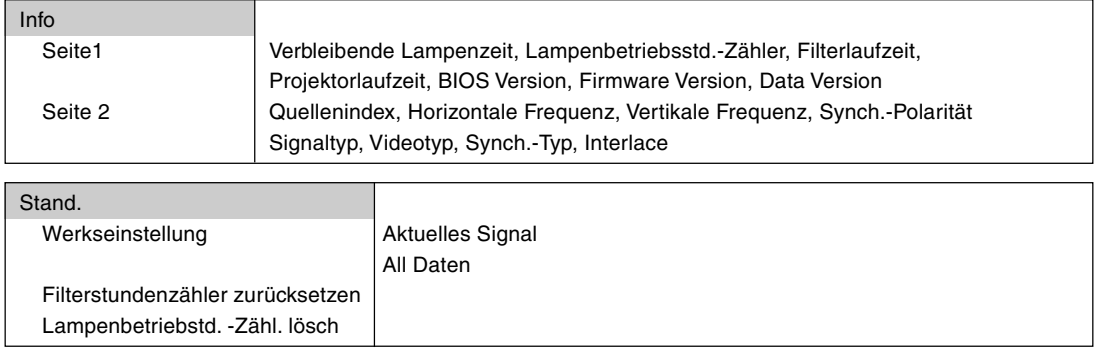

HINWEIS: Je nach Eingangssignal stehen nicht immer all Menü-Parameter zur Verfügung.

# <span id="page-43-0"></span> **Menü-Beschreibungen & Funktionen [Bildeinstellung]**

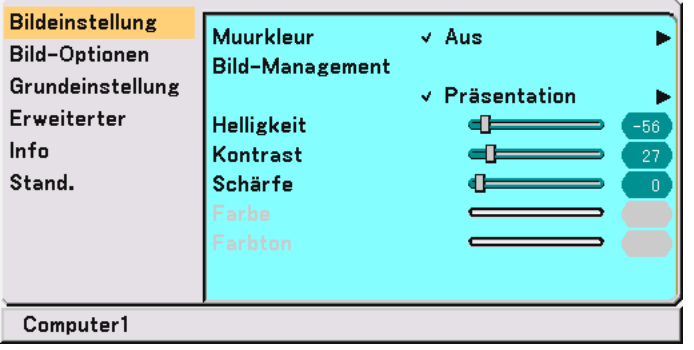

# **Anwendung der Hintergrundfarben-Korrektur [Muurkleur]**

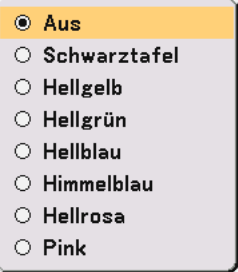

Diese Funktion ermöglicht eine schnelle, anpassungsfähige Farbkorrektur bei der Verwendung eines Bildschirmmaterials, dessen Farbe nicht Weiß ist.

Die nachfolgend aufgeführten acht Optionen stehen zur Verfügung.

- Aus Schwarztafel
	-
- Hellgelb Hellgrün<br>• Hellblau Himmelb • Himmelblau<br>• Pink
- Hellrosa

#### **Anwendung der Bild-Management [Bild-Management]**

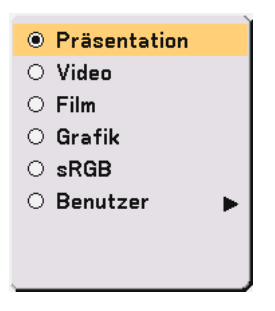

Diese Option ermöglicht es Ihnen, einen neutralen Farbton für Gelb, Cyan oder Magenta einzustellen. Es gibt fünf Hersteller-Voreinstellungen, die für die verschiedenen Bildarten optimiert wurden.Es gibt jedoch auch benutzerdefinierbare Einstellungen.

Präsentation .......... Wird zum Erstellen einer Präsentation mit Hilfe einer PowerPoint-Datei empfohlen

- Video ..................... Wird für herkömmliche Bilder wie z.B. Fernsehbilder empfohlen
- Film ....................... Wird für Spielfilme empfohlen
- Grafik .................... Wird für Grafiken empfohlen
- sRGB ..................... Standard-Farbwerte
- Benutzer................ Benutzerdefinierbar

HINWEIS: Wenn "sRGB", "Grafik", "Video" oder "Film" ausgewählt ist, wird die Helligkeit im Vergleich zur Einstellung "Präsentation" etwas verringert. Hierbei handelt es sich nicht um eine Fehlfunktion.

# **Benutzer-Einstellung (für "Benutzer")**

Wenn Sie die benutzerdefinierbaren Voreinstellungen (Benutzer) auswählen, wird das Untermenü angezeigt. Sie können jede Gamma- und Farbeinstellung nach eigenen Wünschen definieren. Wählen Sie hierfür zunächst "Benutzer" und drücken Sie dann die ENTER-Taste. Verfahren Sie anschließend wie folgt:

# **Auswahl der Grundeinstellung [Gurundeinstellung]**

Diese Funktion erlaubt Ihnen, Weißabgleich- oder Gammawerte als Referenzdaten zu verwenden, um die verschiedenen Bildarten zu optimieren. Sie können eine der folgenden fünf Einstellungen wählen.

- Präsentation Video
- Film Grafik
- sRGB

# **Auswahl des Gamma-Korrektur-Modus [Gammakorrektur]**

Die einzelnen Modi werden empfohlen für:

Dynamisch ............ Erstellt ein Bild mit hohen Kontrasten. Schwarz-Detail ...... Verstärkt die Details in den dunklen Bildteilen. Natürlich ............... Natürliche Reproduktion des Bildes.

# **Einstellung der Weißbalance [Helligkeit RGB / Kontrast RGB]**

Mit diesen Tasten können Sie den Weißabgleich einstellen. Die Einstellung der Helligkeit für jede einzelne Farbe (RGB) dient der Einstellung des Bildschirm-Schwarzpegels. Die Einstellung des Kontrastes für jede einzelne Farbe (RGB) dient der Einstellung des Bildschirm-Weißpegels.

# <span id="page-44-1"></span><span id="page-44-0"></span>**Einstellung der Helligkeit, des Kontrastes, der Schärfe, der Farbe und des Farbtons**

Helligkeit ............... Stellt den Helligkeitspegel oder die Intensität des hinteren Rasters ein.

Kontrast ................ Stellt die Intensität des Bildes entsprechend des eingehenden Signals ein.

Schärfe ................. Regelt das Detail des Bildes für Video.

- Farbe ..................... Erhöht oder vermindert den Farbsättigungspegel (nicht gültig für RGB).
- Farbton .................. Variiert den Farbpegel von +/– grün bis +/– blau. Der Rot-Pegel wird als Referenzwert herangezogen. Diese Einstellung gilt nur für Video- und Komponenten-Eingänge (nicht gültig für RGB).

# **Menü-Beschreibungen & Funktionen [Bild-Optionen]**

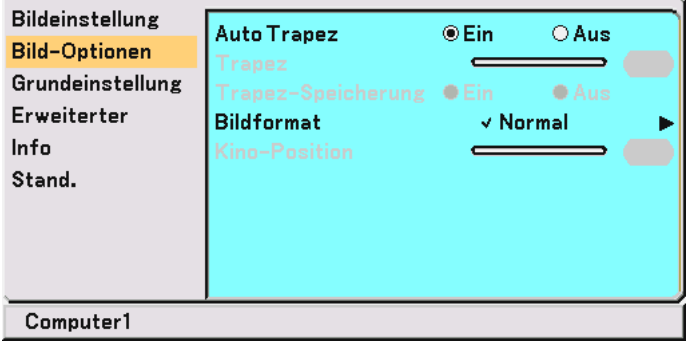

# **Aktivierung von Automatik-Trapez [Auto Trapez]**

Diese Funktion ermöglicht dem Projektor, den eigenen Neigungswinkel und vertikale Verzerrungen automatisch zu korrigieren. Wählen Sie "Ein", um die Automatik-Trapez-Funktion zu aktivieren.

# **Manuelle Korrektur der vertikalen Trapezverzerrung [Trapez]**

Vertikale Verzerrungen können über das Menü manuell korrigiert werden, wenn "Automatik-Trapez" ausgeschaltet ist. Sie können die Änderungen beim Ausschalten des Computers mittels der Funktion Trapez-Speicherung abspeichern.

# **Speicherung der vertikalen Trapezkorrektur [Trapez-Speicherung]**

Diese Option ermöglicht Ihnen das Speichern Ihrer aktuellen Trapez-Einstellungen. Das Speichern Ihrer Änderungen wirkt sich auf alle Quellen aus. Die Änderungen werden beim Ausschalten des Projektors gespeichert.

### **Auswahl des Bildformates [Bildformat]**

Mit dieser Funktion können Sie das optimale Bildformat für die Wiedergabe einer Quelle auswählen. Sie können das Bildformat-Menü auch durch Drücken der sich auf der Fernbedienung befindlichen "ASPECT"-Taste aufrufen.

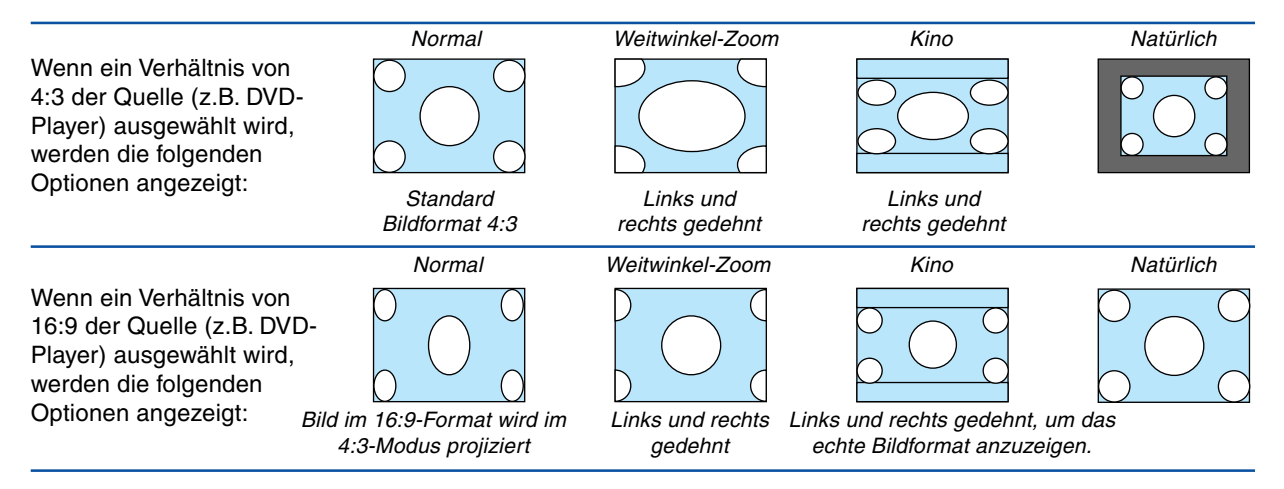

Natürlich (nur RGB): Schaltet die Advanced AccuBlend-Funktion aus. Der Projektor zeigt das aktuelle Bild in dessen echter Auflösung an.

HINWEIS:

- Während der Anzeige eines Bildes mit der natürlichen oder einer höheren Auflösung des Projektors, steht "Natürlich" nicht zur Verfügung.
- Sie können das Bild für das Kinoformat einstellen. Beziehen Sie sich zum Einstellen der Bildposition auf das Kapitel"Kino-Position".

#### **Urheberrecht**

Bitte beachten Sie, dass bei der Verwendung dieses Projektors für kommerzielle Zwecke oder zur Erregung der Aufmerksamkeit an einem öffentlichen Ort, z. B. in einem Café oder in einem Hotel, eine Komprimierung oder Dehnung des Bildes mit den Funktionen unter "Bildformat" als Verletzung bestehender und gesetzlich geschützter Urheberrechte ausgelegt werden kann.

# **Einstellen der vertikalen Position des Bildes [Kino-Position] (nur für Kino)**

Diese Funktion stellt die vertikale Position des Bildes beim Betrachten von Bildern im Kino-Bildformat ein. Wenn "Kinoformat" unter "Bildformat" ausgewählt wurde, wird das Bild mit schwarzen Balken am oberen und unteren Rand angezeigt.

Die vertikale Position zwischen diesen Balken kann eingestellt werden.

HINWEIS: Diese Option steht nur zur Verfügung, wenn "Kino" als Bildformat ausgewählt wurde.

# **Menü-Beschreibungen & Funktionen [Grundeinstellung]**

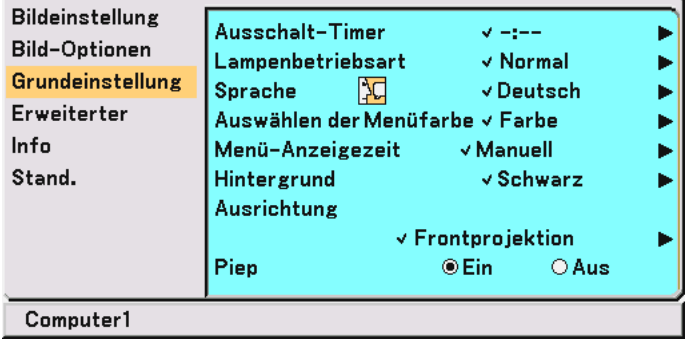

### **Verwendung des Ausschalttimers [Ausschalt-Timer]**

Sie können den Timer so einstellen, dass sich der Projektor zu einer voreingestellten Zeit selbst ausschaltet.

- **1. Wählen Sie die gewünschte Zeit mit den SELECT-Taste oder** - **zwischen 30 Minuten und 8 Stunden aus: Aus, 0:30, 1:00, 2:00, 3:00, 4:00, 6:00 und 8:00.**
- **2. Drücken Sie die Taste ENTER.**
- **3. Die noch verbleibende Zeit wird heruntergezählt.**
- **4. Wenn bis auf Null heruntergezählt worden ist, schaltet sich der Projektor aus.**

#### HINWEIS:

- Wählen Sie zum Löschen der voreingestellten Zeit "Aus" als Voreinstellung oder schalten Sie den Projektor aus.
- • Wenn bis zum Ausschalten des Projektors nur noch 3 Minuten Zeit verbleiben, wird unten auf dem Bildschirm die Meldung "Projektor schaltet sich in 3 Minuten aus" angezeigt.

# **Auswahl des Lampen-Modus [Lampenbetriebsart]**

Diese Funktion ermöglicht die Auswahl zwischen zwei Lampen-Helligkeitsmodi: Normal- und Eco-Modus. Der Betrieb im Eco-Modus verlängert die Lebensdauer der Lampe.

Normal .................. Hierbei handelt es sich um die Werkseinstellung (100% Helligkeit).

Eco ........................ Wählen Sie diesen Modus, um die Lebensdauer der Lampe zu verlängern (80% Helligkeit).

HINWEIS: Falls es im Normal-Modus zu einer Überhitzung des Projektors kommt, wird in einigen Fällen zum Schutz des Projektors automatisch der Eco-Modus als Lampen-Modus eingestellt. Wenn sich der Projektor im Eco-Modus befindet, wird das Bild etwas dunkler. Wenn der Projektor wieder seine normale Betriebstemperatur erreicht hat, wird als Lampen-Modus wieder der Normal-Modus eingestellt.

HINWEIS: Das Thermometer-Symbol zeigt an, dass der Lampenmodus automatisch auf den Eco-Modus umgeschaltet wurde, da die Temperatur im Inneren des Projektors zu hoch ist.

## **Auswählen der Menüsprache [Sprache]**

Für die Bildschirm-Anweisungen können Sie eine von 21 Sprachen wählen.

#### **Auswählen der Menü-Farbe [Auswählen der Menüfarbe]**

Als Menü-Farbe stehen zwei Farbmodi zur Auswahl: Farbe oder Monochrom.

#### **Auswahl der Menü-Anzeigezeit [Menü-Anzeigezeit]**

Über diese Option können Sie vorgeben, wie lange der Projektor nach der letzten Tastenbetätigung wartet, bis er das Menü ausblendet.

Die wählbaren Optionen sind "Manuell", "Auto 5 sek.", "Auto 15 sek." und "Auto 45 sek.". "Auto 45 sek." ist die Werkseinstellung.

#### **Auswählen einer Farbe oder eines Logos für den Hintergrund [Hintergrund]**

Mit Hilfe dieser Funktion können Sie einen blau/schwarz Bildschirm oder ein Logo anzeigen lassen, wenn kein Signal verfügbar ist.

#### **Auswählen der Projektor-Ausrichtung [Ausrichtung]**

Diese Funktion richtet Ihr Bild der Projektionsart entsprechend aus. Die Optionen sind: Frontprojektion, Deckenrückprojektion, Rückprojektion und Deckenfrontprojektion

#### **Aktivierung des Tastentons und Fehlertons [Piep]**

Diese Funktion schaltet den Tastaturton oder Alarm ein bzw. aus, wenn eine Taste am Projektorgehäuse betätigt wird oder ein Fehler auftritt.

# <span id="page-48-0"></span> **Menü-Beschreibungen & Funktionen [Erweiterter]**

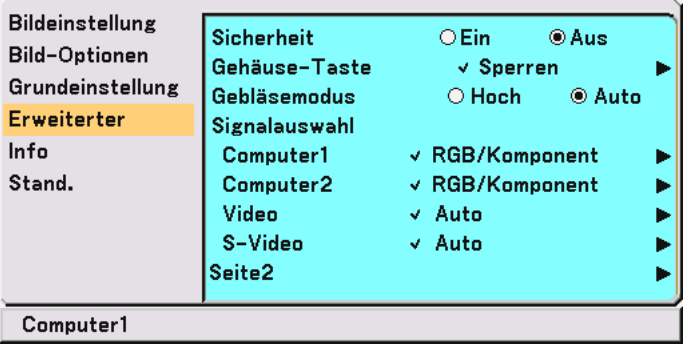

# **Sicherheit**

Über das Menü lässt sich ein Schlüsselwort für den Projektor festlegen, damit er für Unbefugte nicht verfügbar ist. Nach dem Festlegen des Schlüsselwortes wird beim Einschalten des Projektors der Schlüsselwort-Eingabebildschirm angezeigt. Eine Bildprojektion ist erst nach Eingabe des richtigen Schlüsselwortes möglich.

# **Aktivieren der Sicherheitsfunktion:**

**1. Wählen Sie nacheinander [Erweiterter]** → **[Sicherheit] und dann "Ein" mit der Taste .**

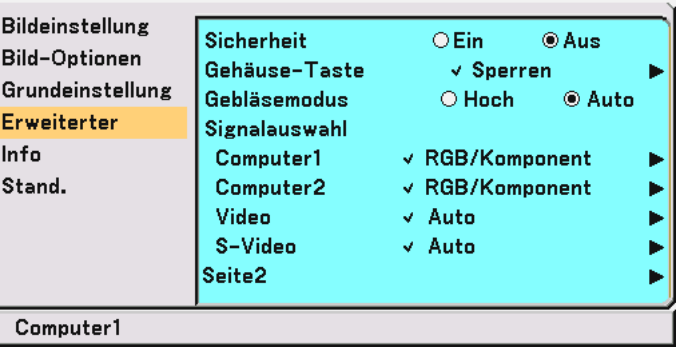

**Daraufhin erscheint der [Schlüsselwort]-Eingabebildschirm.**

2. Geben Sie eine Kombination aus den vier SELECT-Tasten ▲▼◀▶ ein und drücken Sie dann die ENTER-**Taste.**

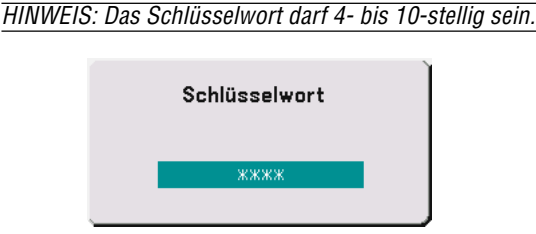

**Nun wird der Eingabebildschirm [Schlüsselwort bestätigen] angezeigt.**

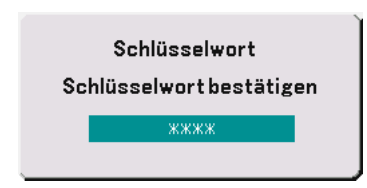

3. Geben Sie noch einmal dieselbe Kombination der SELECT-Tasten **▲▼◀▶** ein und drücken Sie dann die **ENTER-Taste.**

**Daraufhin erscheint der Bestätigungsbildschirm.**

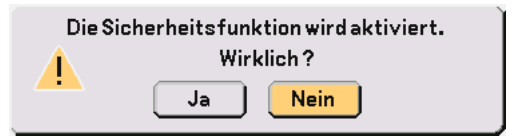

**4. Wählen Sie "Ja" und drücken Sie die ENTER-Taste. Damit ist die Sicherheitsfunktion aktiviert.**

### **Entaktivieren der Sicherheitsfunktion:**

**1. Wählen Sie nacheinander [Erweiterter]** → **[Sicherheit] und dann "Aus" mit der Taste .**

| <b>Bildeinstellung</b> | Sicherheit         | © Aus<br>O <sub>Ein</sub>        |
|------------------------|--------------------|----------------------------------|
| <b>Bild-Optionen</b>   | Gehäuse-Taste      | $\vee$ Sperren                   |
| Grundeinstellung       | Gebläsemodus       | <b>⊙</b> Auto<br>$\bigcirc$ Hoch |
| <b>Erweiterter</b>     | Signalauswahl      |                                  |
| Info                   | Computer1          | $\sqrt{RGB/K}$ omponent          |
| Stand.                 | Computer2          | $\sqrt{RGB/K}$ omponent          |
|                        | Video              | √ Auto                           |
|                        | S-Video            | √ Auto                           |
|                        | Seite <sub>2</sub> |                                  |
| Computer1              |                    |                                  |

**Daraufhin erscheint der [Schlüsselwort]-Bestätigungsbildschirm.**

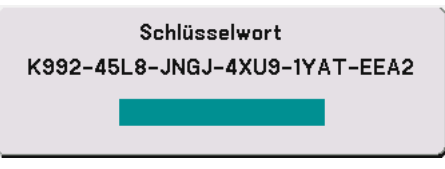

**2. Geben Sie das Schlüsselwort ein und drücken Sie die ENTER-Taste. Nach Eingabe des richtigen Schlüsselwortes wird die Sicherheitsfunktion entaktiviert.**

**Wenn die Sicherheitsfunktion aktiviert und der Projektor eingeschaltet ist, zeigt der Projektor einen blauen Hintergrund an.**

Um zu diesem Zeitpunkt ein Bild anzuzeigen, drücken Sie die MENU-Taste, bis der Schlüsselwort-Eingabebildschirm erscheint.

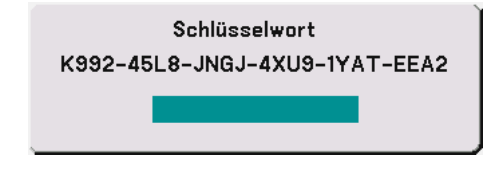

**Geben Sie das richtige Schlüsselwort ein und drücken Sie die ENTER-Taste. Der Projektor projiziert ein Bild.**

**HINWEIS** 

- Der Sicherheitsfunktion-Entaktivierungsmodus bleibt bis zum Ausschalten der Hauptstromversorgung (indem der Hauptnetzschalter auf "O" gestellt oder das Netzkabel abgetrennt wird) aktiviert.
- Falls Sie Ihr Schlüsselwort vergessen, kontaktieren Sie bitte Ihren Fachhändler. Dieser teilt Ihnen dann nach Angabe des Abfragecodes Ihr Schlüsselwort mit. Ihren Anfragecode finden Sie auf dem Schlüsselwort-Bestätigungsbildschirm. In diesem Beispiel ist "K992-45L8-JNGJ-4XU9-1YAT-EEA2" der Anfragecode.

# **Entaktivierung der Gehäusetasten [Gehäuse-Taste]**

Diese Option schaltet die Gehäusetastensperrfunktion ein oder aus.

#### HINWEIS:

- Diese Gehäusetastensperre hat keinen Einfluss auf die Fernbedienungs- und PC-Steuerfunktionen.
- Halten Sie die EXIT-Taste bei freigegebenen Gehäusetasten ungefähr 10 Sekunden lang gedrückt, um die Tastensperre zu aktivieren.
- Das Schlüssel-Symbol $\bigoplus$ zeigt an, dass die Gehäusetastensperre aktiviert ist.

### **Aktivieren des Hochgeschwindigkeits-Lüfter-Modus [Gebläsemodus]**

Diese Option ermöglicht Ihnen die Auswahl zwischen zwei Lüftermodi: Hochgeschwindigkeits-Modus und Automatik-Modus.

Hoch ..................... Die eingebauten Lüfter laufen mit einer festgelegten hohen Geschwindigkeit.

Auto ...................... Die Laufgeschwindigkeit der eingebauten Lüfter variiert entsprechend der internen Temperatur.

Wenn Sie die Temperatur im Inneren des Projektors schnell herunterkühlen möchten, wählen Sie "Hoch".

HINWEIS: Wählen Sie "Hoch", wenn Sie den Projektor mehrere Tage in Folge verwenden möchten.

# **Auswahl des Signalformates [Signalauswahl]**

[Computer]

Erlaubt Ihnen die Auswahl von "Computer" für eine RGB-Quelle als einen Computer oder "Komponente" für eine Komponenten-Videoquelle wie einen DVD-Player. Wählen Sie normalerweise die Einstellung "RGB / Komponent". Der Projektor erkennt dann automatisch das eingehende Signal. Gewisse Komponentensignale kann der Projektor jedoch unter Umständen nicht erkennen. Wählen Sie in einem solchen Fall "Komponente". Wählen Sie in Computer 1 (Computer beim VT47) "Scart" für das europäische Scartsignal.

[Video und S-Video]

Diese Funktion ermöglicht Ihnen die manuelle Auswahl der Signalgemisch-Videoformate. Wählen Sie normalerweise "Auto".

Wählen Sie das Videoformat aus dem Pulldown-Menü aus.

Dies muss getrennt für Video und S-Video ausgeführt werden.

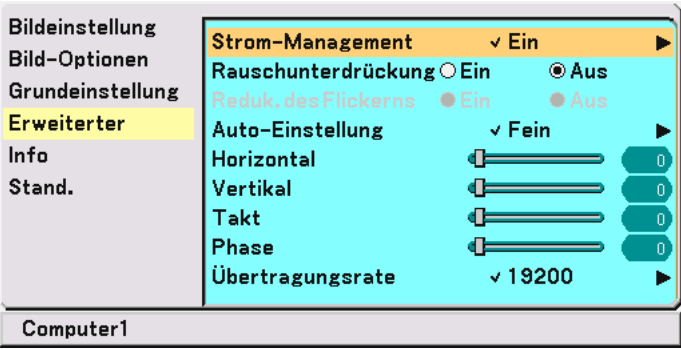

### <span id="page-51-0"></span>**(Erweiterter Seite 2)**

# **Aktivierung des Strom-Managements [Strom-Management]**

Wenn diese Option eingeschaltet ist und 5 Minuten lang kein Signal eingegeben wird, schaltet sich der Projektor automatisch aus.

#### **Einschalten der Rauschunterdrückung [Rauschunterdrückung] (nicht verfügbar für Video- und S-Video-Signale)**

Reduziert Videorauschen. Wählen Sie zum Aktivieren der Rauschunterdrückungs-Funktion "Ein".

# **Einschalten der Flimmerunterdrückung [Reduk. des Flickerns]**

Reduziert Flimmern, das bei einem Interlace-Signal auftreten kann. Diese Funktion steht für RGB- und HDTV-Signale nicht zur Verfügung.

HINWEIS: Wenn die Flimmerunterdrückung aktiviert (ON) ist, können abhängig vom Signal gezackte Linien erscheinen. Wählen Sie in einem solchen Fall die Einstellung EIN.

HINWEIS: Diese Funktion ist möglicherweise - abhängig von dem an Ihren Projektor angeschlossenen Videogerät - nicht verfügbar.

# **Einstellung der Automatik-Einstellfunktion [Auto-Einstellung]**

Diese Funktion stellt den Automatik-Einstellmodus ein, so dass das Videorauschen und die Stabilität eines RGB-Bildes automatisch oder manuell eingestellt werden kann. Für die automatische Einstellung gibt es zwei Möglichkeiten: Normal und Fein

Aus ........................ Das RGB-Bild wird nicht automatisch eingestellt.

Sie können das RGB-Bild manuell optimieren.

- Normal .................. Standard-Einstellung. Das RGB-Bild wird automatisch eingestellt. Wählen Sie normalerweise diese Option.
- Fein ....................... Wählen Sie diese Option, falls eine Feineinstellung erforderlich ist. Bei dieser Einstellung dauert das Umschalten zu einer Quelle länger als bei der Einstellung "Normal".

# **Positions- und Takteinstellung (wenn Automatik-Einstellung Aus ist)**

Diese Funktion erlaubt Ihnen die manuelle Einstellung der horizontalen und vertikalen Bildposition sowie die Einstellung des Taktes und der Phase.

[Horizontal/Vertikal]

Stellt die Lage des Bildes horizontal und vertikal ein.

Wenn die Automatik-Einstellung eingeschaltet ist, wird diese Einstellung automatisch ausgeführt.

#### [Takt] (nur für RGB- und HDTV-Signale verfügbar)

Wenden Sie diese Funktion für die Feineinstellung des Computerbildes oder zur Eliminierung von möglicherweise auftretenden vertikalen Streifen an, wenn "Automatik-Einstellung Aus" eingestellt ist. Diese Funktion stellt die Taktfrequenz ein, mit der horizontale Streifen im Bild eliminiert werden. Diese Einstellung kann erforderlich sein,

<span id="page-52-0"></span>wenn Sie Ihren Computer das erste Mal anschließen. Wenn die Automatik-Einstellung eingeschaltet ist, wird diese Einstellung automatisch ausgeführt.

[Phase] (nur für RGB- und HDTV-Signale verfügbar)

Wenden Sie diese Funktion zur Einstellung der Phasenfrequenz oder zur Reduzierung von Videorauschen, Punktinterferenzen oder Übersprechungen an. (Dies ist offenkundig, wenn Ihr Bild zu schimmern scheint.) Wenden Sie "Phase" erst nach Beendigung von "Takt" an.

Wenn die Automatik-Einstellung eingeschaltet ist, wird diese Einstellung automatisch ausgeführt.

# **Auswählen der Übertragungsrate [Übertragungsrate]**

Diese Funktion stellt die Baudrate des PC-Steuerports (8-poliger DIN) ein. Datenraten von 4800 bis 19200bps werden unterstützt.

Die Standard-Einstellung ist 19200bps.

Wählen Sie die für das anzuschließende Gerät geeignete Baudrate (je nach Gerät ist möglicherweise bei langen Kabelläufen eine niedrigere Baudrate empfehlenswert).

# <span id="page-52-1"></span> **Menü-Beschreibungen & Funktionen [Info]**

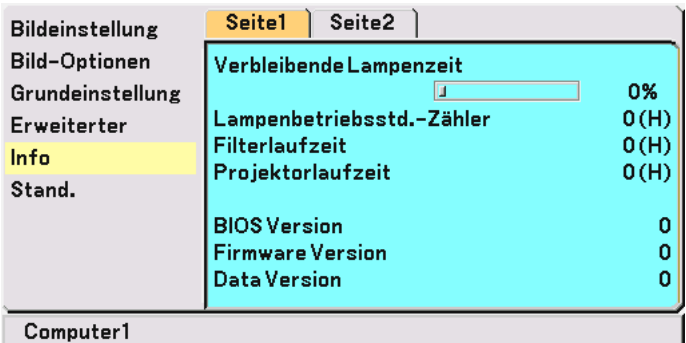

Zeigt den Status des aktuellen Signals, die noch verbleibende Lampenbetriebszeit (%), die Betriebszeit der Lampe / des Filters / des Projektors (Stunden) sowie Informationen bezüglich der Version an. Die Informationen bestehen aus zwei Seiten. Folgende Informationen sind enthalten:

[Seite 1]

Verbleibende Lampenzeit (%)\* Lampenbetriebsstd.-Zähler (H) Filterlaufzeit,

Projektorlaufzeit

Die Arbeitsablauf-Anzeige zeigt die noch verbleibende Lebensdauer der Glühbirne in Prozent an. Dieser Wert informiert Sie auch über die Lampenbetriebszeit. Wenn die noch verbleibende Lampenbetriebszeit 0 erreicht, ändert sich die Anzeigeleiste der verbleibenden Lampenbetriebszeit von 0 % auf 100 Stunden und das Herunterzählen beginnt.

Wenn die noch verbleibende Lampenbetriebszeit 0 Stunden erreicht, kann der Projektor unabhängig davon, ob als Lampen-Modus Normal oder Eco eingestellt ist, nicht mehr eingeschaltet werden.

BIOS Version Firmware Version Data Version

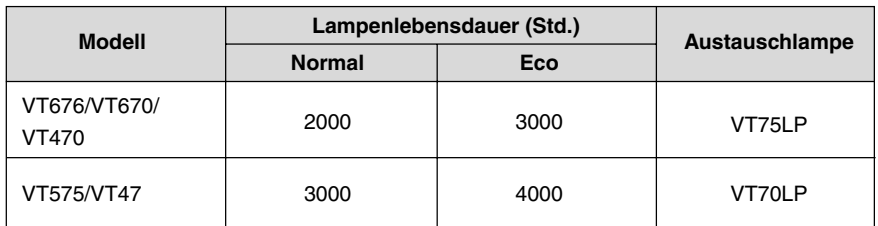

[Seite 2] **Quellenindex** Horizontale Frequenz Vertikale Frequenz Synch.-Polarität **Signaltyp** Videotyp Synch.-typ Interlace

# <span id="page-53-2"></span><span id="page-53-1"></span><span id="page-53-0"></span> **Menü-Beschreibungen & Funktionen [Stand.]**

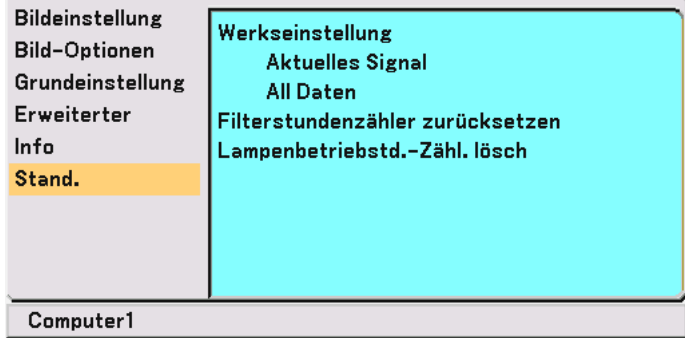

# **Rückstellung auf die Werkseinstellungen [Werkseinstellung]**

Diese Funktion erlaubt Ihnen, alle Einstellungen und Eingaben auf die jeweilige Werkseinstellung zu ändern:

[Aktuelles Signal]

Stellt die Einstellungen für das aktuelle Signal auf die Werte der Hersteller-Voreinstellungen zurück. Die nachfolgend aufgeführten Funktionen können zurückgestellt werden: Helligkeit, Kontrast, Farbe, Farbton, Schärfe, Rauschunterdrückung, Bildformat, Horizontale Position, Vertikale Position, Takt, Phase und Bild-Management.

[Alle Daten]

Stellt alle Einstellungen und Eingaben für alle Signale auf die jeweiligen Hersteller-Voreinstellungen zurück. Davon ausgenommen sind: Sprache, Sicherheit, Übertragungsrate, Verbleibende Lampenzeit, Lampenbetriebsstd.-Zähler, Filterlaufzeit und Projektorlaufzeit. Beziehen Sie sich zum Zurückstellen der Lampenbetriebszeit auf Null auf "Lampenbetriebsstundenzähler löschen" und "Filterbetriebsstunden löschen" .

# **Zurückstellen der Filterbetriebsstunden [Filterstundenzähler zurücksetzen]**

Stellt die Filterbetriebsstunden zurück auf Null. Wenn diese Option ausgewählt wird, erscheint zur Bestätigung ein Untermenü. Wählen Sie "Ja" und drücken Sie die ENTER-Taste.

# **Löschen des Lampenbetriebsstunden-Zählers [Lampenbetriebstd. -Zähl. lösch]**

Stellt den Lampenbetriebsstunden-Zähler auf Null zurück. Wenn diese Option ausgewählt wird, erscheint zur Bestätigung ein Untermenü. Wählen Sie "Ja" und drücken Sie die ENTER-Taste.

HINWEIS: Nach 2100\* Betriebsstunden (3100\* Betriebsstunden : im Eco Modus) schaltet sich der Projektor aus und setzt sich in den Standby-Modus.

Drücken Sie in diesem Fall mindestens zehn Sekunden lang die HELP-Taste auf der Fernbedienung, um das Lampenbetriebsstunden-Zählwerk auf Null zurückzustellen.

Wenn der Lampenbetriebsstunden-Zähler auf Null zurückgesetzt ist, erlischt die LAMP-Anzeige.

Führen Sie die Rückstellung nur nach dem Lampenaustausch durch.

\* VT575 und VT47: 3100 Betriebsstunden (bis zu 4100 Stunden im Eco-Modus).

# **6. Wartung**

Dieses Kapitel enthält einfache Wartungsanleitungen, die Sie bei der Reinigung des Filters und dem Austausch der Lampe befolgen sollten.

# **Reinigung oder Austausch des Filters**

Der Luftfilter-Schwamm schützt den Innenraum des Projektors vor Staub und Schmutz und sollte alle 100 Betriebsstunden (unter staubigen Bedingungen öfter) gereinigt werden. Wenn der Filter verschmutzt oder verstopft ist, kann dies zu einer Überhitzung Ihres Projektor führen.

# **VORSICHT**

- Schalten Sie vor dem Austausch des Filters den Projektor und den Hauptnetzschalter aus und trennen Sie das Netzkabel des Projektors ab.
- Reinigen Sie nur das Äußere der Filterabdeckung mit einem Staubsauger.
- Versuchen Sie nicht, den Projektor ohne Filterabdeckung zu betreiben.

# **Reinigung des Luftfilters:**

Saugen Sie den Filter durch die Filterabdeckung hindurch ab.

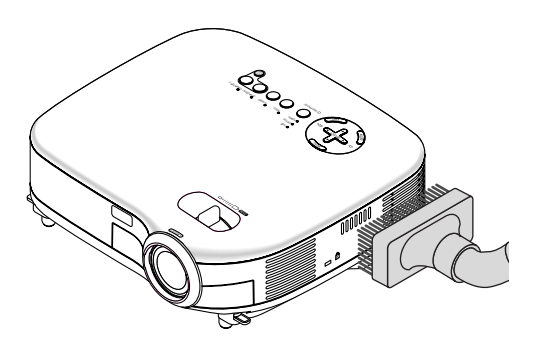

Wählen Sie zur Rückstellung der Filterbetriebszeit im Menü [Stand.] → [Filterstundenzähler zurücksetzen] aus. Beziehen Sie sich für die Rückstellung der Filterbetriebszeit auch auf Seit[e 47.](#page-53-0)

# **Austausch des Luftfilters (Schwamms):**

**1. Entfernen Sie die Filterabdeckung, indem Sie die Abdeckung an der Arretierung herunterdrücken, bis sie sich löst.**

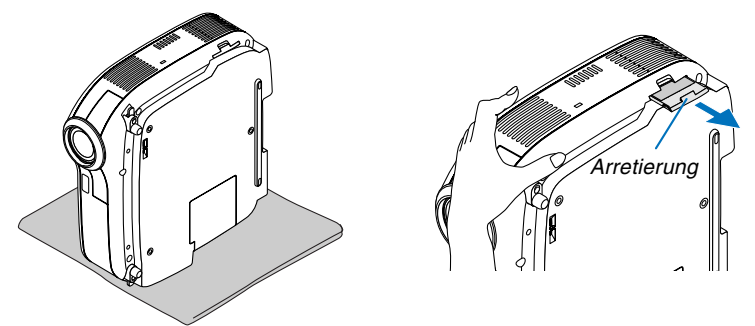

**2. Streifen Sie den Filter (Schwamm) vorsichtig ab und tauschen sie ihn gegen einen neuen Filter aus.**

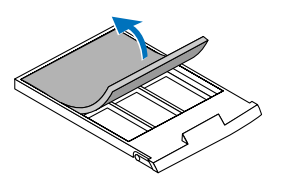

**3. Setzen Sie die neue Filterabdeckung auf.**

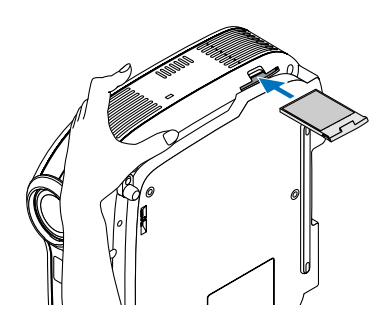

HINWEIS: Waschen Sie die Filterabdeckung nicht mit Seife und Wasser. Seife und Wasser führen zu einer Beschädigung der Filtermembran. Entfernen Sie vor dem Austauschen des Filters eventuell vorhandenen Staub und Schmutz vom Projektorgehäuse. Halten Sie Staub und Schmutz während des Filteraustausches fern.

HINWEIS: Es ist ratsam beim Austausch der Lampe gleichzeitig auch den Filter auszutauschen. Der Filter befindet sich in derselben Verpackung wie Ihre Austauschlampe.

# **Reinigung des Gehäuses und der Linse**

- **1. Schalten Sie den Projektor vor der Reinigung aus.**
- **2. Reinigen Sie das Gehäuse regelmäßig mit einem feuchten Tuch. Wenn es sehr verschmutzt ist, können Sie auch ein mildes Reinigungsmittel verwenden. Verwenden Sie niemals starke Reinigungsmittel oder Lösungsmittel wie Alkohol oder Verdünner.**
- **3. Verwenden Sie ein Gebläse oder ein Linsenpapier, um die Linse zu reinigen, und achten Sie darauf, dass Sie die Linse nicht zerkratzen oder beschädigen.**

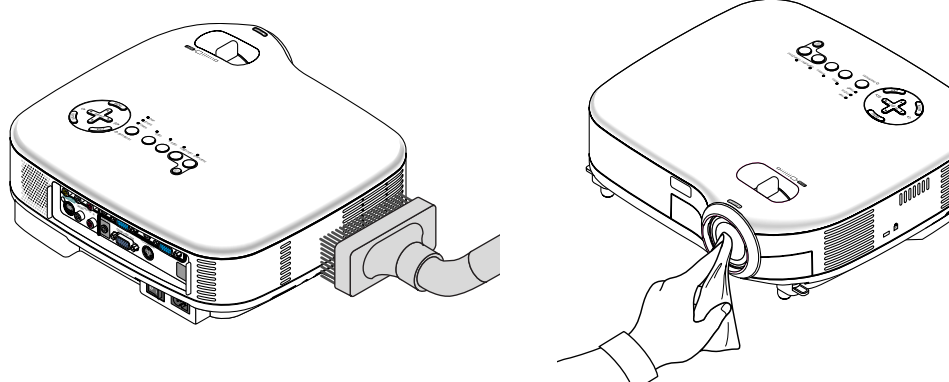

# **Austausch der Projektionslampe**

Nach ca. 2000\* Betriebsstunden (bis zu 3000\* Stunden im Eco-Modus) blinkt die LAMP-Anzeige am Gehäuse rot und die Meldung **"Das Ende der Lampenlebensdauer ist erreicht. Bitte tauschen Sie die Lampe aus."** erscheint. Selbst wenn die Lampe noch funktioniert, sollte sie nach 2000\* Betriebsstunden (bis zu 3000\* Stunden im Eco-Modus) ausgetauscht werden, um die optimale Leistungsfähigkeit des Projektors sicherzustellen. Löschen Sie nach dem Austausch der Lampe unbedingt den Lampenbetriebsstunden-Zähler. Siehe Seit[e 47.](#page-53-1)

# **VORSICHT**

- BERÜHREN SIE DIE LAMPE NICHT unmittelbar nachdem Sie in Betrieb war. Sie wird extrem heiß sein. Schalten Sie den Projektor aus, warten Sie 30 Sekunden, schalten Sie den Hauptnetzschalter aus und trennen Sie dann das Netzkabel ab. Lassen Sie die Lampe mindestens eine Stunde lang abkühlen, bevor Sie sie anfassen.
- ENTFERNEN SIE KEINE SCHRAUBEN außer den zwei Lampengehäuse-Schrauben. Sie könnten einen elektrischen Schlag erleiden.
- Zerbrechen Sie das Glas auf dem Lampengehäuse nicht. Beseitigen Sie Fingerabdrücke auf der Glasfläche des Lampengehäuses. Fingerabdrücke auf der Glasfläche können einen unerwünschten Schatten und schlechte Bildqualität verursachen.
- Nach 2100\* Betriebsstunden (bis zu 3100\* Stunden im Eco-Modus) setzt sich der Projektor in den Standby-Modus. In diesem Fall muss die Lampe unbedingt ausgetauscht werden. Wenn die Lampe über 2000\* Betriebsstunden (bis zu 3000\* Stunden im Eco-Modus) benutzt wird, kann die Glühbirne zerplatzen und die einzelnen Glasstücke werden im Lampengehäuse verstreut. Fassen Sie die Splitter nicht an, da Sie sich daran verletzen könnten. Beauftragen Sie im Falle einer zerplatzten Lampe Ihren NEC-Fachhändler mit dem Lampenaustausch.

\*HINWEIS: Die Lampenlebensdauer der VT575/VT47 liegt im Normal-Modus bei 3000 Betriebsstunden und im Eco-Modus bei 4000 Betriebsstunden.

Nach 3100 Betriebsstunden (bis zu 4100 Stunden im Eco-Modus) setzt sich der Projektor in den Standby-Modus.

### **Austausch der Lampe:**

Optionale Lampe und für den Austausch benötigtes Werkzeugt:

- Austauschlampe VT75LP (VT676/VT670/VT470) oder VT70LP (VT575/VT47).
- Phillips-Schraubendreher oder Ähnliches

HINWEIS: Die beiden Lampengehäuse unterscheiden sich leicht im Aussehen. Die folgende Erklärung bedient sich Zeichnungen für die Lampe VT75LP.

**1. Stellen Sie den Projektor auf ein weiches Tuch und drehen Sie ihn um, damit Sie auf die Lampenabdeckung auf der Unterseite des Projektors Zugriff haben.**

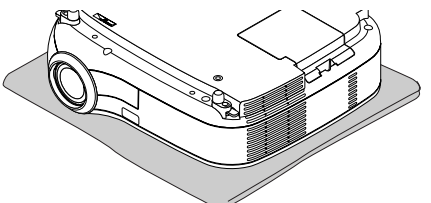

**2. Schieben und lösen Sie die Arretierung mit einem Philips-Schraubendreher. Drücken Sie die Abdeckung nach oben und nehmen Sie sie ab.**

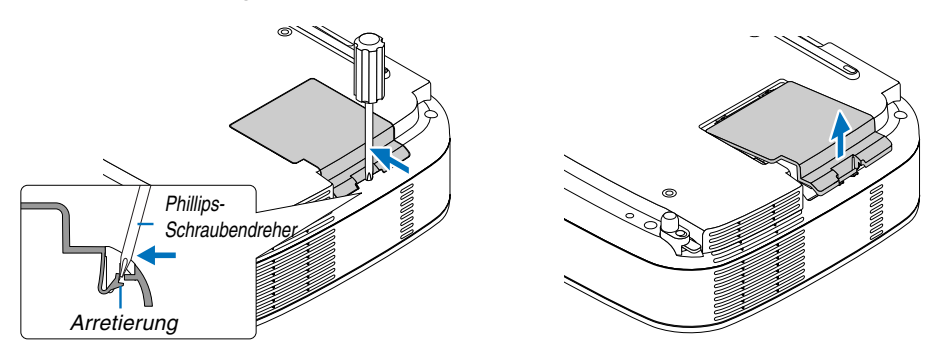

<span id="page-57-0"></span>**3. Lösen Sie die beiden Befestigungsschrauben des Lampengehäuses, bis der Phillips-Schraubendreher frei dreht. Die zwei Schrauben können nicht entfernt werden. Umfassen Sie das Lampengehäuse und entfernen Sie es.**

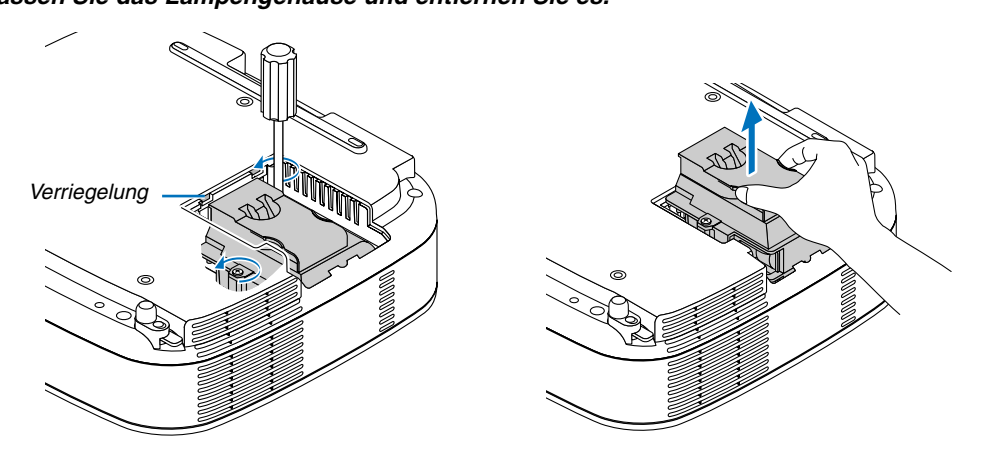

HINWEIS: Auf dem Lampengehäuse befindet sich zur Vermeidung eines elektrischen Schlages eine Verriegelung. Versuchen Sie nicht, diese Verriegelung zu umgehen.

# **4. Setzen Sie das neue Lampengehäuse ein, bis es in der Fassung einrastet.**

#### **VORSICHT**

Verwenden Sie ausschließlich die NEC-Austauschlampe VT75LP (VT676/VT670/VT470) oder VT70LP (VT575 / VT47).

Bestellen Sie die Lampe bei Ihrem NEC-Fachhändler.

# **Befestigen Sie das Lampengehäuse mit den beiden Befestigungsschrauben.**

**Ziehen Sie die zwei Schrauben unbedingt an.**

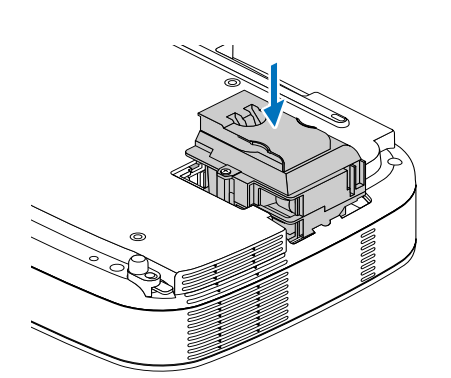

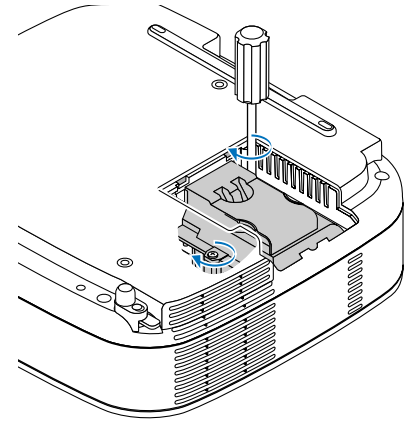

**5. Setzen Sie die Lampenabdeckung wieder auf. Schieben Sie die Lampenabdeckung zurück, bis sie einrastet.**

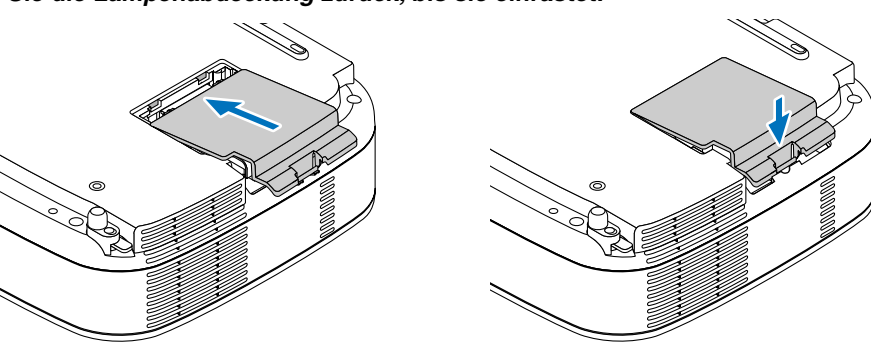

- **6. Schließen Sie das mitgelieferte Netzkabel an, schalten Sie zunächst den Hauptnetzschalter und dann den Projektor ein.**
- **7. Wählen Sie schließlich das Menü** → **[Stand.]** → **[Lampenbetriebstd. -Zähl. lösch], um die Lampenbetriebsstunden zurückzustellen.**

HINWEIS: Nach 2100\* Betriebsstunden (3100\* Betriebsstunden : im Eco Modus) schaltet sich der Projektor aus und setzt sich in den Standby-Modus.

Drücken Sie in diesem Fall mindestens zehn Sekunden lang die HELP-Taste auf der Fernbedienung, um das Lampenbetriebsstunden-Zählwerk auf Null zurückzustellen.

Wenn der Lampenbetriebsstunden-Zähler auf Null zurückgesetzt ist, erlischt die LAMP-Anzeige.

Führen Sie die Rückstellung nur nach dem Lampenaustausch durch.

\* VT575 und VT47: 3100 Betriebsstunden (bis zu 4100 Stunden im Eco-Modus).

# <span id="page-59-0"></span>**7. Anhang**

# **Fehlersuche**

Dieses Kapitel hilft Ihnen bei der Beseitigung von Störungen, die bei der Einrichtung oder während des Betriebes Ihres Projektors auftreten können.

# **Anzeige-Meldungen**

#### **Netzanzeige (POWER)**

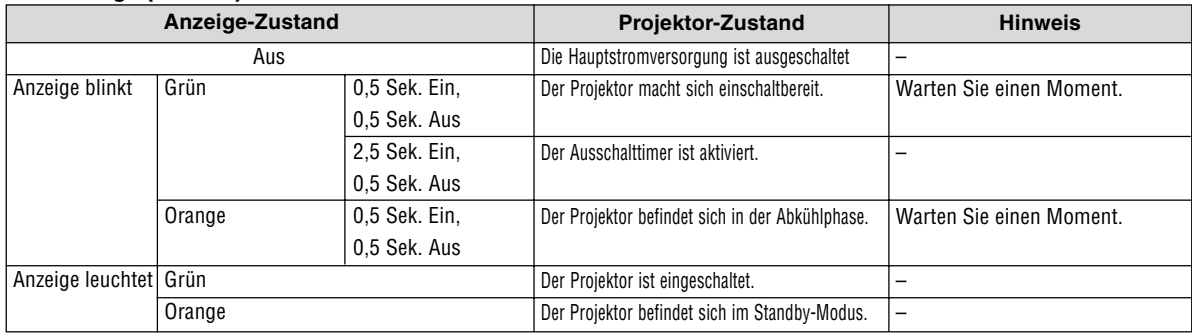

#### **Statusanzeige (STATUS)**

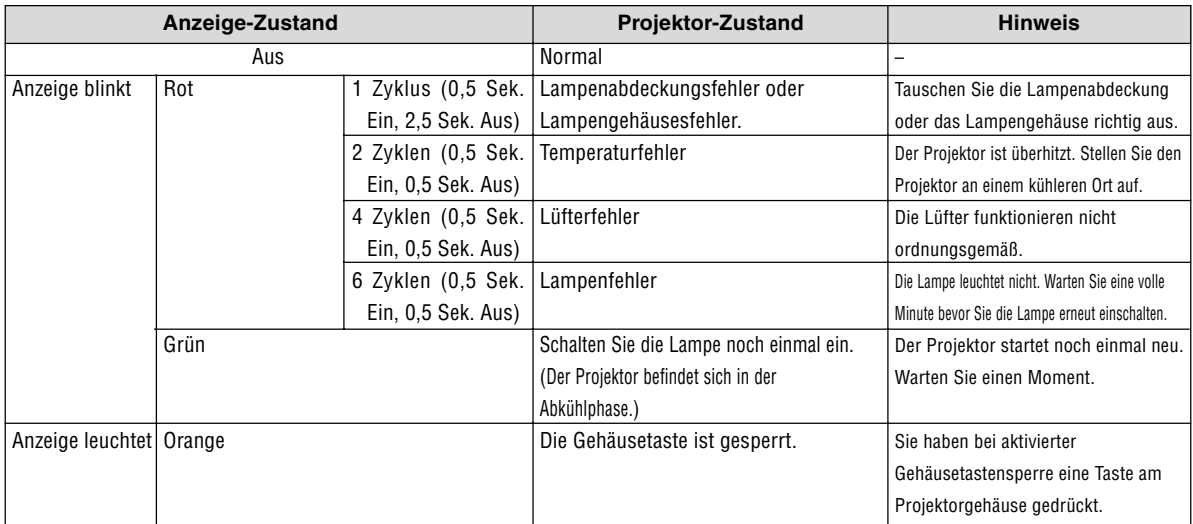

#### **Lampen-Anzeige (LAMP)**

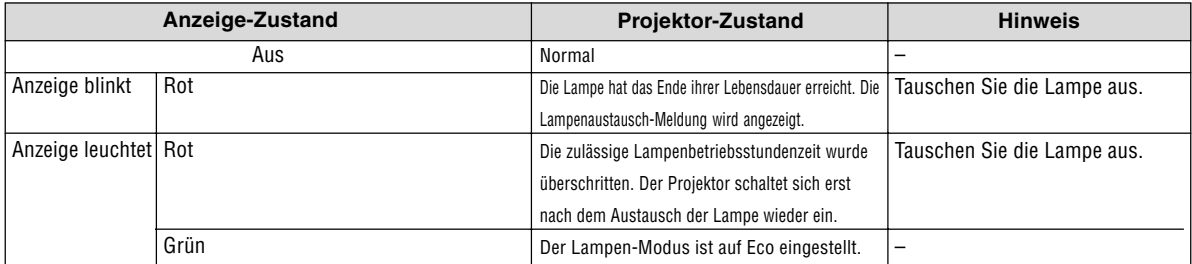

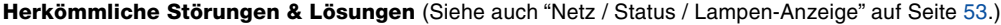

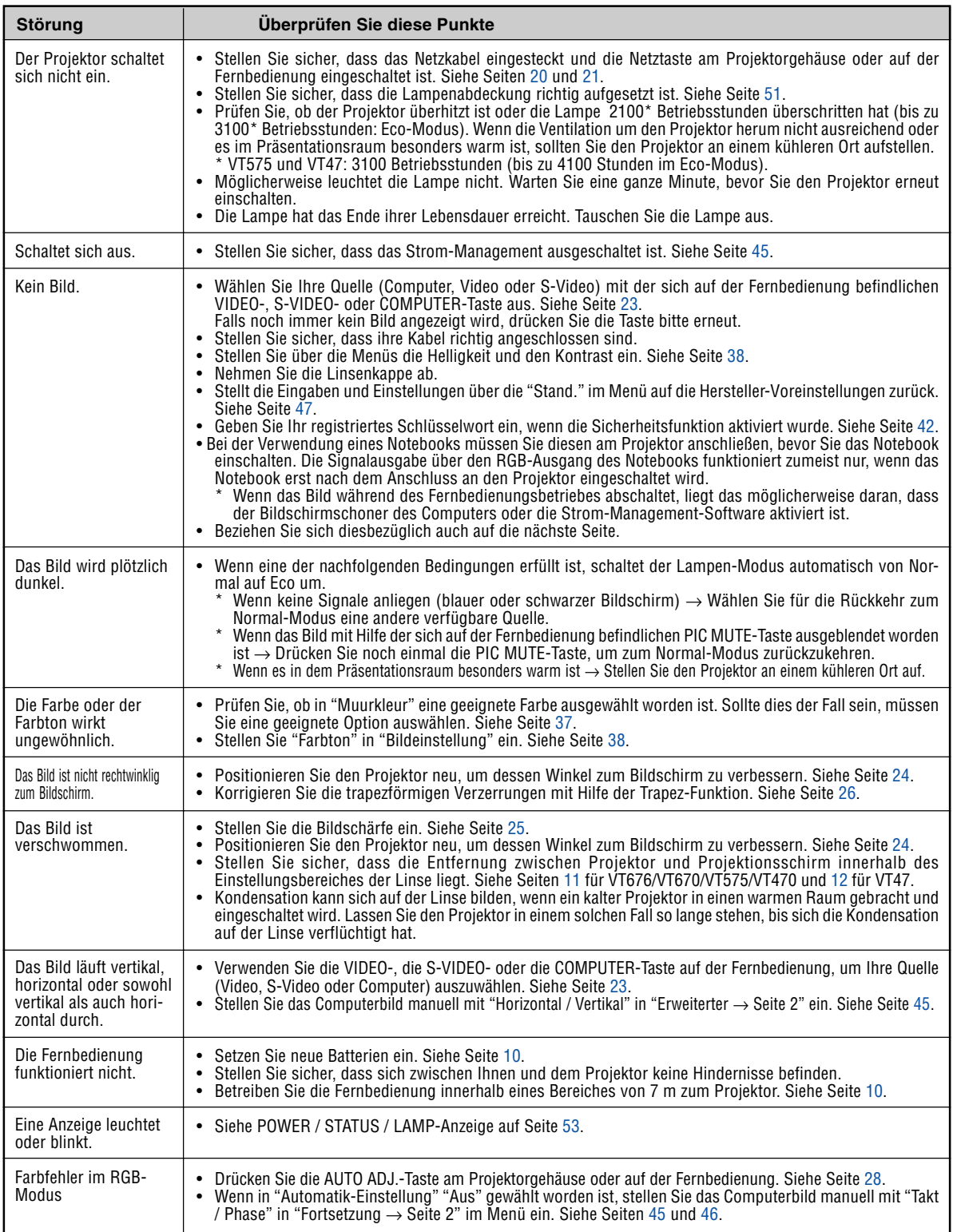

Für nähere Informationen wenden Sie sich bitte an Ihren Fachhändler.

# **Kein Bild, oder das Bild wird nicht richtig angezeigt.**

• Der Projektor und der PC fahren hoch.

Stellen Sie vor dem Einschalten des Computers sicher, dass der Projektor und der Computer über das RGB-Kabel miteinander verbunden sind. Einige Notebooks geben erst nach Anschluss eines Projektor oder Monitors Signale aus.

HINWEIS: Sie können die Horizontal-Frequenz des aktuellen Signals im Projektor-Menü unter Information überprüfen. Wenn die Frequenz "0kHz" beträgt , bedeutet dies, dass vom Computer kein Signal ausgegeben wird. Siehe Seite [46 o](#page-52-1)der fahren Sie mit dem nächsten Schritt fort.

Aktivieren des externen Displays des Computers.

Die Tatsache, dass auf dem Bildschirm des Notebooks ein Bild angezeigt wird, bedeutet nicht, dass zwangsläufig auch ein Signal zum Projektor ausgegeben wird. Bei der Verwendung eines PC-kompatiblen Laptops wird das externe Display durch eine Funktionstasten-Kombination aktiviert / entaktiviert. Normalerweise wird das externe Display mit der Tastenkombination der 'Fn"-Taste und einer der 12 Funktionstasten ein- oder ausgeschaltet. NEC-Laptops verwenden z.B. die Tastenkombination Fn + F3, während Dell-Laptops die Tastenkombination Fn + F8 verwenden, um durch die Auswahlmöglichkeiten des externen Displays zu schalten.

• Kein Standard-Signalausgang vom Computer

Wenn es sich bei dem Ausgangssignal von einem Notebook nicht um eine Industrienorm handelt, wird das projizierte Bild unter Umständen nicht richtig angezeigt. Entaktivieren Sie in einem solchen Fall bei der Verwendung des Projektor-Displays den LCD-Bildschirm des Notebooks. Jedes Notebook aktiviert / entaktiviert die lokalen LCD-Bildschirme - wie im vorherigen Schritt beschrieben - auf unterschiedliche Weise. Einzelheiten hierzu finden Sie in ihren Computer-Unterlagen.

• Bei der Verwendung eines Macintoshs wird das Bild nicht richtig angezeigt

Wenn Sie mit diesem Projektor einen Macintosh verwenden, stellen Sie den DIP-Schalter des Mac-Adapters (nicht im Lieferumfang des Projektors enthalten) entsprechend ihrer Auflösung ein. Starten Sie Ihren Macintosh nach der Einstellung neu, um die Änderungen zu aktivieren.

Wenn Sie die Position des DIP-Schalters am Mac-Adapter ändern, um andere als von Ihrem Macintosh und vom Projektor unterstützte Anzeigemodi einzustellen, springt das Bild möglicherweise leicht oder es wird gar kein Bild angezeigt. Stellen Sie den DIP-Schalter in einem solchen Fall auf den festeingestellten 13"-Modus und starten Sie Ihren Macintosh neu. Setzen Sie die DIP-Schalter dann zurück auf einen anzeigefähigen Modus und starten Sie Ihren Macintosh noch einmal neu.

HINWEIS: Für den Anschluss eines PowerBooks, das nicht mit einem 15-pol. D-Sub-Anschluss ausgestattet ist, benötigen Sie ein von Apple Computer hergestelltes Video-Adapter-Kabel.

- Spiegeln auf einem PowerBook
	- Bei der Verwendung dieses Projektors mit einem Macintosh PowerBook, lässt sich die Ausgabe möglicherweise erst dann auf 1024 x 768 einstellen, wenn die "Spiegel-Funktion" auf Ihrem PowerBook ausgeschaltet ist. Beziehen Sie sich bezüglich der Spiegel-Funktion auf das Bedienungshandbuch für Ihren Macintosh-Computer.
- Auf dem Macintosh-Bildschirm sind die Ordner und Symbole ausgeblendet.

Auf dem Bildschirm sind unter Umständen weder Ordner noch Symbole sichtbar. Wählen Sie in einem solchen Fall im Apple-Menü [Ansicht] → [Anordnen] und ordnen Sie die Symbole an.

# - **Technische Daten**

Dieses Kapitel liefert Ihnen technische Informationen über die Leistung des Projektors VT676/VT670/ VT575/VT470/VT47.

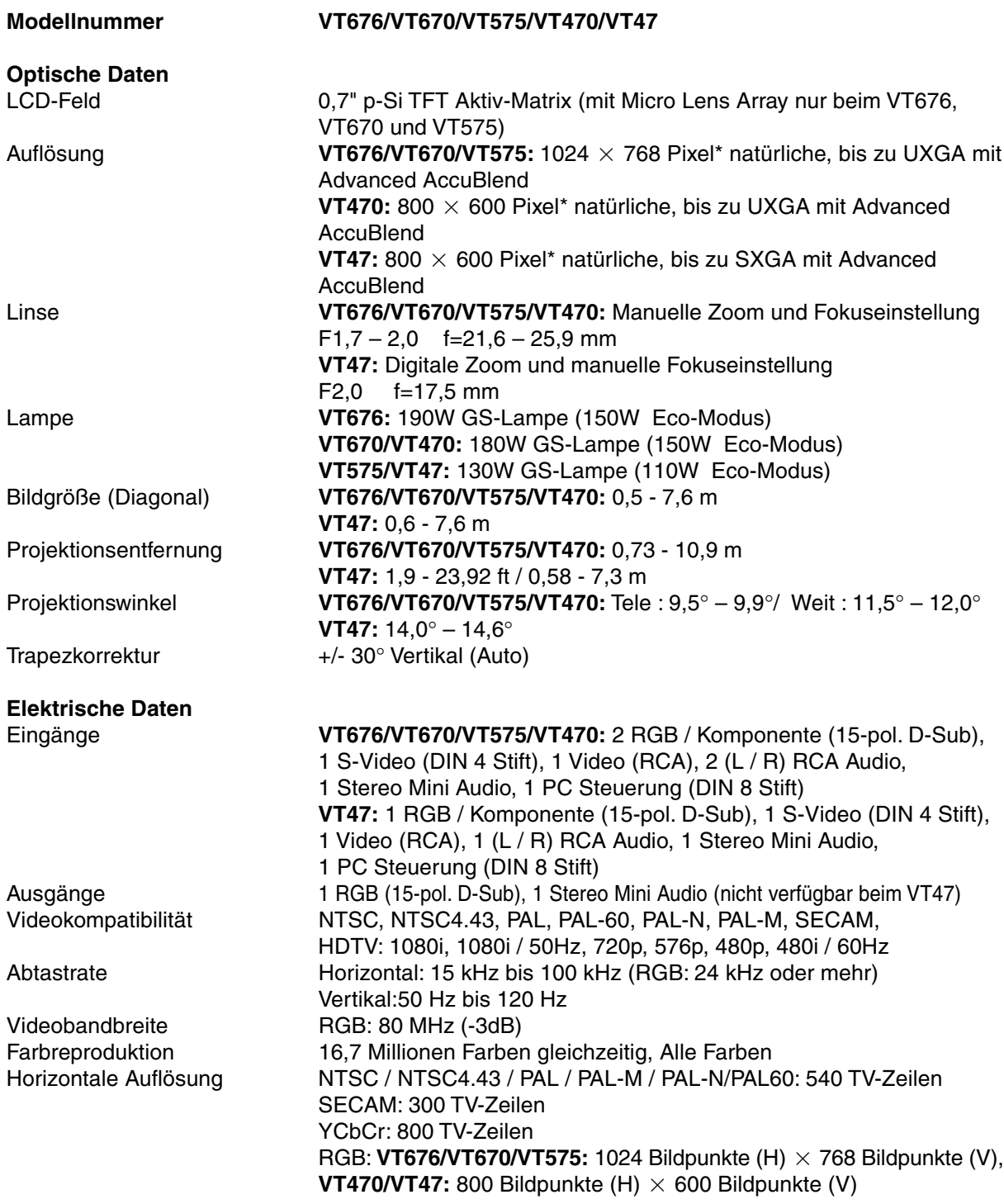

\* Die effektive Pixel-Anzahl liegt bei 99,99%.

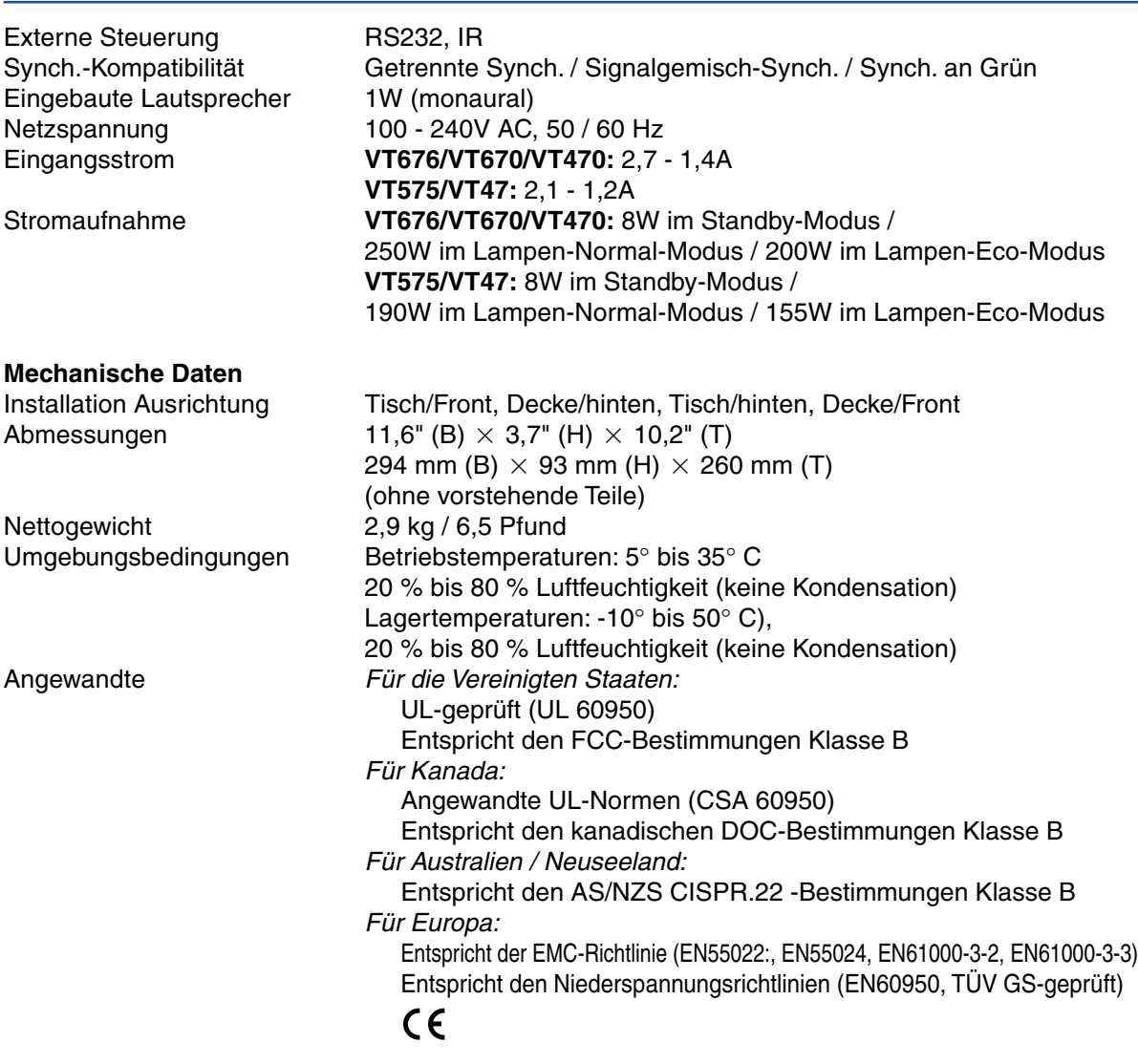

Besuchen Sie uns für zusätzliche Informationen im Internet unter: USA:<http://www.necvisualsystems.com> Europa:<http://www.neceurope.com/> Weltweit[: http://www.nec-pj.com/](http://www.nec-pj.com/)

Änderung der technischen Daten ohne Ankündigung vorbehalten.

# **Gehäuseabmessungen**

# **VT676/VT670/VT575/VT470**

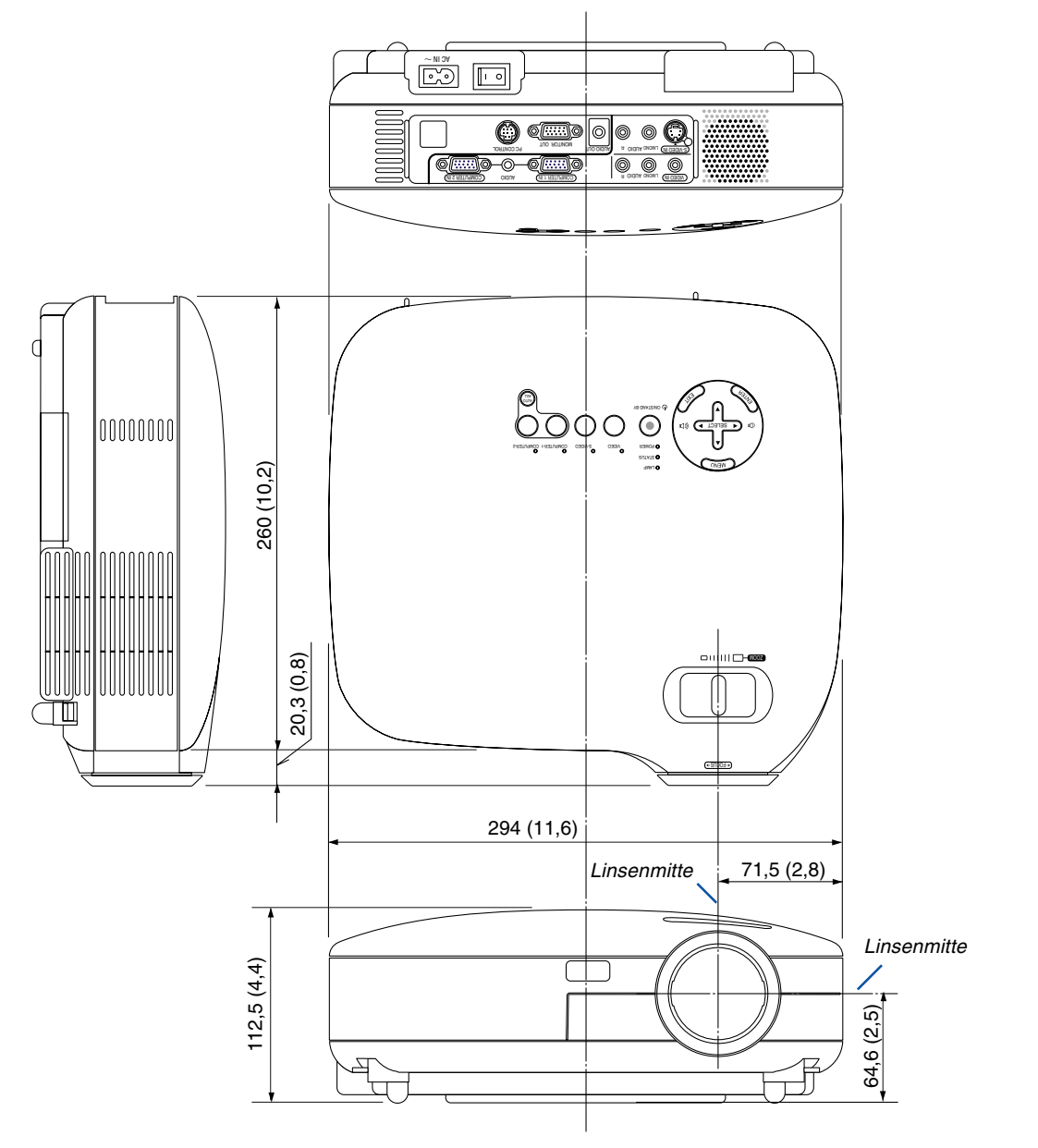

Einheit: mm (zoll)

**VT47**

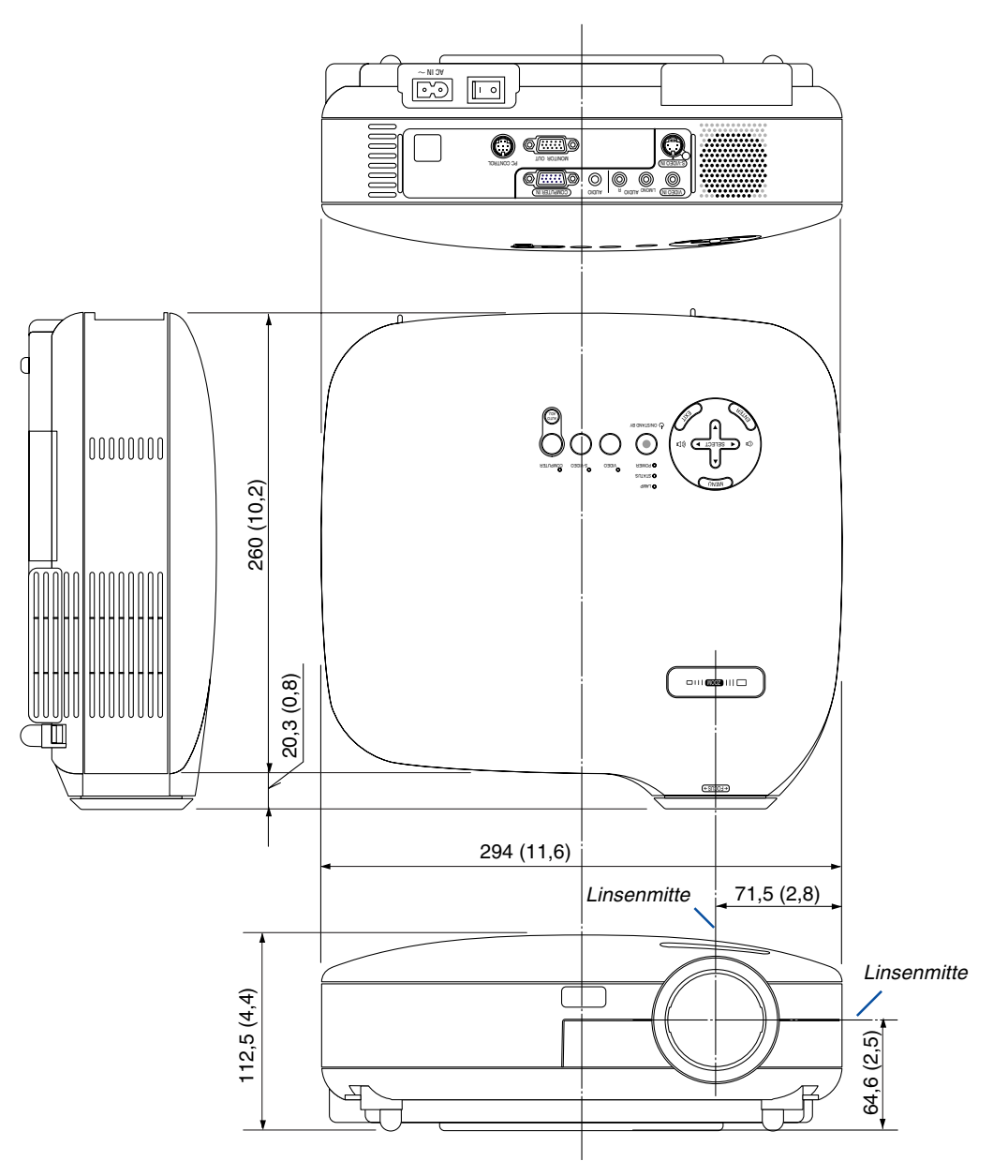

Einheit: mm (zoll)

# **Pinbelegung des D-Sub COMPUTER-Eingangsanschlusses**

**15-poliger Mini D-Sub-Anschluss**

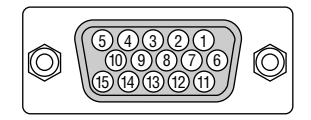

Signalpegel Videosignal: 0,7 Vp-p (Analog) Synch.-Signal: TTL level

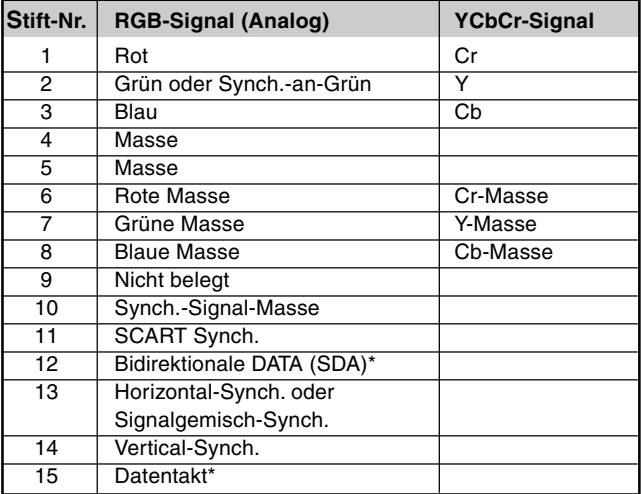

\* Nur der vom VT676/VT670/VT575/VT470 unterstützte COMPUTER 1-Eingangsanschluss.

# **Liste kompatibler Eingangssignale**

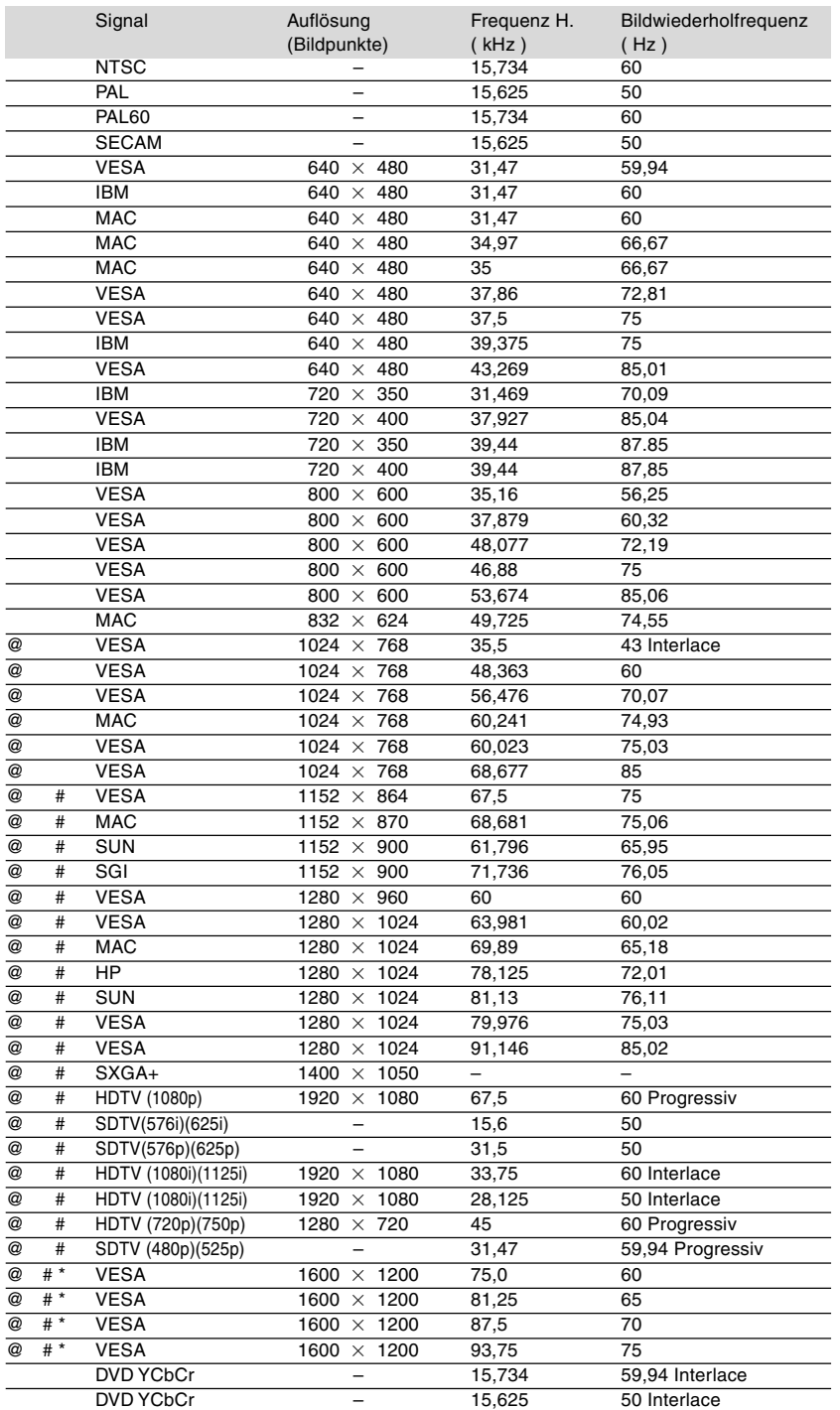

#: Die in obiger Liste mit # gekennzeichneten Bilder sind mit Advanced AccuBlend komprimiert. (VT676/VT670/VT575)

@:Die in obiger Liste mit @ gekennzeichneten Bilder sind mit Advanced AccuBlend komprimiert. (VT470/VT47)

\* : Die oben mit einem \* gekennzeichneten Bilder werden vom VT47 nicht unterstützt.

**HINWEIS:** Einige Signalgemisch-Synch.-Signale werden möglicherweise nicht richtig angezeigt.

Andere als in der Tabelle angegebene Signale werden möglicherweise nicht richtig angezeigt. Ändern Sie in einem solchen Fall die Bildwiederholfrequenz oder Auflösung auf Ihrem PC. Beziehen Sie sich auf das Hilfe-Kapitel unter den Anzeige-Eigenschaften. UXGA (1600 $\times$  1200) wird nur für das separate Synch.-Signal unterstüzt.

# **PC-Steuercodes und Kabelanschlüsse**

# **PC-Steuercodes (VT676/VT670/VT575/VT470)**

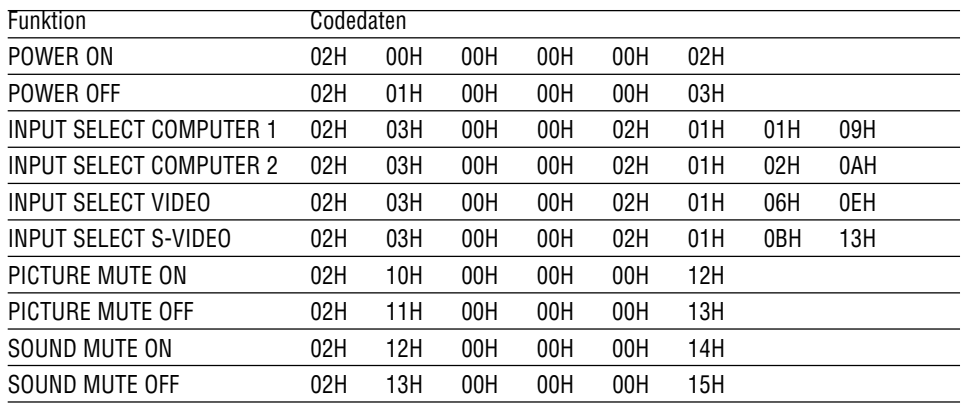

# **PC-Steuercodes (VT47)**

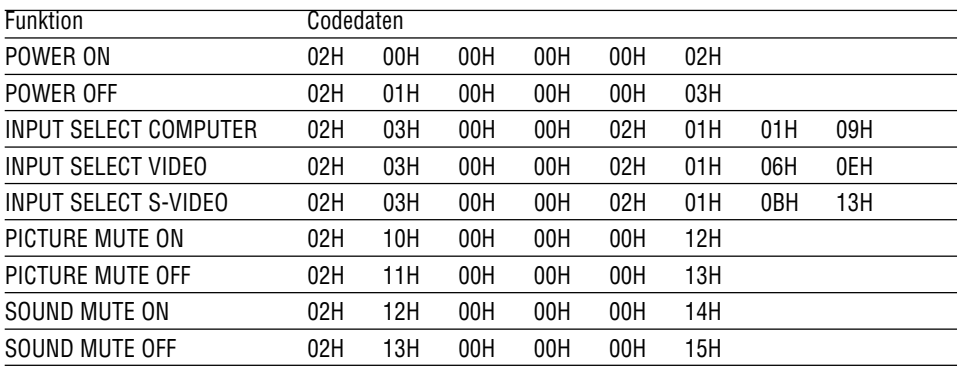

HINWEIS: Kontaktieren Sie Ihren Fachhändler vor Ort, wenn Sie eine vollständige Liste aller PC-Steuercodes benötigen.

# **Kabelverbindungen**

Übertragungsprotokoll

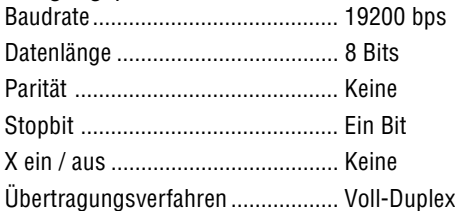

HINWEIS: Abhängig vom Gerät ist möglicherweise bei langen Kabelläufen eine niedrigere Baudrate empfehlenswert.

# **PC-Steueranschluss (8-pol. DIN)**

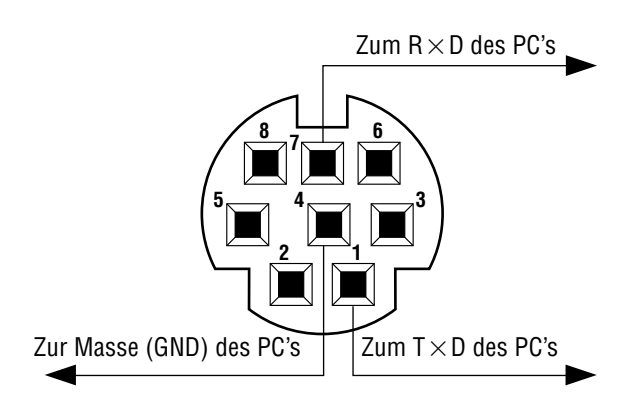

HINWEIS: Pins 2, 3, 5, 6 und 8 sind im Inneren des Projektors belegt.

# **Optionales Fernbedienungsset für Präsentationen (PR52KIT)**

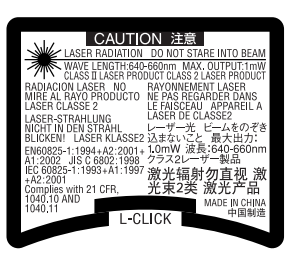

Bei dem PR52KIT handelt es sich um ein optionales Fernbedienungsset für die Bedienung Ihres NEC-Projektors und zur Ausführung von Mausfunktionen.

# **Packliste**

- RD-408E Fernbedienungsgerät . 1 AAA-Batterien.................. 2
	-
- Maus-Empfänger ........................ 1 Bedienungshandbuch...... 1
- 

### **Bezeichnung der Teile des Fernbedienungsgerätes 1. Infrarot-Sender / Laserpointer**

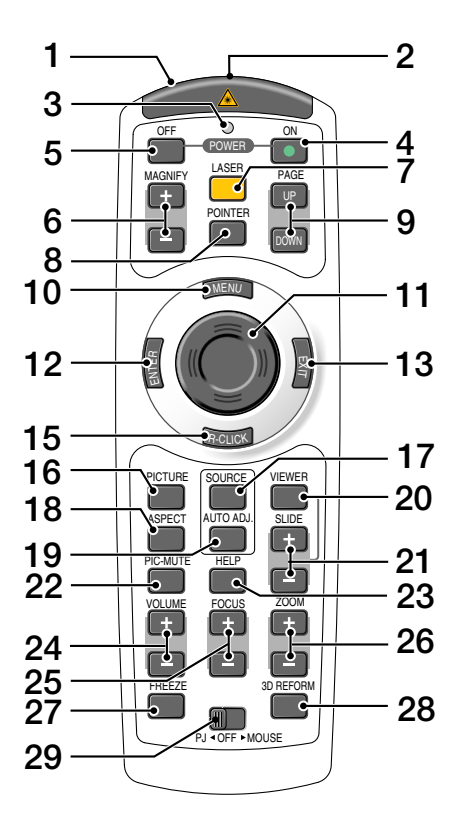

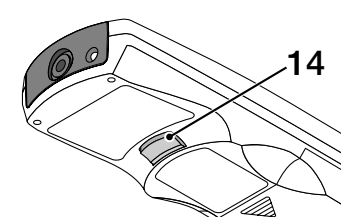

Sendet ein Infrarot-Signal, sobald eine andere Taste als die LASER-Taste gedrückt wird. Richten Sie die Fernbedienung auf den Fernbedienungssensor am Projektorgehäuse. Strahlt beim Drücken der Laser-Taste ein Laserlicht aus.

### **VORSICHT:**

\* Blicken Sie nicht in den eingeschalteten Laserpointer.

\* Richten Sie den Laserstrahl nicht auf Personen.

#### **2. Fernbedienungsbuchse**

Bei diesem Modell nicht verfügbar

#### **3. LED**

Blinkt beim Betätigen einer Taste auf.

#### **4. POWER ON-Taste**

Wenn die Hauptstromversorgung eingeschaltet ist, können Sie den Projektor mit dieser Taste einschalten.

HINWEIS: Halten Sie die POWER ON-Taste zum Einschalten des Projektors mindestens zwei Sekunden lang gedrückt.

#### **5. POWER OFF-Taste**

Mit dieser Taste können Sie Ihren Projektor ausschalten.

HINWEIS: Drücken Sie zum Ausschalten des Projektors zweimal die POWER OFF-Taste.

#### **6. MAGNIFY-Tasten (+)(–)**

Stellen Sie mit diesen Tasten die Bildgröße ein. Das Bild kann um bis zu 400 % über die Bildschirmmitte vergrößert werden.

#### **7. LASER-Taste**

Halten Sie diese Taste zum Aktivieren des Laserpointers gedrückt. Wenn der Laser leuchtet, können Sie damit die Aufmerksamkeit der Zuschauer auf einen roten Punkt richten, den Sie auf jedem Objekt platzieren können.

#### **8. POINTER-Taste**

Bei diesem Modell nicht verfügbar

#### **9. PAGE UP/DOWN-Tasten\***

Mit diesen Tasten können Sie Ihren Computer mit dem im Lieferumfang enthaltenen Empfänger für die drahtlose Maus bedienen. Mit diesen Tasten können Sie den Fenster-Anzeigebereich durchlaufen oder in PowerPoint das vorherige oder nächste Dia auf Ihrem Computer anzeigen lassen.

#### **10. MENU-Taste**

Zeigt das Menü für verschiedene Eingaben und Einstellungen an.

#### **11. Maustaste**

Im Maus-Modus\* fungiert diese Taste als Computer-Maus.

Im Projektor-Modus wird diese Taste für den Projektor-Menü-Betrieb sowie zum Verschieben des vergrößerten Bildes verwendet.

#### **12. ENTER-Taste**

Führt Ihre Menü-Auswahl aus und aktiviert die im Menü ausgewählten Optionen.

#### **13. EXIT-Taste**

Zum Aufrufen des vorherigen Menüs.

Durch Drücken dieser Taste wird das Menü geschlossen, wenn Sie sich im Hauptmenü befinden.

#### **14. L-CLICK-Taste\***

Wenn der im Lieferumfang enthaltene Empfänger für die drahtlose Maus an Ihren Computer angeschlossen ist, fungiert diese Taste als linke Maustaste.

#### **15. R-CLICK-Taste\***

Wenn der im Lieferumfang enthaltene Empfänger für die drahtlose Maus an Ihren Computer angeschlossen ist, fungiert diese Taste als rechte Maustaste.

#### **16. PICTURE-Taste**

Drücken Sie diese Taste, um das Bild-Fenster anzeigen zu lassen. Bei jedem Tastendruck ändert sich die Option wie folgt: Muurkleur  $\rightarrow$  Bild-Management → Helligkeit → Kontrast → Schärfe → Farbe  $\rightarrow$  Farbton

#### **17. SOURCE-Taste**

Wählen Sie mit dieser Taste eine Videoquelle wie einen PC, Videorekorder oder DVD-Player.

Drücken Sie diese Taste kurz, um die Quellen-Liste anzeigen zu lassen.

Die Eingangsquelle ändert sich jedesmal, wenn diese Taste mindestens EINE Sekunde lang gedrückt wird. Wenn kein Signal anliegt, wird der Eingang überprungen.

#### **18. ASPECT-Taste**

Drücken Sie diese Taste, um den Bildformat-Auswahlbildschirm aufzurufen.

#### **19. AUTO ADJ.- Taste**

Diese Taste dient zur Einstellung einer RGB-Quelle für ein optimales Bild.

#### **20. VIEWER-Taste**

Bei diesem Modell nicht verfügbar

#### **21. SLIDE +/—Tasten**

Bei diesem Modell nicht verfügbar

#### **22. PIC-MUTE-Taste**

Mit dieser Taste können Bild und Ton vorübergehend ausgeblendet werden. Zum Wiedereinblenden von Bild und Ton drücken Sie die Taste noch einmal.

#### **23. HELP-Taste**

Zeigt den Informations-Bildschirm an.

#### **24. VOLUME +/–-Tasten**

Drücken Sie zum Erhöhen der Lautstärke (+) und zum Senken der Lautstärke (–).

#### **25. FOCUS +/—Tasten**

Bei diesem Modell nicht verfügbar

#### **26. ZOOM +/—Tasten**

Diese Taste dient der Feineinstellung des auf dem Bildschirm angezeigten Bildes. (nur VT47)

#### **27. FREEZE-Taste**

Mit dieser Taste lassen sich Bilder einfrieren. Drücken Sie diese Taste zur Freigabe der Bewegung noch einmal.

#### **28. 3D REFORM-Taste**

Bei diesem Modell nicht verfügbar

#### **29. PJ AUS MOUSE-Schieber**

Mit diesem Schieber können Sie die Maustasten-Betriebsmodi zwischen Maus und Projektor umschalten. Wenn AUS eingestellt ist, sind alle Tasten auf der Fernbedienung entaktiviert.

\* HINWEIS: Die PAGE UP / DOWN-, L-CLICK-, R-CLICK- und MOUSE-Tasten (als Computermaus) sind nur dann verfügbar, wenn der PJ < OFF ► MOUSE-Schieber auf MOUSE gestellt ist.
# **Einlegen der Batterie**

**1** Entfernen Sie die Batterieabdeckung. HINWEIS: Ziehen Sie nicht gewaltsam an der Batterieabdeckung. Die Abdeckung könnte dadurch abbrechen. **2** Entfernen Sie die beiden alten Batterien und legen sie neue (Typ AAA) ein. Achten Sie auf die korrekte Ausrichtung der Batteriepole (+/–). **3** Schieben Sie die Batterieabdeckung zurück über die Batterien, bis die Abdeckung einrastet. HINWEIS: Verwenden Sie niemals verschiedene Batterietypen oder neue und alte Batterien zusammen. Fernbedienungssensor am **Reichweite der Fernbedienung 1**  $2\frac{1}{\sqrt{2}}$ **1 2**

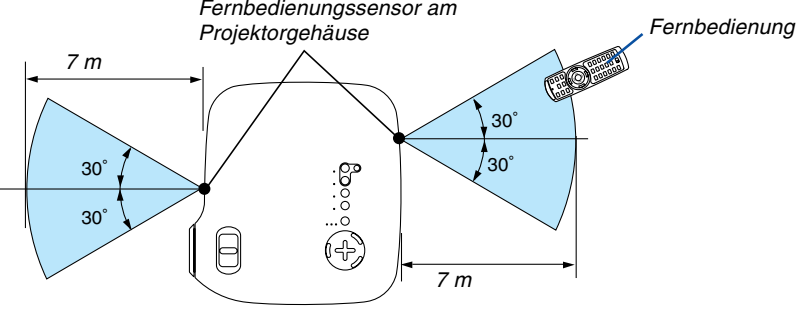

- Das Infrarot-Signal der Fernbedienung hat innerhalb eines Einstrahlwinkels von 60° bei freier Sichtlinie zum Sensor am Projektorgehäuse eine Reichweite von bis zu 7 m.
- Der Projektor spricht nicht an, wenn sich zwischen der Fernbedienung und dem Sensor Gegenstände befinden oder wenn helles Licht auf den Sensor fällt.

Auch schwache Batterien können den ordnungsgemäßen Betrieb des Projektors verhindern.

# **Vorsichtsmaßnahmen zur Fernbedienung**

- Behandeln Sie die Fernbedienung mit Sorgfalt.
- Wischen Sie die Fernbedienung sofort trocken, wenn sie einmal nass geworden sein sollte.
- Vermeiden Sie übermäßige Hitze und Feuchtigkeit.
- Nehmen Sie die Batterien heraus, wenn Sie beabsichtigen, die Fernbedienung über einen längeren Zeitraum hinweg nicht zu benutzen.
- Legen Sie die Batterien nicht verkehrt herum ein.
- Verwenden Sie niemals verschiedene Batterietypen oder neue und alte Batterien zusammen.
- Entsorgen Sie leere Batterien entsprechen den an Ihrem Wohnort geltenden Bestimmungen.

# **Verwendung des Laserpointers**

Mit Hilfe des Lasers können Sie die Aufmerksamkeit der Zuschauer auf einen roten Punkt richten, den Sie auf jedem Objekt platzieren können.

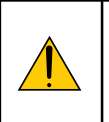

# **VORSICHT:**

- **Blicken Sie nicht in den eingeschalteten Laserpointer.**
- **Richten Sie den Laserstrahl nicht auf Personen.**
- **Verbieten Sie Kindern die Verwendung des Laserpointers.**

Halten Sie die LASER-Taste zum Aktivieren des Laserpointers gedrückt.

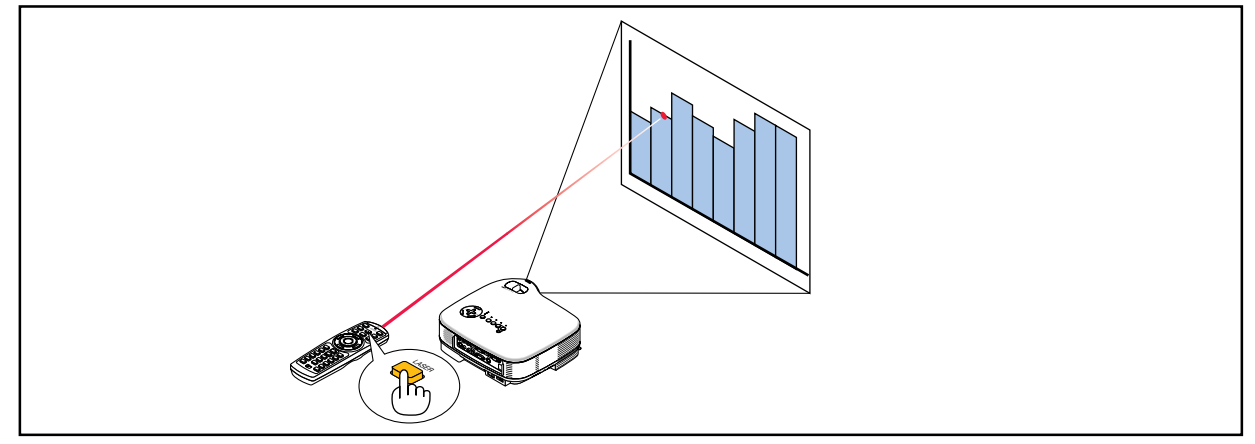

Stellen Sie den Funktionsschalter zum Entaktivieren des Laserpointers auf "Aus (OFF)".

Aktivieren oder entaktivieren Sie den Laser und stellen Sie diese Schalter dann, falls erforderlich, mit der Spitze eines dünnen Kugelschreibers ein. Bei diesem Modell hat der andere Wahlschalter keine Funktion.

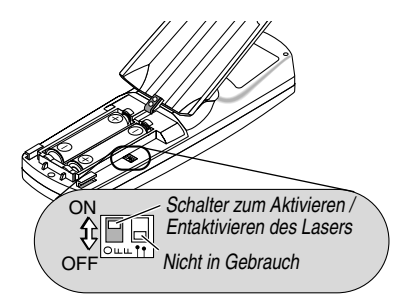

ON (Ein) : Aktiviert (beim Drücken der LASER-Taste leuchtet der Laser) [Werkseinstellung] OFF (Aus): Entaktiviert (selbst beim Drücken der LASER-Taste leuchtet der Laser nicht)

Entaktivieren Sie den Laser, wenn Sie den Projektor in einer für Kinder zugänglichen Umgebung verwenden.

# **Verwendung des Empfängers für die drahtlose Maus**

Siehe Seit[e 31.](#page-37-0)

# **Checkliste für die Fehlersuche**

Bevor Sie Ihren Fachhändler oder einen Kundendienst kontaktieren, sollten Sie zunächst anhand der nachfolgenden Liste prüfen, ob eine Reparatur wirklich erforderlich ist. Beziehen Sie sich auch auf das Kapitel "Fehlersuche" in Ihrem Bedienungshandbuch. Die nachfolgende Checkliste erleichtert uns die Behebung Ihres Störung erheblich. \* Drucken Sie die nachfolgenden Seiten aus.

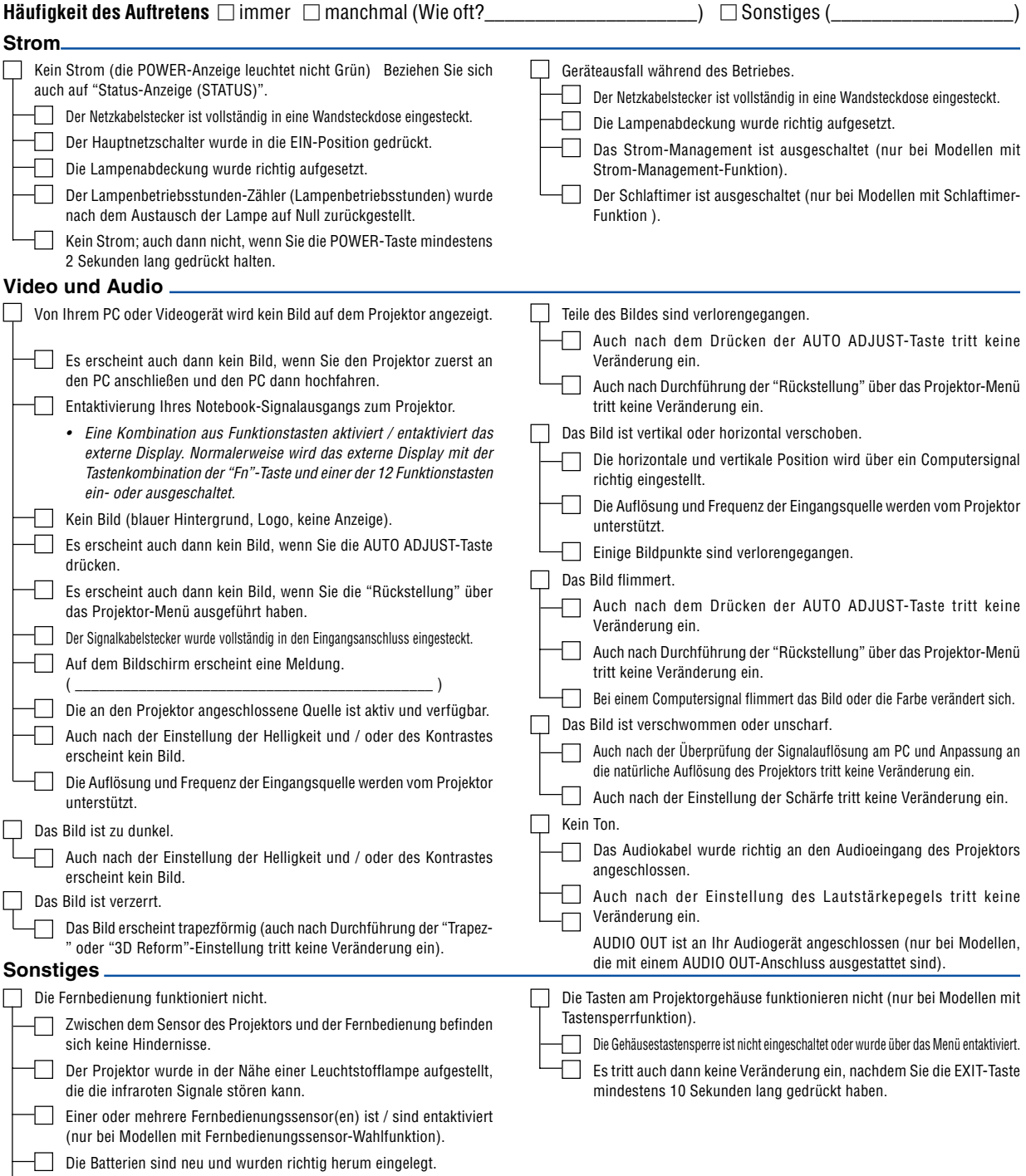

Falls auf der Fernbedienung vorhanden, wird der Projektor-Wahlschalter nicht verwendet.

Bitte geben Sie in dem unten dafür vorgesehenen Feld eine detaillierte Störungsbeschreibung.

# Informationen über die Anwendung und die Umgebung, in der Ihr Projektor verwendet wird.

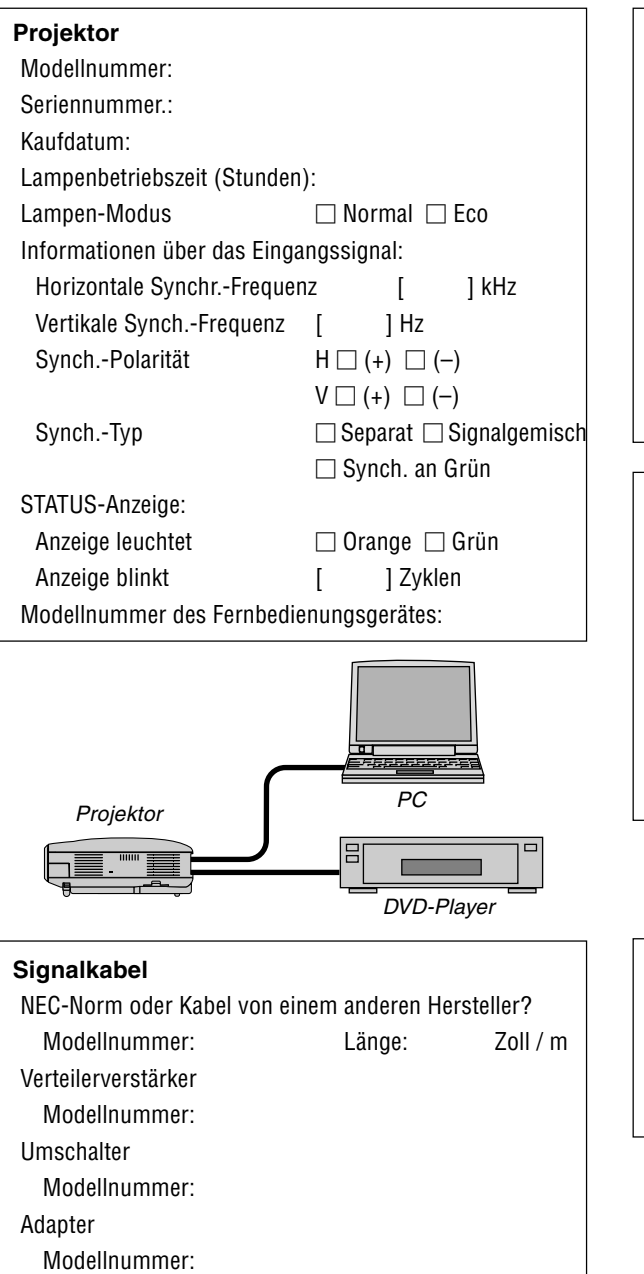

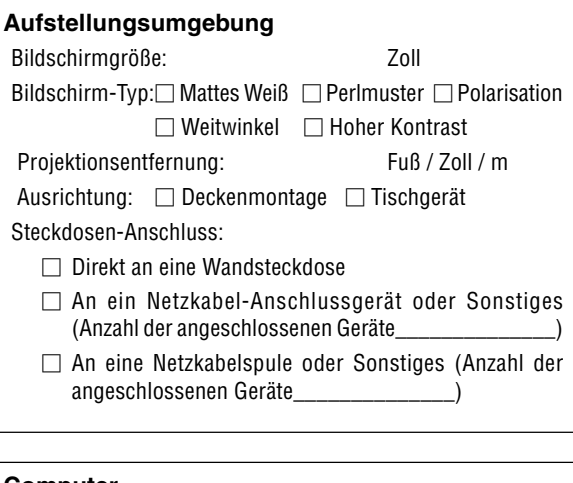

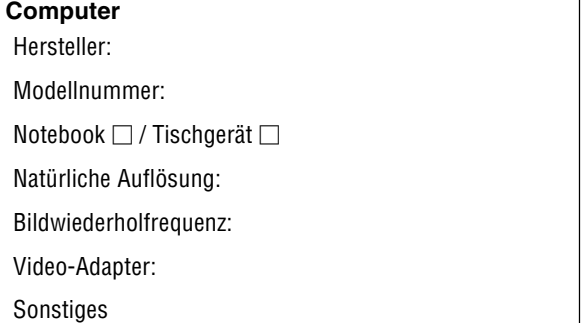

# **Videogerät**

Videorekorder, DVD-Player, Videokamera, Videospiel oder Sonstiges

Hersteller:

Modellnummer:

# **TravelCare-Führer**

## **TravelCare – eine Serviceleistung für Weltreisende**

Dieses Produkt ist geeignet für "TravelCare", NEC's einzigartige internationale Garantie.

Bitte beachten Sie, dass der Umfang von TravelCare sich vom Umfang der dem Produkt beiliegenden Garantie teilweise unterscheidet.

## **Serviceleistungen von TravelCare**

Diese Garantie ermöglicht es dem Kunden, auf Produkte Serviceleistungen bei NEC und bei NEC autorisierten Service-Centern in den nachfolgend aufgeführten Ländern zu erhalten, wenn Sie vorübergehend auf internationale Geschäfts- oder Freizeitreisen sind. Beziehen Sie sich bitte für Einzelheiten bezüglich der von den verschiedenen Service-Centern angebotenen Serviceleistungen auf die nachstehend aufgeführte "Liste der TravelCare-Anlaufstellen".

#### **1 Reparaturservices**

Das Produkt wird innerhalb von 10 Werktagen repariert und ausgeliefert, ausschließlich Versanddauer.

Während der Garantiedauer werden die Kosten für Wartungsteile, Arbeitskosten für Reparaturen und die Versandkosten innerhalb des Geltungsbereichs des Service-Centers von der Garantie gedeckt.

#### **2 Ersatzprodukt-Verleihservice**

Wenn der Kunde es wünscht, kann er oder sie ein Ersatzprodukt mieten, während das Originalprodukt repariert wird.

Gebühr: US \$200 für 12 Tage

Diese Gebühr muss beim Service-Center bar oder mit Kreditkarte bezahlt werden.

Die \$200 Leihgebühr kann nicht rückerstattet werden, auch wenn der Kunde das Gerät weniger als 12 Tage leiht, bevor er es zurückgibt. Das Ersatzprodukt wird innerhalb von 3 Werktagen geliefert.

Falls der Kunde das Ersatzprodukt nicht innerhalb von 12 Tagen zurückgibt, wird dem Kunden der Preis des Gerätes in Rechnung gestellt.

Falls der Kunde das Ersatzprodukt in einem fehlerhaften oder beschädigtem Zustand zurückgibt, werden dem Kunden die Reparaturkosten in Rechnung gestellt.

Dabei ist zu beachten, dass dieser Service nicht in allen Ländern und Regionen angeboten wird. Bitte beziehen Sie sich auf die "Liste der TravelCare-Anlaufstellen".

Ferner wird dieser Produkt-Verleihservice nach Ablauf der Produktgarantie nicht mehr angeboten.

## **Garantiedauer**

#### 1

a. Nach Vorlage des Garantiescheins oder des Kaufbelegs:

Gültig für die auf der Garantie angegebenen Dauer oder für die in dem Land, in dem das Gerät gekauft wurde, geltenden Garantiedauer.

b. Wenn nur das Produkt angeliefert wird:

Gültig für eine Dauer von 14 Monaten ab Herstellungsdatum, das durch die auf dem Produkt befestigten Seriennummer angegeben ist.

2 Wenn ein Produkt angeliefert wird, dessen Garantiedauer abgelaufen ist:

Reparaturen werden gegen eine Gebühr durchgeführt. In diesem Fall, kann der Kunde den Ersatzprodukt-Verleihservice nicht mehr in Anspruch nehmen.

- 3 In den folgenden Fällen, können Reparaturkosten in Rechnung gestellt werden, auch wenn die Produktgarantie noch gültig ist:
	- 1) Falls die Garantiedauer, die Modellbezeichnung, die Seriennummer und die Bezeichnung der Verkaufsstelle nicht auf dem Garantieschein angegeben sind oder diese Angaben verändert wurden.
	- 2) Probleme oder Schäden, die durch Herunterfallen oder von Stößen während der Lieferung oder des Transports durch den Kunden oder von unsachgemäßem Gebrauch durch die Kunden herrühren.
	- 3) Probleme oder Schäden, die durch unsachgemäße Verwendung oder von unbefugt durchgeführten Veränderungen oder Reparaturen seitens der Kunden herrühren.
- 4) Probleme oder Schäden, die durch Feuer, Salzschäden, Gasschäden, Erdbeben, Blitzschäden, Sturm- oder Überschwemmungsschäden oder andere Naturkatastrophen oder durch externe Faktoren, wie Staub, Zigarettenrauch, unnormale Spannung, usw. verursacht werden.
- 5) Probleme oder Schäden, die vom Gebrauch in heißen oder feuchten Orten, in Fahrzeugen, Booten oder Schiffen, usw. herrühren.
- 6) Probleme oder Schäden, die durch andere als von NEC angegebene am Produkt angeschlossene Verschleißteile oder Geräte hervorgerufen werden.
- 7) Probleme, die unter normalen Betriebsbedingungen durch normale Abnutzung, natürlichem Verschleiß oder normaler Verschlechterung der Teile verursacht werden.
- 8) Probleme oder Schäden an den Lampen und anderen Verschleißteilen, enthaltenen Teilen oder optionalen Teilen.
- 9) Andere Bedingungen, die in der dem Produkt beiliegenden Garantie festgesetzt sind, treffen ebenfalls zu.

**HINWEIS:** Das Produkt kann in Übersee mit Spannungen von 100 bis 120 V und 200 bis 240 V betrieben werden, indem ein Netzkabel verwendet wird, dass mit den Standards und der Stromspannung des Landes übereinstimmt, in dem das Produkt betrieben wird.

### **Liste der TravelCare-Anlaufstellen**

Diese Liste ist ab 1. Dezember 2004 gültig. Bitte beziehen Sie sich für die aktuellsten Informationen auf die Webseiten der Service-Center in den verschiedenen Ländern, die in der Liste der TravelCare-Anlaufstellen oder auf der NEC Webseite unter <http://www.nec-pj.com> aufgelistet sind.

## **In Europa**

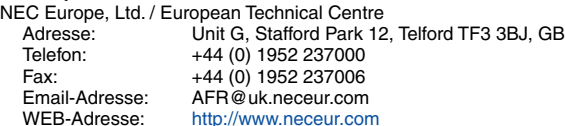

(Abgedeckte Regionen)

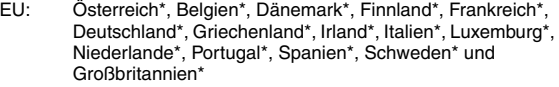

EWR: Norwegen\*, Island und Liechtenstein

# **In Nordamerika**

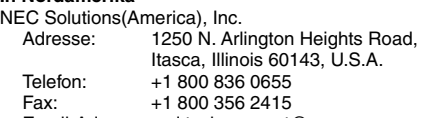

Email-Adresse:vsd.tech-support@necsam.com WEB-Adresse: <http://www.necvisualsystems.com>

(Abgedeckte Regionen) U.S.A. \*, Kanada\*

## **In Ozeanien**

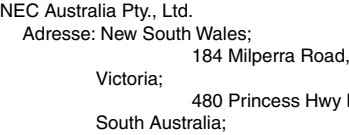

84A Richmond Road, Keswick 5035 **Queensland** 

116 Ipswich Road, Woollongabba 4102 Western Australia;

Reversby 2212

Voble Park 3174

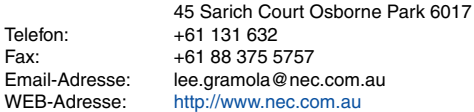

(Abgedeckte Regionen) Australien\*, Neuseeland **In Asia and Middle East** NEC Viewtechnology, Ltd. Adresse: 686-1, Nishioi, Oi-Machi, Ashigarakami-Gun, Kanagawa 258-0017, Japan Telefon: +81 465 85 2369 Fax: +81 465 85 2393 Email-Adresse: support\_pjweb@nevt.nec.co.jp<br>WEB-Adresse: http://www.nec-pi.com <http://www.nec-pj.com> (Abgedeckte Regionen) Japan\* NEC Hong Kong Ltd.<br>Adresse: 11th Floor, Tower B, New Mandarin Plaza, 14 Science Museum Road, Tsim Sha Tsui East, Kowloon, Hong Kong Telefon: +852 2369 0335 Fax: +852 2795 6618<br>Email-Adresse: esmond au@ne Email-Adresse: esmond\_au@nechk.nec.com.hk<br>WEB-Adresse: http://www.nec.com.hk <http://www.nec.com.hk> (Abgedeckte Regionen) Hongkong NEC Taiwan Ltd. Adresse: 7F, No.167, SEC.2, Nan King East Road, Taipei, Taiwan, R.O.C. Telefon: +886 2 8500 1734<br>Fax: +886 2 8500 1420 Fax: +886 2 8500 1420<br>Email-Adresse: nickliao@nec.com nickliao@nec.com.tw WEB-Adresse: <http://www.nec.com.tw> (Abgedeckte Regionen) Taiwan NEC Solutions Asia Pacific Pte. Ltd Adresse: 401 Commonwealth Drive, #07-02, Haw Par Technocentre, Singapore 149598 Telefon: +65 273 8333<br>Fax: +65 274 2226 Fax: +65 274 2226<br>Email-Adresse: tehgh@rsc.ap tehgh@rsc.ap.nec.com.sg WEB-Adresse: <http://www.nec.com.sg/ap> (Abgedeckte Regionen) **Singapur** NEC Systems Integration Malaysia Sdn Bhd Adresse: Ground Floor, Menara TA One, 22, Jalan P. Ramlee, 50250 Kuala Lumpur, Malaysia Telefon: +6 03 2164 1199<br>Fax: +6 03 2160 3900 Fax: +6 03 2160 3900<br>Email-Adresse: necare@nsm.nec necare@nsm.nec.co.jp WEB-Adresse: <http://www.necmalaysia.com.my> (Abgedeckte Regionen) **Malaysia** Tele Service Co., Ltd. Adresse: 2nd Fl., Ire B/D. #2, 4Ga, Yangpyeng-Dong, Youngdeungpo-Gu, Seoul, Korea 150-967 Telefon: +82 2 2163 4193 Fax: +82 2 2163 4196<br>Email-Adresse: monevbear@hvo

moneybear@hyosung.com

(Abgedeckte Regionen)

Südkorea

Fax: +66 2 375 2434<br>Email-Adresse: pattara@lenso.c pattara@lenso.com WEB-Adresse: <http://www.lenso.com> (Abgedeckte Regionen) Thailand ABBA Electronics L.L.C. Adresse: Tariq Bin Ziyad Road, P.O.Box 327, Dubai, United Arab Emirates Telefon: +971 4 371800 Fax: +971 4 364283<br>Email-Adresse: ABBA@emirate ABBA@emirates.net.ae (Abgedeckte Regionen) Vereinte Arabische Emirate Samir Photographic Supplies Adresse: P.O.Box 599, Jeddah 21421, Saudi Arabia<br>Telefon: +966 2 6828219 Telefon: +966 2 6828219<br>Fax: +966 2 6830820 Fax: +966 2 6830820 Email-Adresse: vartkes@samir-photo.com (Abgedeckte Regionen) Saudi-Arabien **HINWEIS:** In den Ländern, die mit einem Sternchen (\*) gekennzeichnet sind, wird der Ersatzprodukt-Verleihservice angeboten.

Adresse: 292 Lenso House 4, 1st Fioor, Srinakarin Road,

Huamark, Bangkapi, Bangkok 10240, Thailand

Lenso Communication Co., Ltd.

Telefon: +66 2 375 2425<br>Fax: +66 2 375 2434

Datum:  $/ / /$ ,  $P-1/$ ,

**AN: NEC oder NEC autorisierter Service-Center: ABS:**

(Firma & Name mit Unterschrift)

# Sehr geehrte Damen und Herren,

ich möchte mich für Ihr TravelCare-Serviceprogramm, basierend auf dem beiliegenden Registrierungs- und Qualifikationsformular, anmelden und stimme den folgenden Bedingungen zu, ferner bin ich damit einverstanden, dass die Servicekosten von meinem Kreditkartenkonto abgebucht werden, falls ich die geliehenen Ersatzgeräte nicht innerhalb der angegebenen Frist zurückgebe. Ich bestätige ebenfalls, dass die folgenden Informationen korrekt sind. Mit freundlichen Grüßen.

# **Anmeldungsformular für das TravelCare-Serviceprogramm**

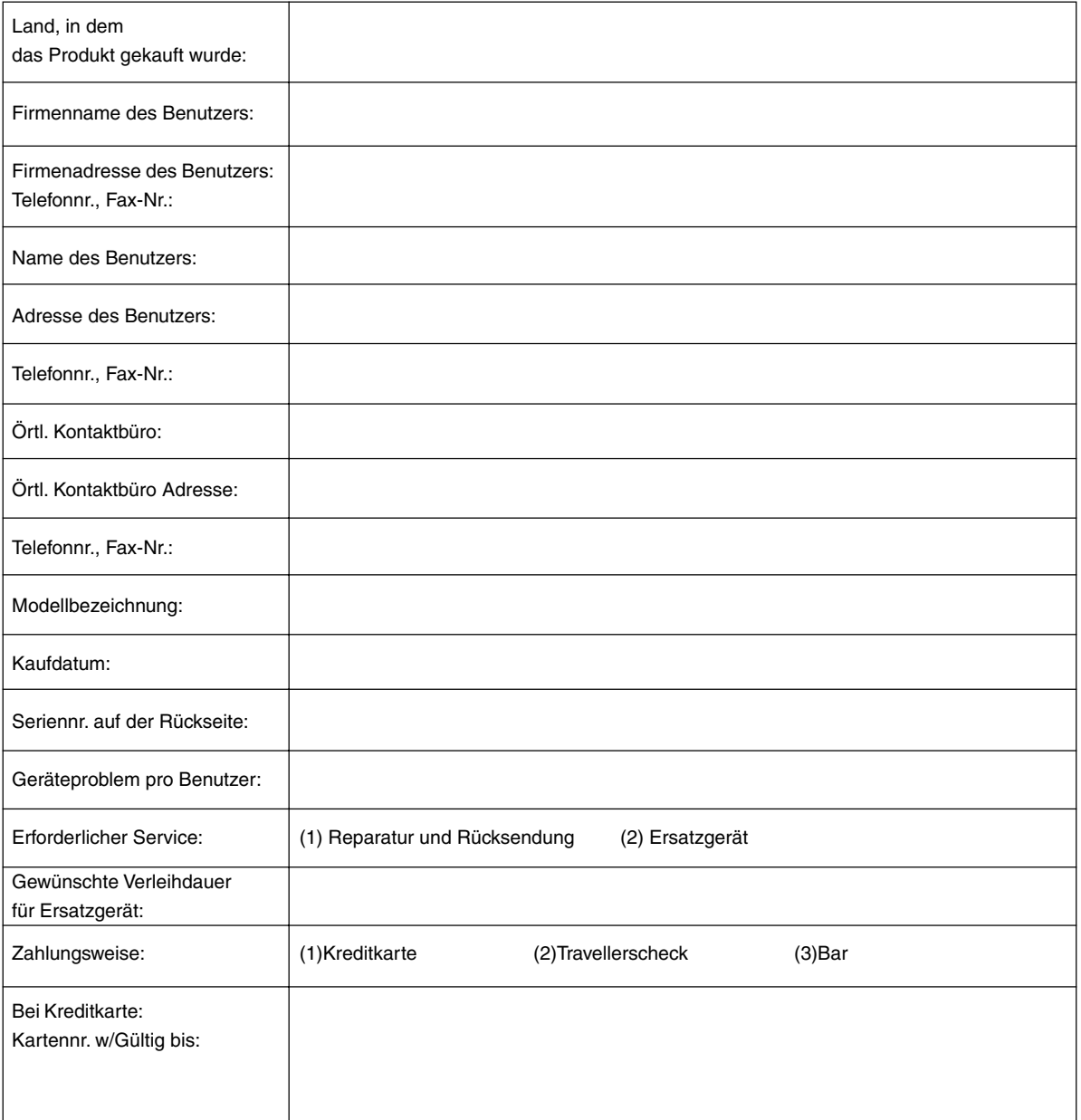

# **Bedingungen für Ihr TravelCare-Serviceprogramm**

Endverbraucher müssen die folgenden Bedingungen für das TravelCare-Serviceprogramm verstehen und die erforderlichen Informationen im Anmeldungsformular eintragen.

## **1. Service-Optionen:**

Es stehen 3 Arten von "Serviceleistungen" zur Verfügung. Der Endverbraucher muss die folgenden Bedingungen verstehen und das Anmeldungsformular ausfüllen.

1) Reparatur und Rücksendung:

Das 'defekte Gerät' wird vom Kunden versendet oder wird beim Kunden abgeholt. Es wird innerhalb von 10 Werktagen repariert und ausgeliefert, ausschließlich Versanddauer.

Es kann vorkommen, dass die Reparatur und Rücksendung nicht von einem von NEC autorisierten Service-Center durchgeführt werden kann, da das gleiche Modell nicht in dieser Region verkauft wird und infolgedessen keine Ersatzteile vorrätig sind.

2) Reparatur und Rücksendung mit Verleih: (Dieser Service ist auf einige Service-Center beschränkt)

Dieser Service wird dem Endverbraucher angeboten, der nicht auf eine Reparatur warten kann.

Der Kunde kann für \$200 ein Gerät für einen Zeitraum von bis zu 12 Tagen ausleihen. Der Kunde sendet das defekte Gerät für die Reparatur zum nächsten NEC autorisierten Service-Center. Um Probleme beim Abholen zu verhindern, ist es erforderlich, dass das Anmeldungsformular ausgefüllt wird.

Der Endverbraucher muss die Gültigkeit der Serviceleistung dem NEC autorisierten Service-Center bestätigen.

3) Nur Verleih:

Bei dieser Serviceleistung stellt der NEC autorisierte Service-Center dem Kunden für U\$200 ein Ersatzgerät für einen Zeitraum von 12 Tagen zur Verfügung. Der Kunde behält das defekte Gerät und lässt den Projektor nach seiner Rückkehr in sein Heimatland reparieren.

## **2. Garantieausschlüsse:**

Dieses Programm kommt nicht zur Anwendung, wenn die Seriennummer des Projektors beschädigt, verändert oder entfernt wurde.

Wenn nach Ansicht von NEC oder seinen Handelsvertretern die Defekte oder Fehler von einer anderen Ursache als natürlicher Verschleiß, normale Abnutzung, einem Versäumnis oder eines Fehlers seitens NEC herrühren, einschließlich und ohne Einschränkung:

- 1) Unfall, Transport, Fahrlässigkeit, falscher Gebrauch, Missbrauch, Wasser, Staub, Rauch oder Versäumnis durch den Kunden, seine Angestellten oder seine Vertreter oder seitens Dritter;
- 2) Störungen oder Fluktuation der elektrischen Leistung, Stromkreise, Feuchtigkeitssteuerung oder anderer Umgebungsbedingungen, wie der Betrieb in Raucherzonen;
- 3) Fehler jeglicher Art bei den Zubehörteilen oder den dazugehörigen Produkten oder Komponenten (ganz gleich, ob sie von NEC oder seinen Handelsvertretern geliefert wurden, die nicht Bestandteil des Produktes sind, das durch diese Garantie abgedeckt ist);
- 4) Höhere Gewalt, Feuer, Überschwemmung, Kriegsereignisse, Gewaltakt oder ähnliche Vorkommnisse;
- 5) Jeder Versuch seitens einer Person, die nicht zum NEC autorisierten Personal gehört, das Produkt zu justieren, zu verändern, zu reparieren, zu installieren oder Servicearbeiten daran durchzuführen.
- 6) Grenzüberschreitende Gebühren jeder Art, wie Zoll, Versicherung, Steuern, usw.

### **3. Kosten bei Garantieausschlüssen und bei Ablauf des Garantieanspruchs:**

Falls das defekte Gerät unter den Garantieausschluss fällt oder wenn der Garantieanspruch abgelaufen ist, stellt das von NEC autorisierte Service-Center dem Endverbraucher mit Recht einen Kostenvoranschlag für die Servicearbeiten aus.

## **4. Dead on Arrival (DOA):**

Der Endverbraucher muss dieses Problem mit dem Händler in dem Land lösen, in dem das Gerät gekauft wurde. Der NEC autorisierte Service-Center führt beim DOA-Gerät eine normale

## **5. Kosten und Bedingungen für den Verleihservice:**

Bei Empfang dieses NEC Projektors übernimmt der Kunde die Haftung für dieses geliehene Ersatzgerät.

Die gegenwärtigen Kosten für solch ein geliehenes Ersatzgerät betragen für 12 Tage \$200,00 USD.

Falls der Kunde das Gerät nach Ablauf der 12 Kalendertage nicht zurückgibt, wird dem Kunden die nächst höchsten Kosten bis zu und einschließlich des vollen Listenpreises, mitgeteilt durch den von NEC autorisierte Service-Center, von den Kreditkarten abgezogen. Bitte beziehen Sie sich auf das beiliegende Verzeichnis für die Kontaktaufnahme in den jeweiligen Ländern, um die Abholung eines Ersatzgerätes zu arrangieren.

Falls Sie mit dem Ersatzgerät in Ihr Heimatland zurückkehren, werden Ihnen für den Rücktransport des Gerätes in das Land, in dem Sie es geliehen haben, zusätzlich Frachtkosten in Rechnung gestellt.

Vielen Dank für Ihr Verständnis.